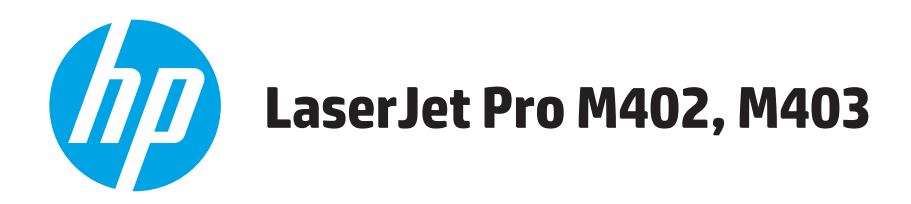

# **Ghidul utilizatorului**

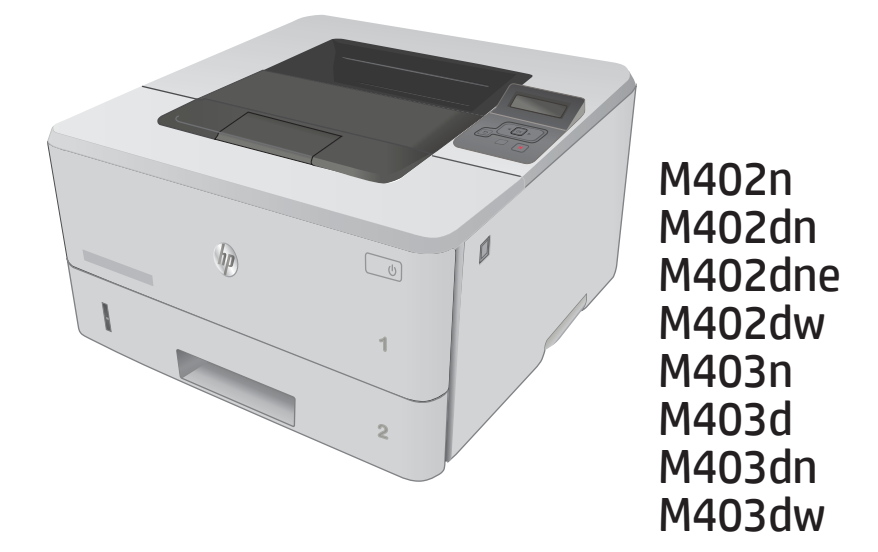

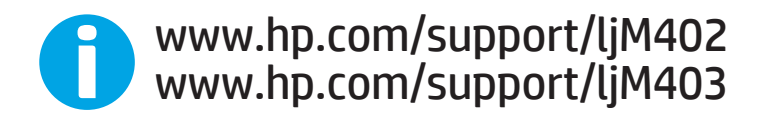

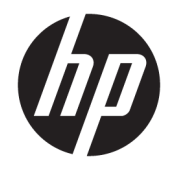

# HP LaserJet Pro M402, M403

Ghidul utilizatorului

#### Drepturide autor șilicență

© Copyright 2017 HP Development Company, L.P.

Reproducerea, adaptarea sau traducerea fără permisiunea prealabilă în scris sunt interzise, cu excepția permisiunilor acordate prin legile drepturilor de autor.

Informatiile din acest document pot fi modificate fără notificare prealabilă.

Singurele garanții pentru produsele și serviciile HP sunt cele stabilite în declarațiile exprese de garanție, care însoțesc aceste produse și servicii. Nici o prevedere a prezentului document nu poate fi interpretată drept garanție suplimentară. Compania HP nu va răspunde pentru nici o omisiune sau eroare tehnică sau editorială din prezentul document.

Edition 5, 1/2021

#### Mențiuni despre mărcile comerciale

Adobe®, Adobe Photoshop®, Acrobat® şi PostScript® sunt mărci comerciale ale Adobe Systems Incorporated.

Apple și sigla Apple sunt mărci comerciale ale Apple Computer, Inc., înregistrate în SUA și în alte tări/regiuni. iPod este o marcă comercială a Apple Computer, Inc. iPod este numai pentru copiere legală sau autorizată de deținătorul de drept. Nu furați muzică.

Microsoft®, Windows®, Windows XP® și Windows Vista® sunt mărci comerciale înregistrate ale Microsoft Corporation în SUA.

UNIX® este o marcă comercială înregistrată a The Open Group.

# **Cuprins**

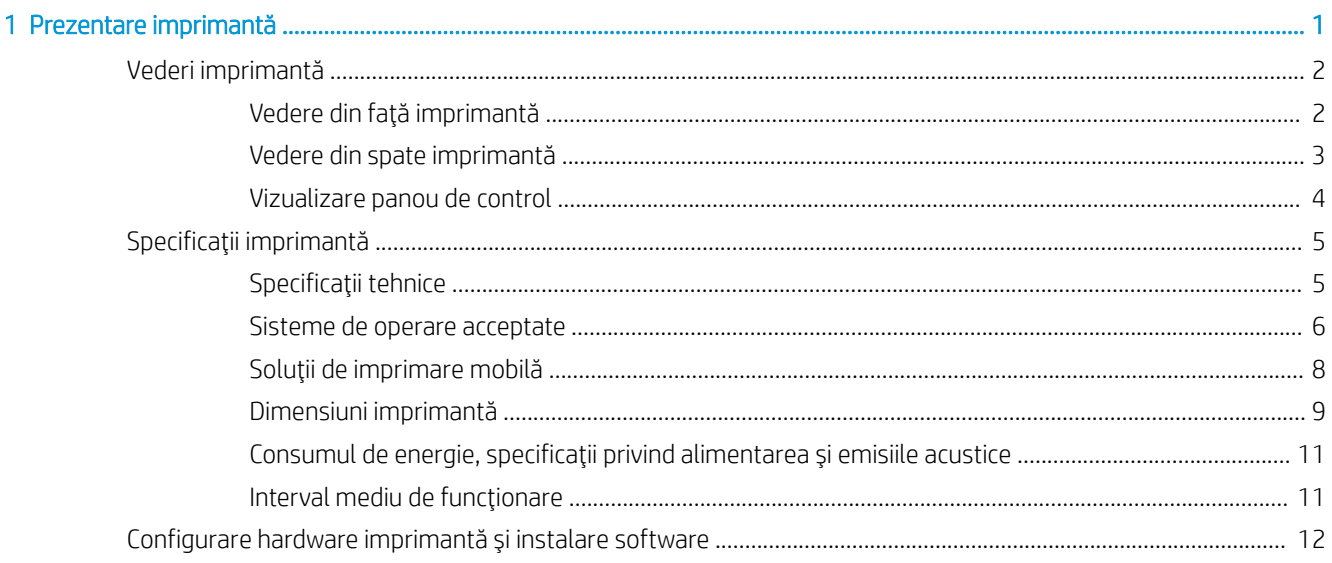

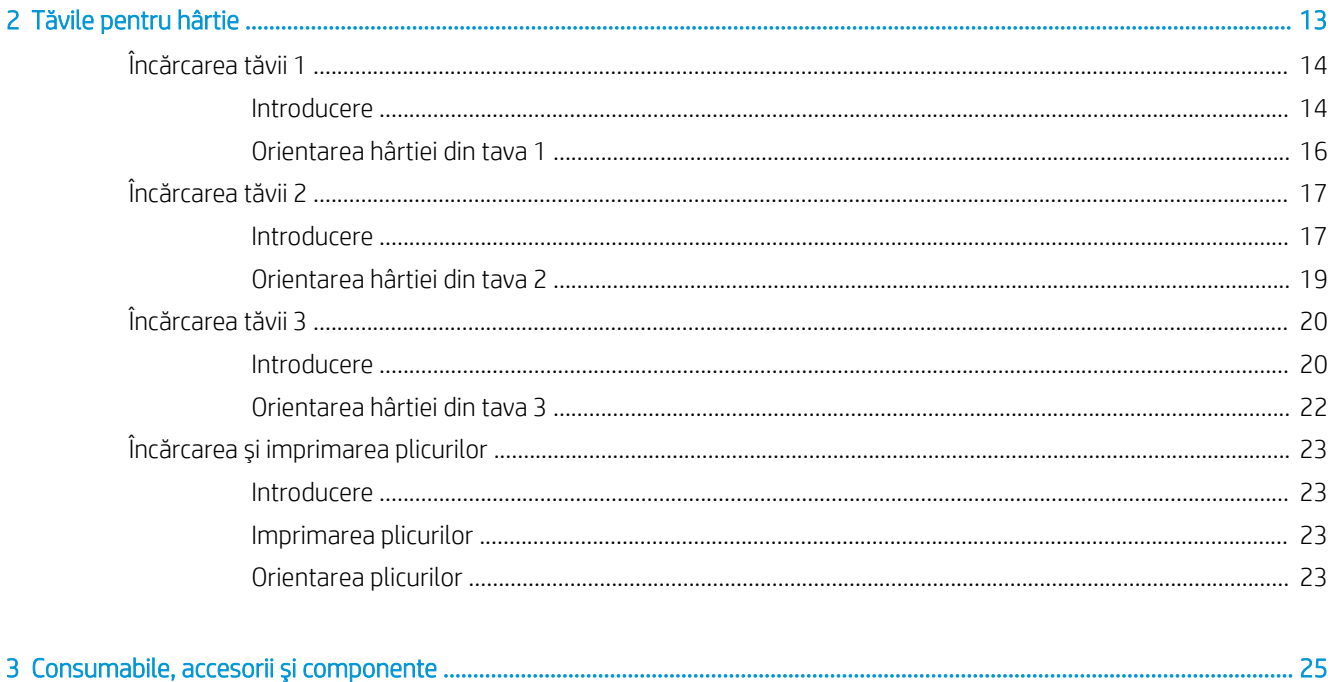

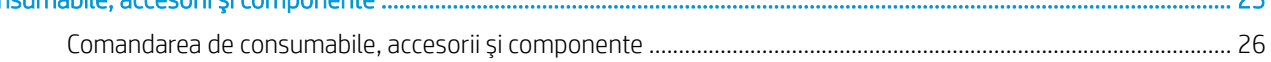

l.

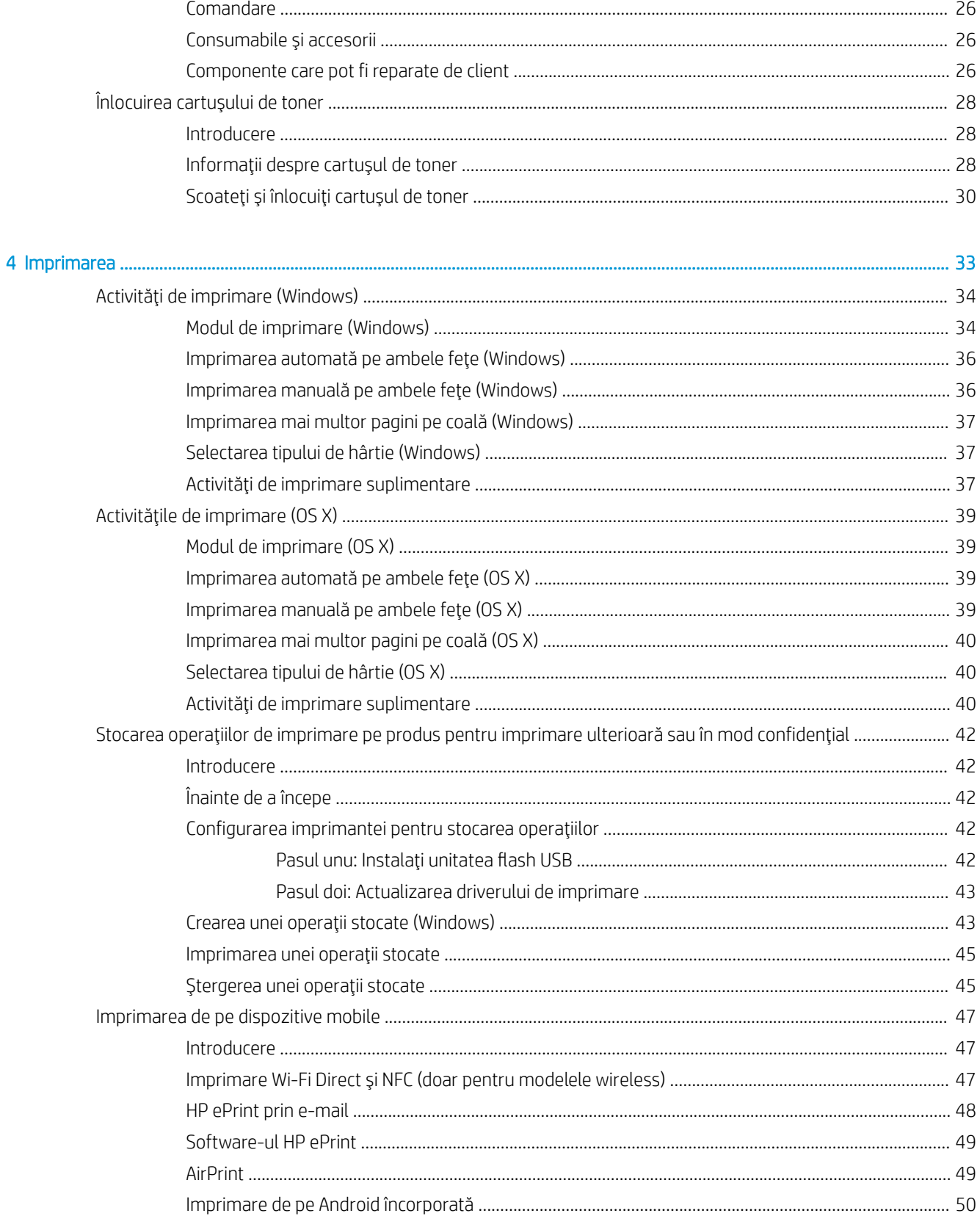

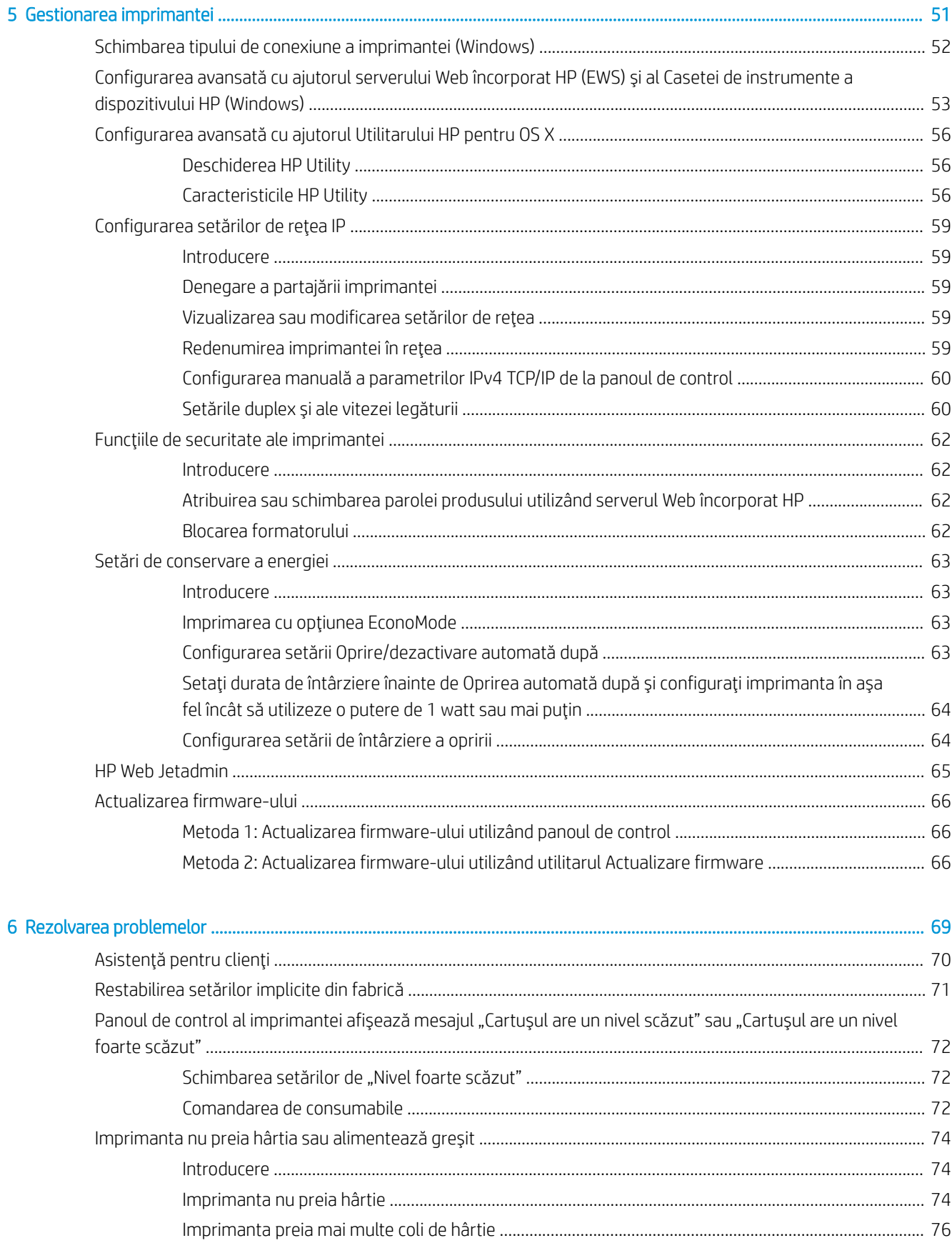

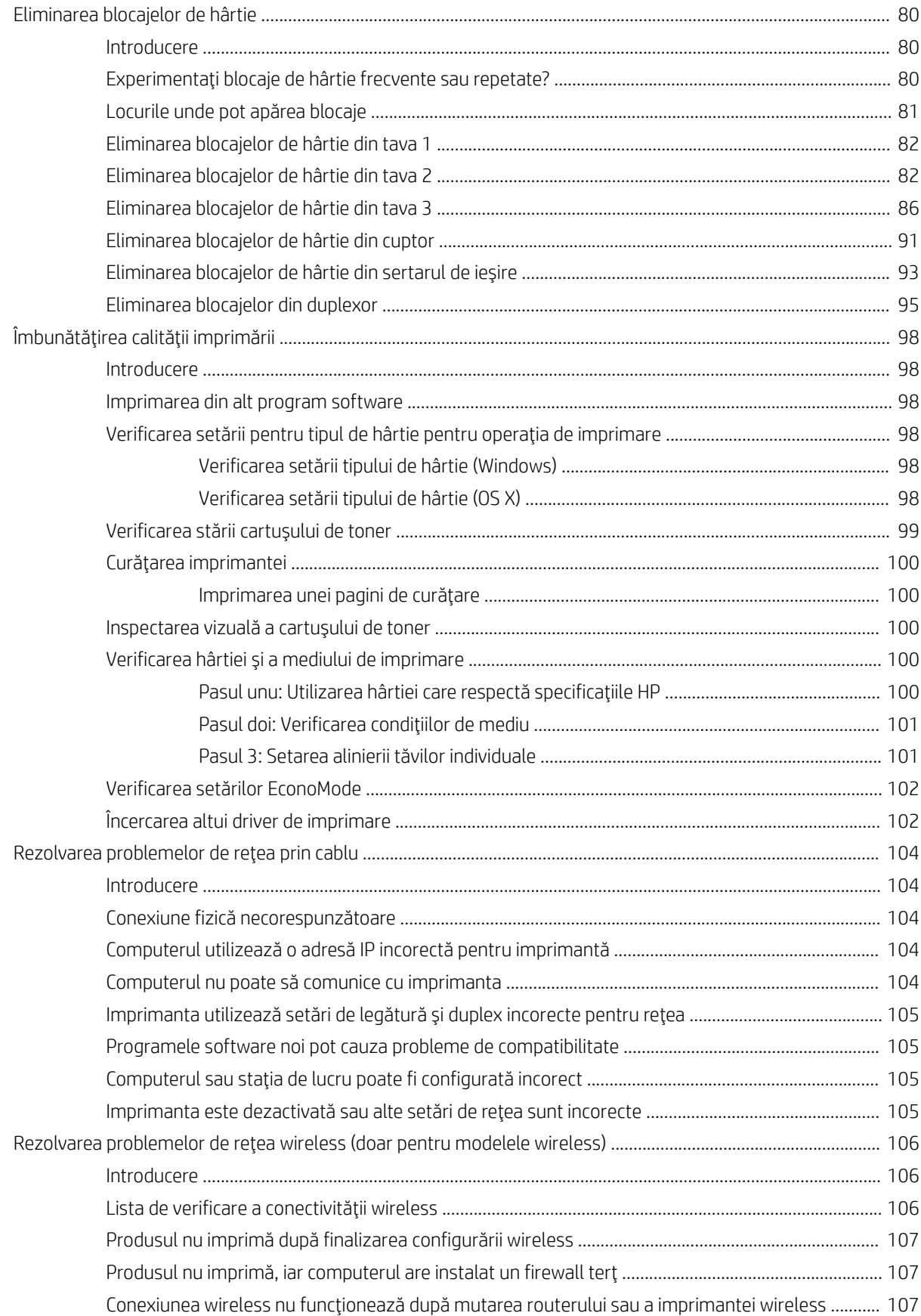

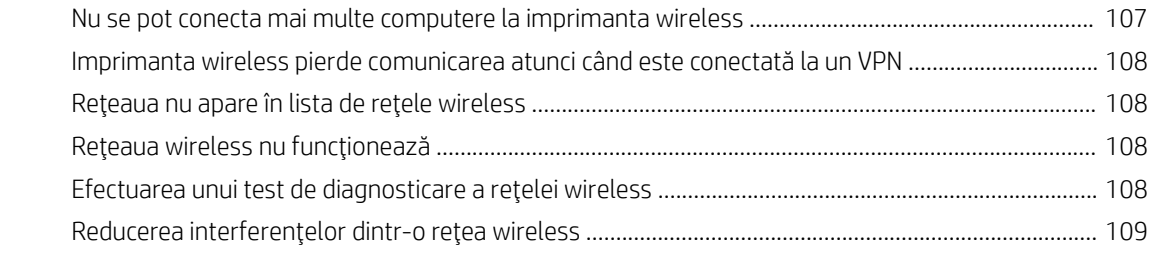

#### 

# <span id="page-10-0"></span>1 Prezentare imprimantă

- · Vederi imprimantă
- · Specificații imprimantă
- · Configurare hardware imprimantă și instalare software

#### Pentru informații suplimentare:

Următoarele informații sunt corecte la momentul publicării. Pentru informațiile curente, consultați [www.hp.com/](http://www.hp.com/support/ljM402) [support/ljM402](http://www.hp.com/support/ljM402), [www.hp.com/support/ljM403.](http://www.hp.com/support/ljM403)

Asistența completă oferită de HP pentru imprimantă include următoarele informații:

- Instalare și configurare
- Învățare și utilizare
- Rezolvarea problemelor
- · Descărcări de software și actualizări de firmware
- Alăturarea la forumuri de asistență
- · Găsirea de informații despre garanție și reglementări

## <span id="page-11-0"></span>Vederi imprimantă

- Vedere din față imprimantă
- Vedere din spate imprimantă
- Vizualizare panou de control

## Vedere din faţă imprimantă

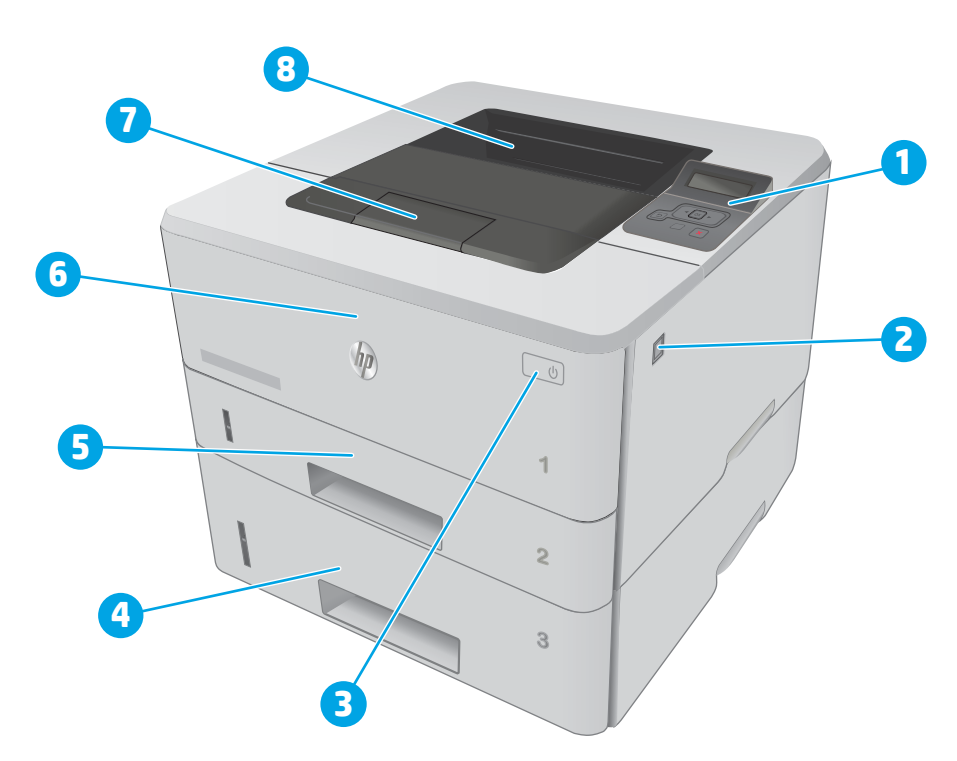

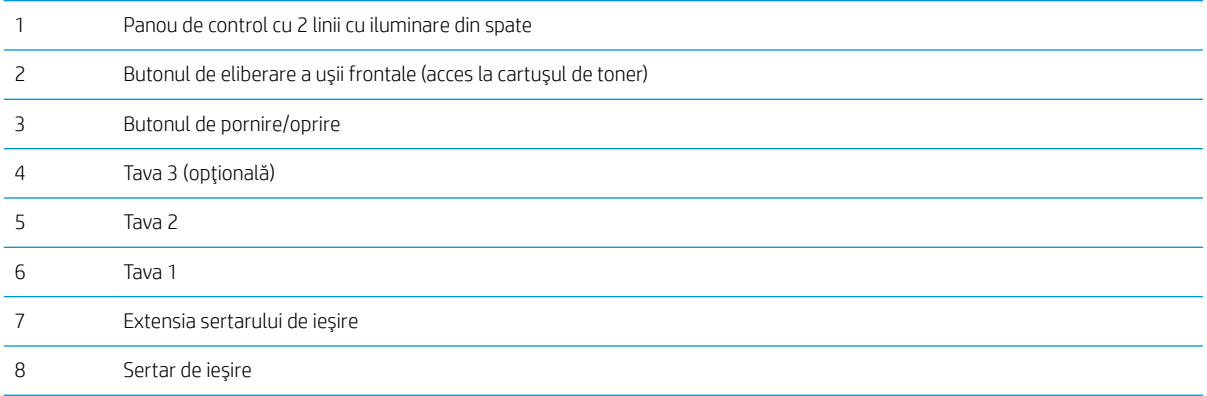

## <span id="page-12-0"></span>Vedere din spate imprimantă

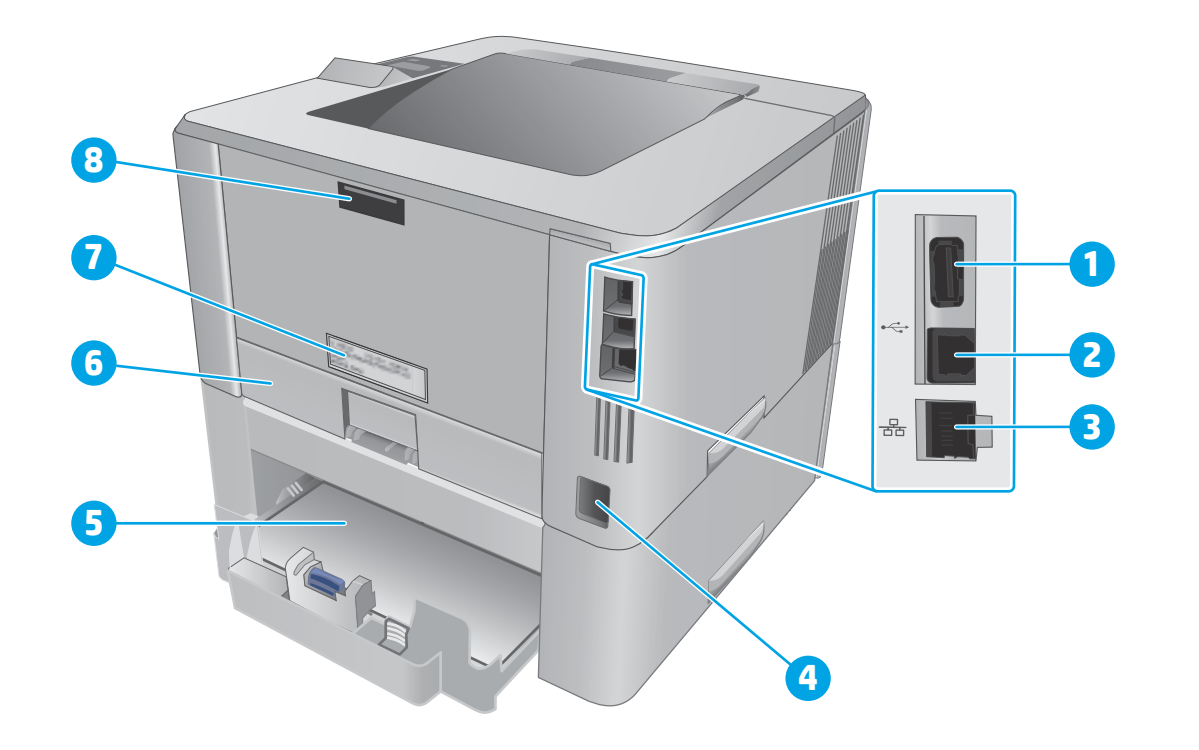

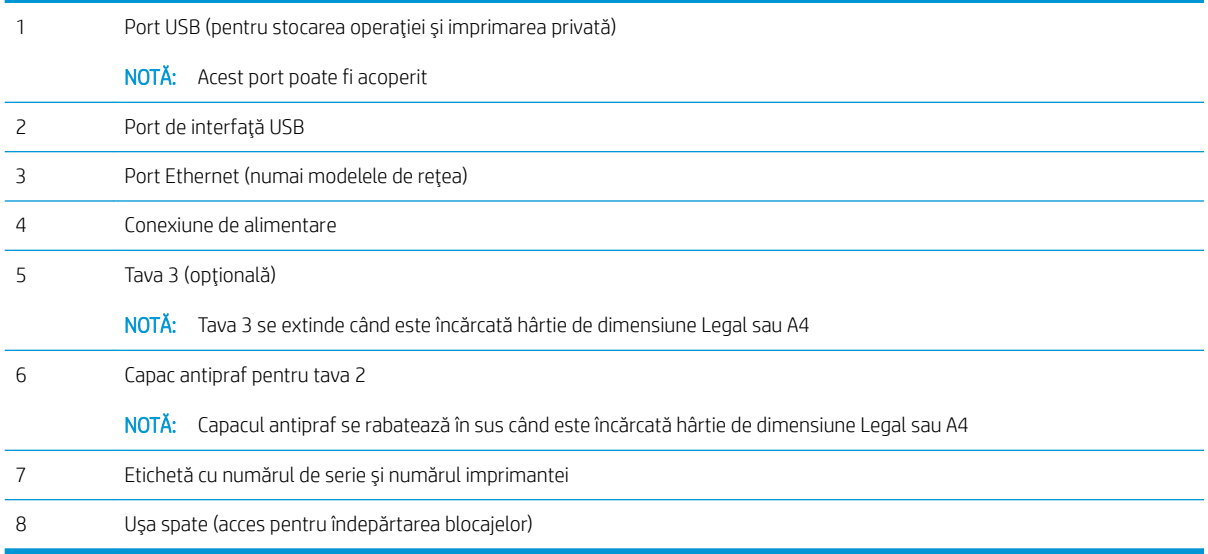

## <span id="page-13-0"></span>Vizualizare panou de control

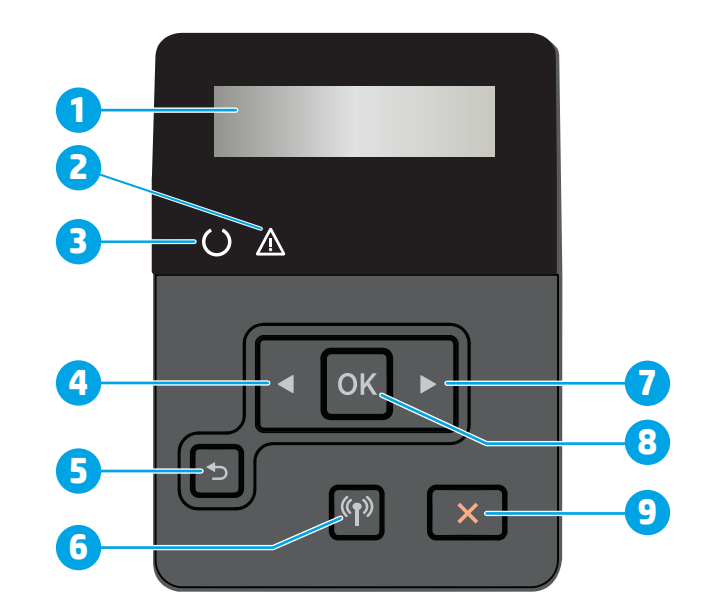

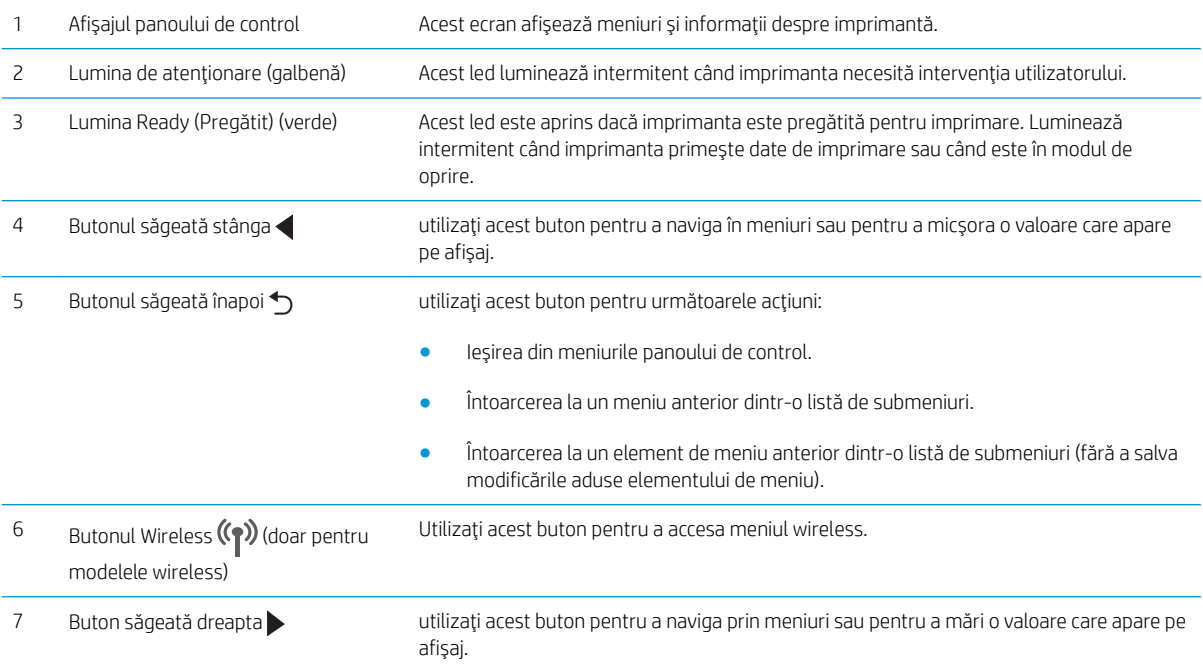

<span id="page-14-0"></span>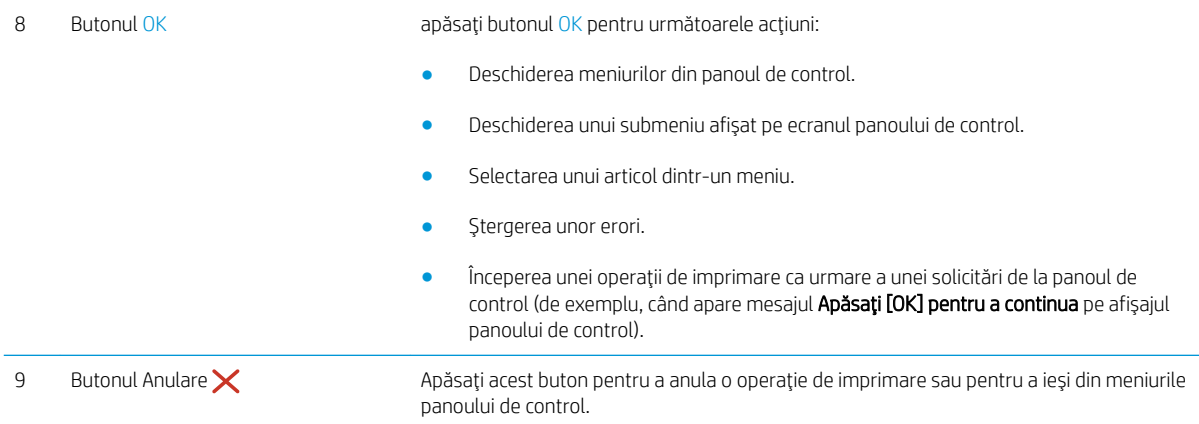

## Specificații imprimantă

IMPORTANT: Următoarele specificații sunt corecte la momentul publicării, dar pot suferi modificări. Pentru informațiile curente, consultați [www.hp.com/support/ljM402,](http://www.hp.com/support/ljM402) [www.hp.com/support/ljM403](http://www.hp.com/support/ljM403).

- Specificații tehnice
- Sisteme de operare acceptate
- Soluții de imprimare mobilă
- · Dimensiuni imprimantă
- Consumul de energie, specificații privind alimentarea și emisiile acustice
- · Interval mediu de funcționare

## Specificații tehnice

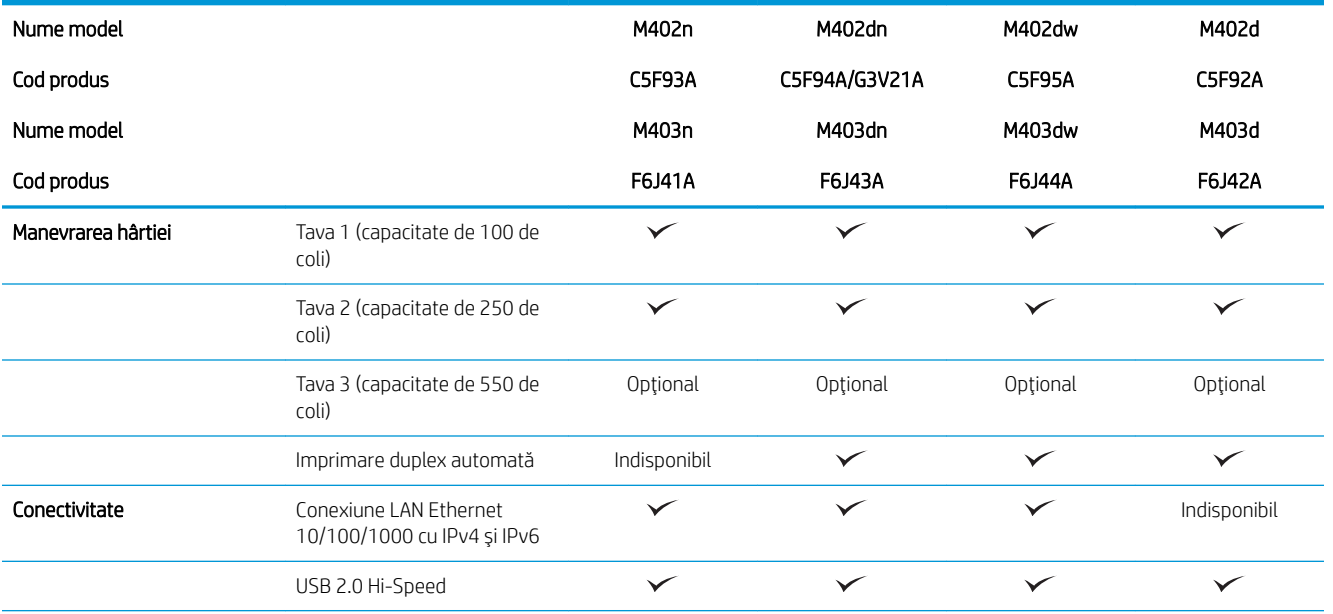

<span id="page-15-0"></span>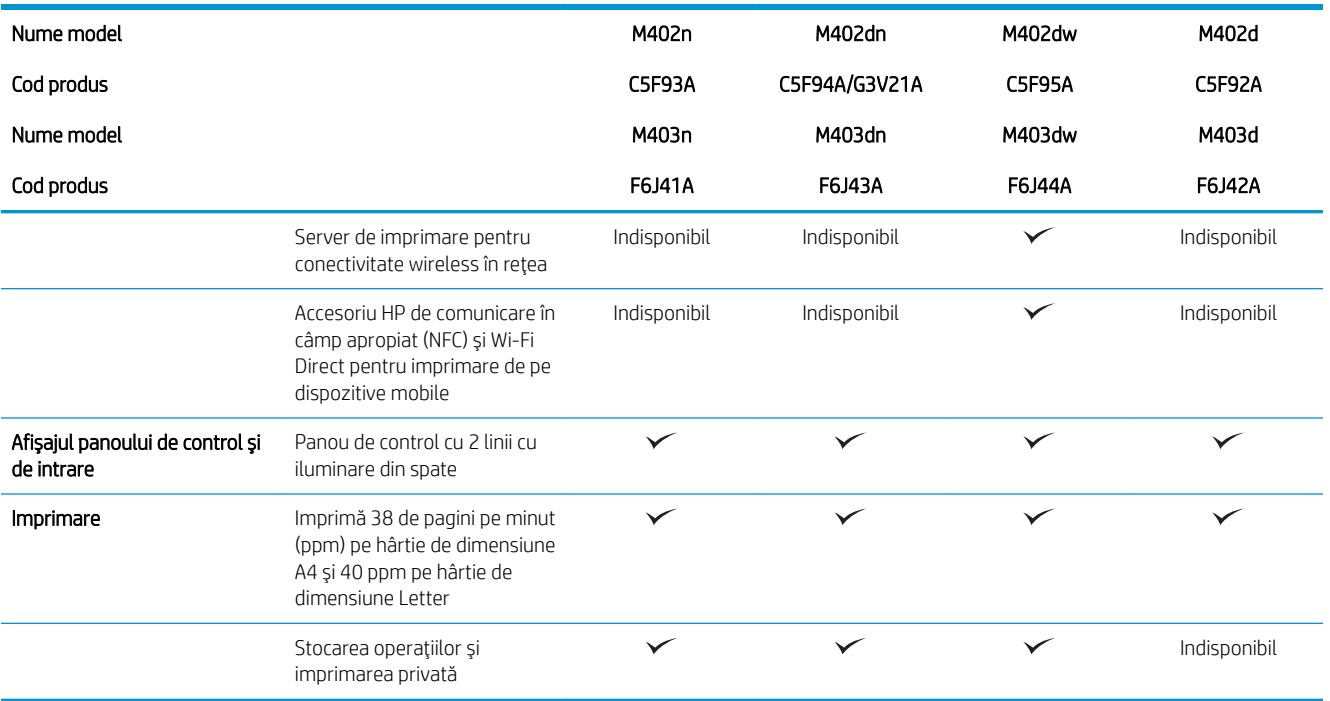

### Sisteme de operare acceptate

Următoarele informații se aplică pentru driverele de imprimare Windows PCL 6 și OS X specifice imprimantei și la CD-ul de instalare a software-ului, livrat în cutie.

Windows: CD-ul cu programul de instalare software HP instalează driverul HP PCL.6, HP PCL 6 sau HP PCL-6 în funcție de sistemul de operare Windows, împreună cu software opțional atunci când se utilizează programul de instalare completă a software-ului.

Calculatoarele Mac și OS X: Calculatoarele Mac și dispozitivele mobile Apple sunt acceptate de această imprimantă. Driverul și utilitarul de imprimare OS X sunt disponibile pentru descărcare de pe site-ul hp.com și pot fi disponibile și prin actualizarea software-ului de la Apple. Programul de instalare a software-ului HP pentru OS X nu este inclus pe CD-ul din pachet. Urmați acești pași pentru a descărca software-ul de instalare pentru OS X:

- 1. Accesati www.hp.com/support/liM402, www.hp.com/support/liM403.
- 2. Selectați Opțiuni de asistență, din Opțiuni de descărcare selectați Drivere, software și firmware și apoi selectați imprimanta.
- 3. Faceti clic pe versiunea sistemului de operare, apoi faceti clic pe butonul Descărcare.

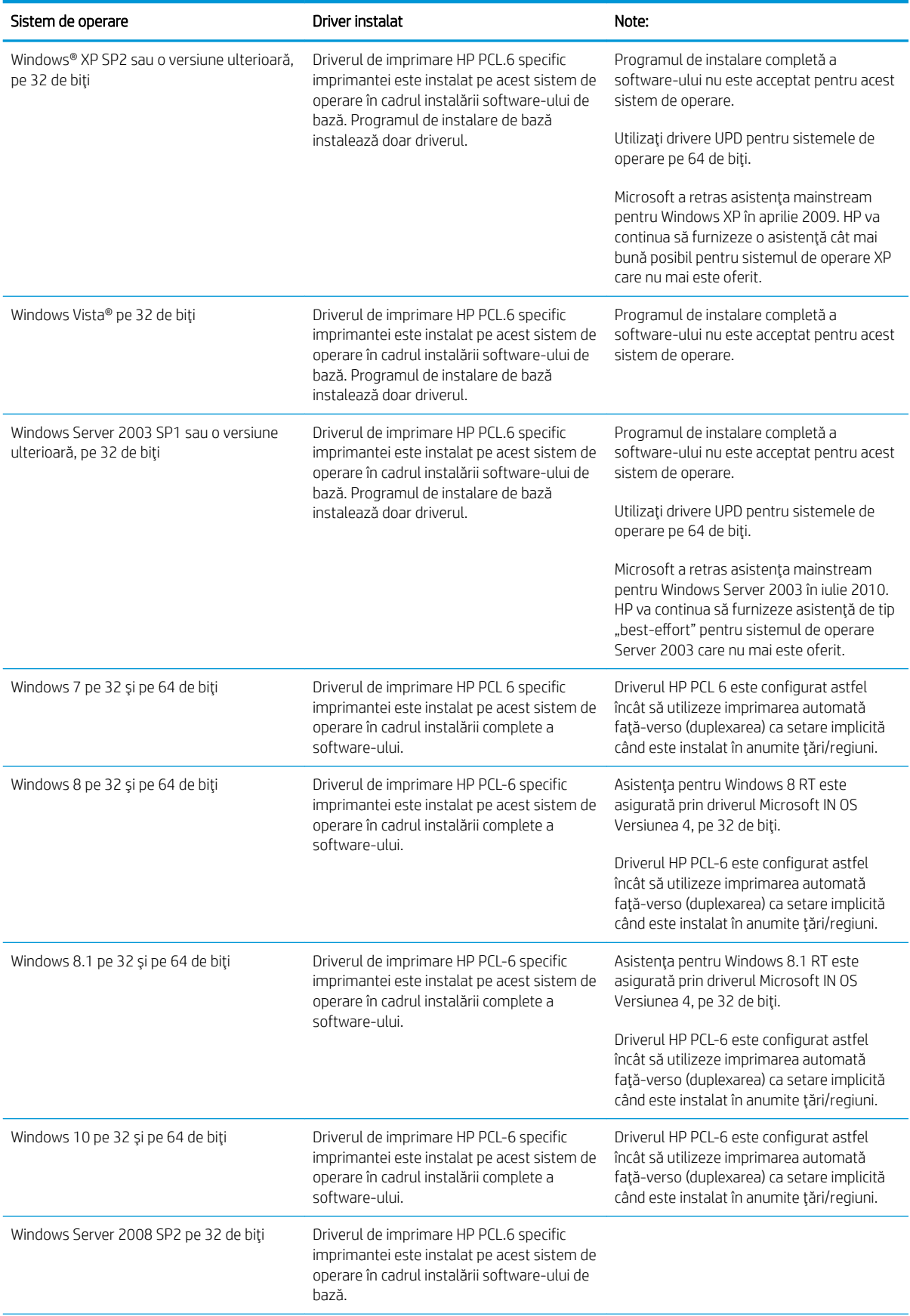

<span id="page-17-0"></span>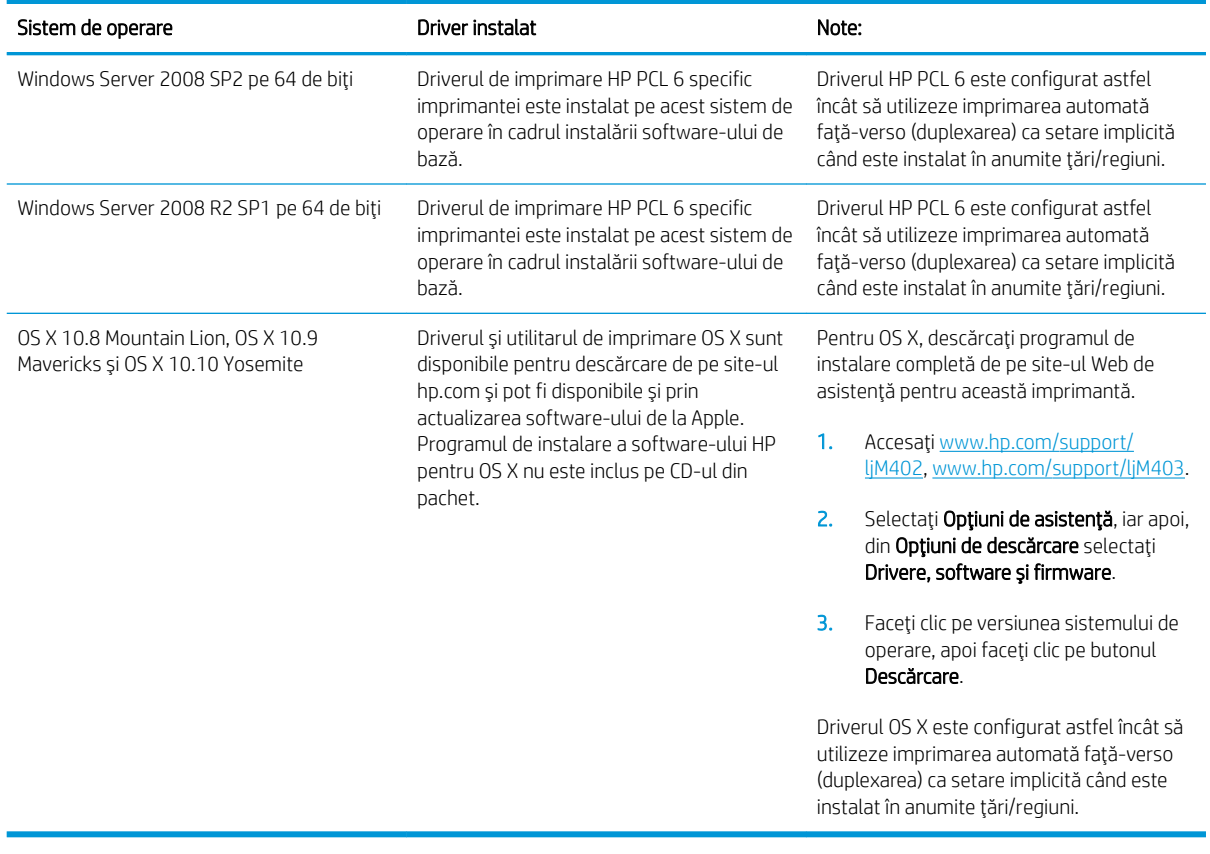

**WOTĂ:** Pentru o listă curentă a sistemelor de operare acceptate, accesați [www.hp.com/support/ljM402,](http://www.hp.com/support/ljM402) [www.hp.com/support/ljM403](http://www.hp.com/support/ljM403) pentru a beneficia de asistența completă asigurată de HP pentru imprimantă.

1998 NOTĂ: Pentru detalii despre sistemele de operare client și server și asistență pentru drivere HP UPD PCL6, UPD PCL 5 și UPD PS ale acestei imprimante, accesați [www.hp.com/go/upd](http://www.hp.com/go/upd) și faceți clic pe fila Specificații.

### Soluții de imprimare mobilă

Imprimanta acceptă următoarele programe software pentru imprimare mobilă:

Software-ul HP ePrint

**E NOTĂ:** Software-ul HP ePrint acceptă următoarele sisteme de operare: Windows 7 SP 1 (pe 32 și 64 de biți); Windows 8 (pe 32 și 64 de biți); Windows 8.1 (pe 32 și 64 de biți); și versiunile OS X 10.8 Mountain Lion, 10.9 Mavericks și 10.10 Yosemite.

- HP ePrint prin e-mail (necesită activarea Serviciilor Web HP și înregistrarea imprimantei pe HP Connected)
- Aplicația HP ePrint (disponibilă pentru Android, iOS și Blackberry)
- Aplicația ePrint Enterprise (acceptată la toate imprimantele cu software ePrint Enterprise Server)
- Aplicația All-in-One Remote HP pentru dispozitive iOS și Android
- Google Cloud Print
- <span id="page-18-0"></span>AirPrint
- Imprimare Android  $\bullet$

## Dimensiuni imprimantă

Figura 1-1 Dimensiuni pentru modelele M402 și M403

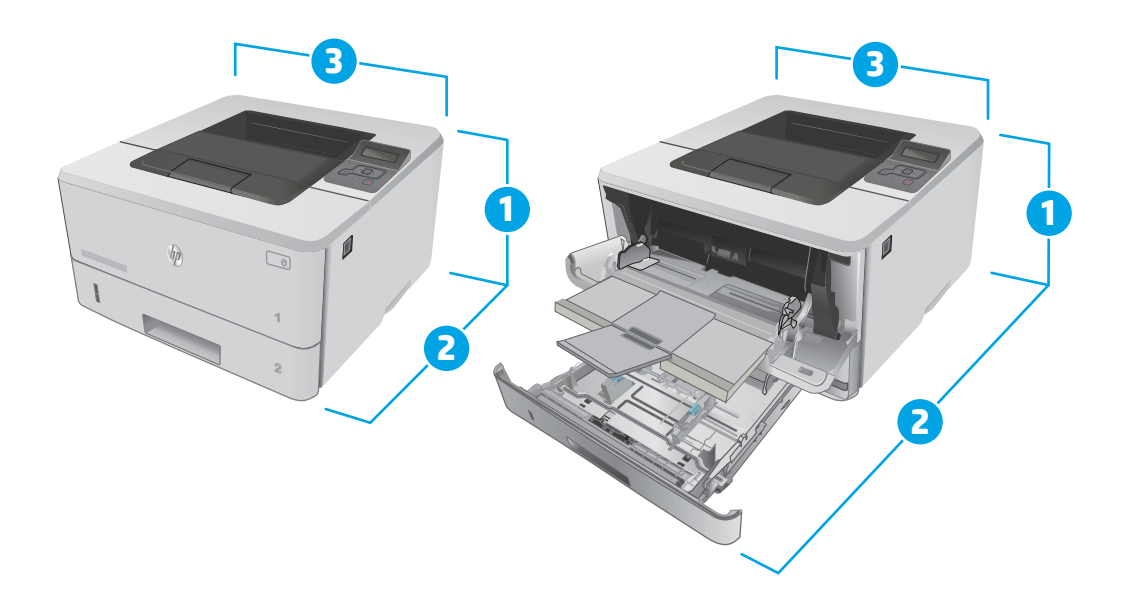

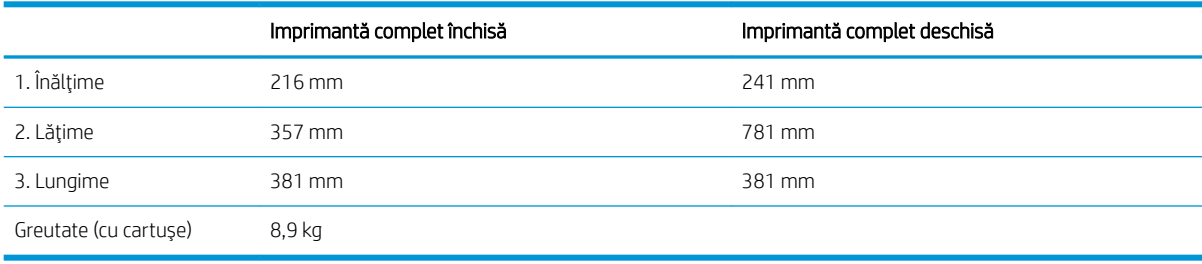

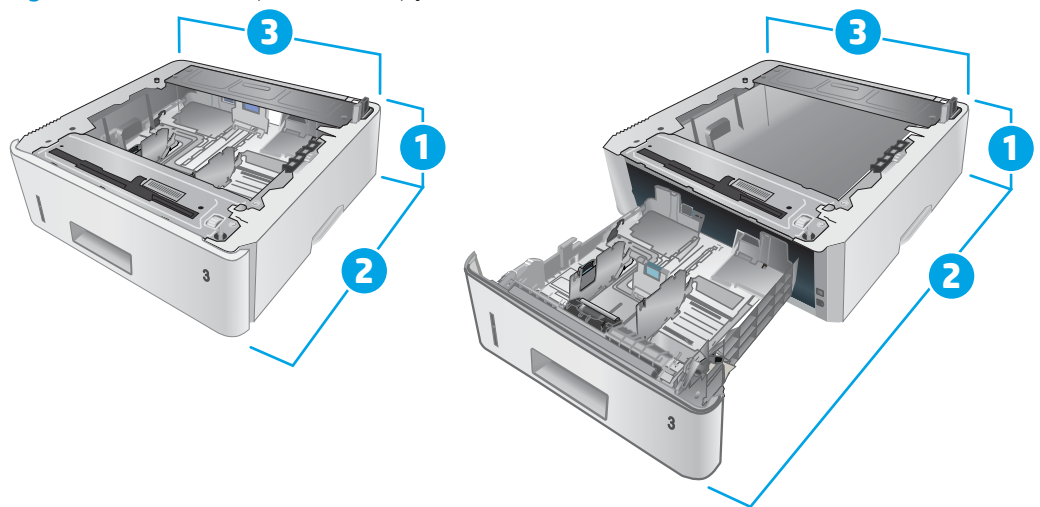

#### Figura 1-2 Dimensiuni pentru tava opțională de 550 de coli

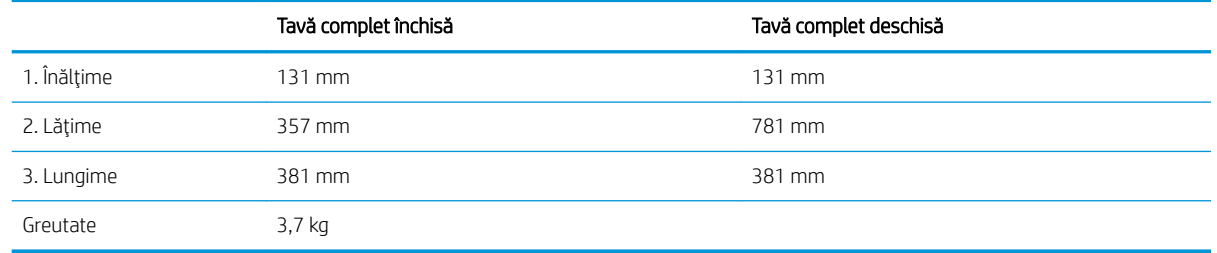

Figura 1-3 Dimensiuni pentru imprimantă cu tava opțională 550 de coli

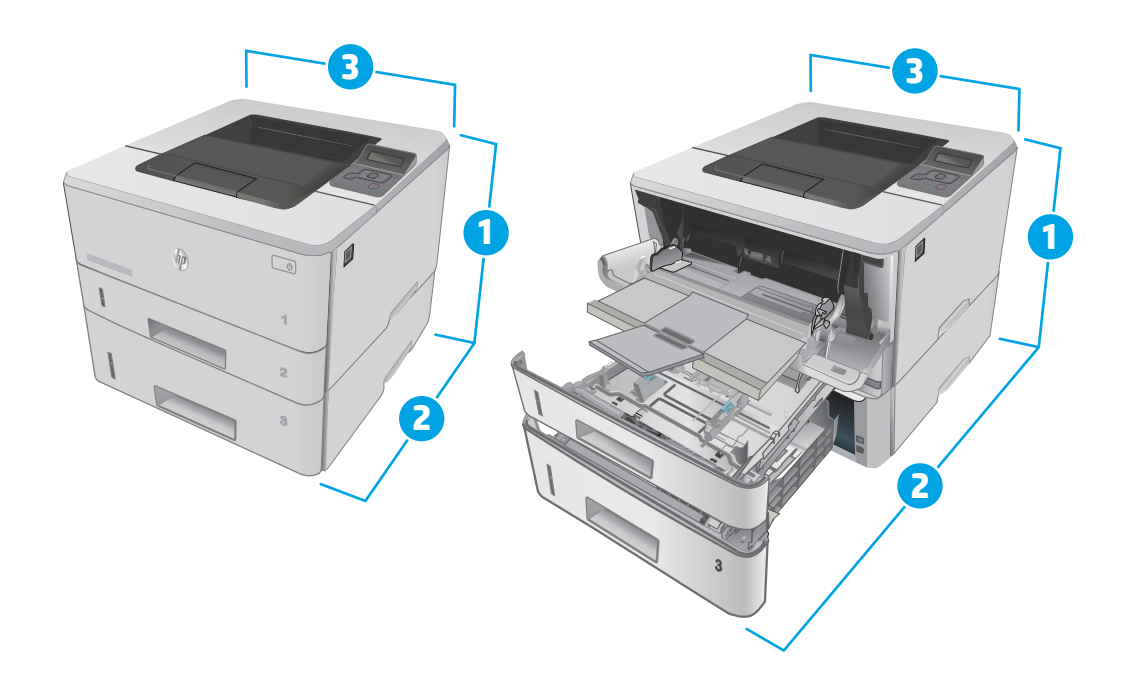

<span id="page-20-0"></span>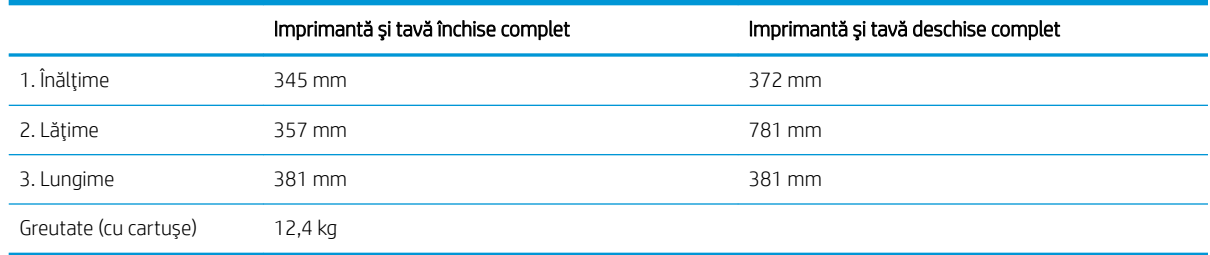

## Consumul de energie, specificații privind alimentarea și emisiile acustice

Pentru informații actualizate, consultați [www.hp.com/support/ljM402](http://www.hp.com/support/ljM402), [www.hp.com/support/ljM403](http://www.hp.com/support/ljM403).

ATENȚIE: Cerințele de alimentare cu energie au la bază țara/regiunea în care este comercializată imprimanta. Nu convertiți tensiunile de funcționare. Acest lucru va duce la deteriorarea imprimantei și la anularea garanției acesteia.

## Interval mediu de funcționare

#### Tabelul 1-1 Interval mediu de funcționare

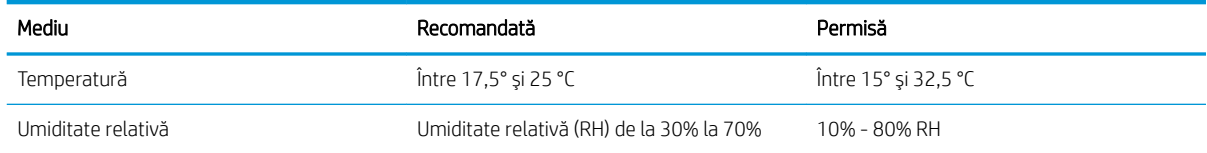

## <span id="page-21-0"></span>Configurare hardware imprimantă și instalare software

Pentru instrucțiuni de configurare de bază, consultați Afișul de instalare și Ghidul cu noțiuni introductive, furnizate împreună cu imprimanta. Pentru instrucțiuni suplimentare, accesați asistența HP pe Web.

Accesați [www.hp.com/support/ljM402](http://www.hp.com/support/ljM402), [www.hp.com/support/ljM403](http://www.hp.com/support/ljM403) pentru a beneficia de asistența completă asigurată de HP pentru imprimantă. Găsiți următoarele resurse de asistență:

- · Instalare și configurare
- Învățare și utilizare
- Rezolvarea problemelor
- · Descărcați actualizări de software și firmware
- · Alăturarea la forumuri de asistență
- · Găsirea de informații despre garanție și reglementări

# <span id="page-22-0"></span>2 Tăvile pentru hârtie

- Încărcarea tăvii 1
- · Încărcarea tăvii 2
- · Încărcarea tăvii 3
- · Încărcarea și imprimarea plicurilor

#### Pentru informații suplimentare:

Următoarele informații sunt corecte la momentul publicării. Pentru informațiile curente, consultați [www.hp.com/](http://www.hp.com/support/ljM402) [support/ljM402](http://www.hp.com/support/ljM402), [www.hp.com/support/ljM403.](http://www.hp.com/support/ljM403)

Asistența completă oferită de HP pentru imprimantă include următoarele informații:

- · Instalare și configurare
- Învățare și utilizare
- Rezolvarea problemelor
- Descărcări de software și actualizări de firmware
- Alăturarea la forumuri de asistență
- · Găsirea de informații despre garanție și reglementări

# <span id="page-23-0"></span>Încărcarea tăvii 1

## Introducere

Informațiile următoare descriu cum să încărcați hârtia în tava 1. Această tavă are o capacitate de până la 100 de coli de hârtie de 75 g/m<sup>2</sup>.

ATENȚIE: Pentru evitarea blocării hârtiei, niciodată nu încărcați sau scoateți hârtie din tava 1 în timpul imprimării.

1. Deschideți tava 1, apucând de mânerele din partea stângă și cea dreaptă a tăvii și trageți în jos.

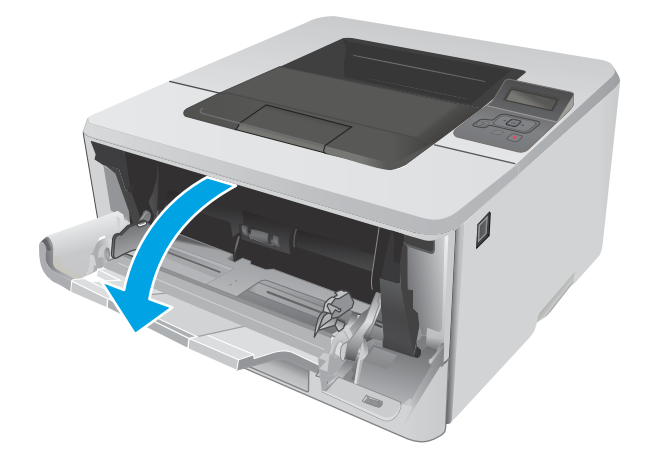

2. Trageţi extensia tăvii.

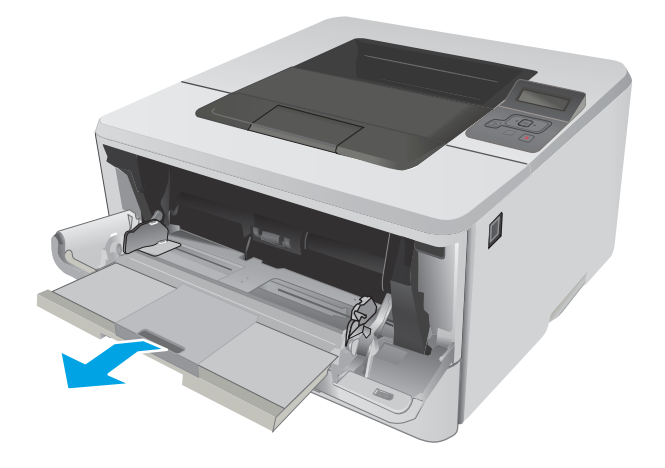

3. Pentru hârtie lungă, deschideți extensia tăvii pentru a susține hârtia.

4. Apăsați marcajul de pe ghidajul pentru hârtie din dreapta, și apoi extindeți ghidajele pentru hârtie la dimensiunile corespunzătoare.

5. Încărcați hârtie în tavă. Asigurați-vă că hârtia se potriveşte sub cleme şi sub indicatoarele de înălţime maximă.

> Orientarea hârtiei în tavă variază în funcție de dimensiunea hârtiei. Pentru informații suplimentare, consultați <u>Orientarea hârtiei din tava</u> <u>1, la pagina 16</u>

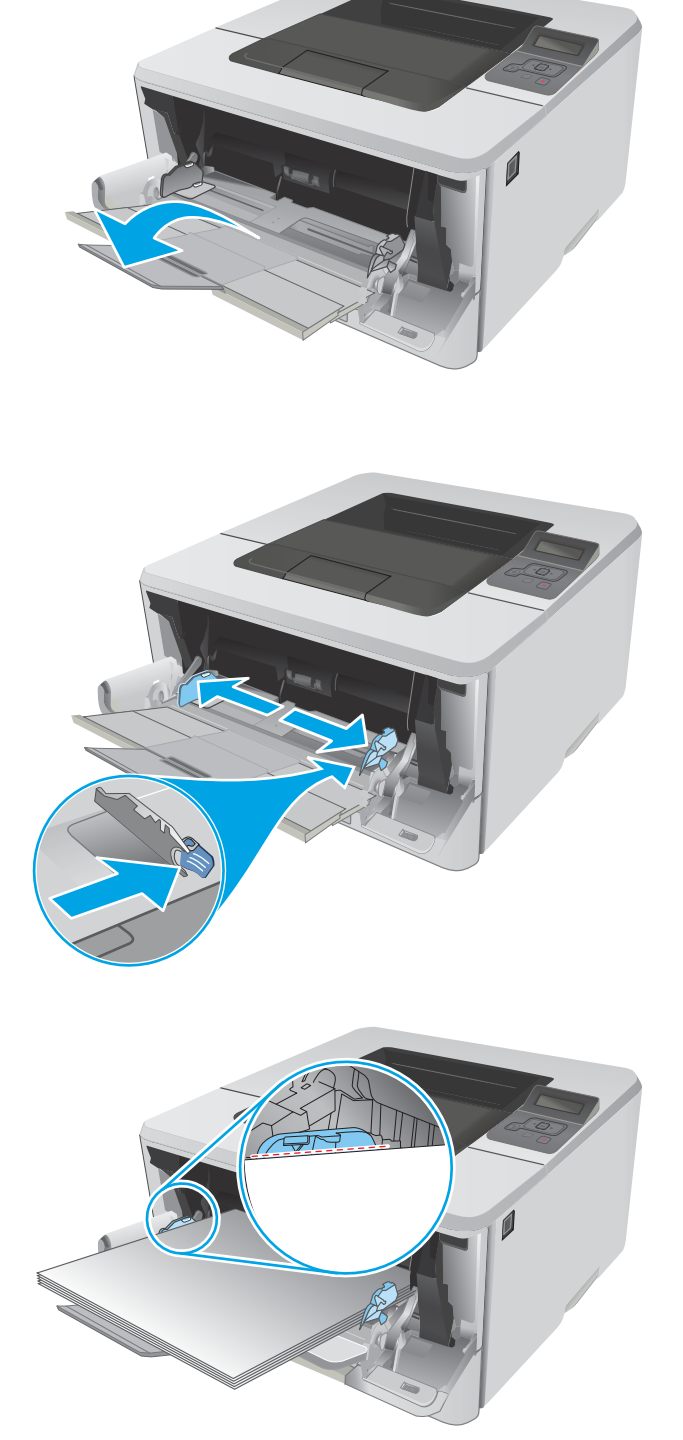

<span id="page-25-0"></span>6. Apăsați marcajul de pe ghidajul pentru hârtie din dreapta, și apoi reglați ghidajele pentru hârtie astfel încât să atingă uşor topul de hârtie, fără să îl îndoaie.

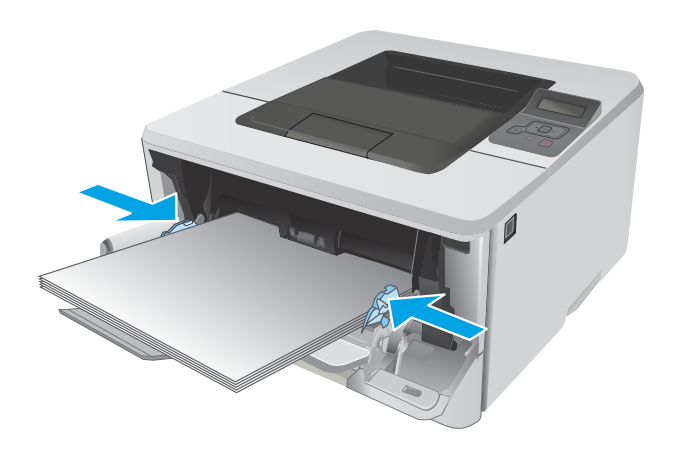

7. La calculator, lansați procesul de imprimare din aplicația software. Asigurați-vă că driverul este setat pentru dimensiunea și tipul de hârtie corecte pentru hârtia de imprimat din tavă.

## Orientarea hârtiei din tava 1

Dacă utilizați hârtie care necesită o anumită orientare, încărcați-o conform informațiilor din următorul tabel.

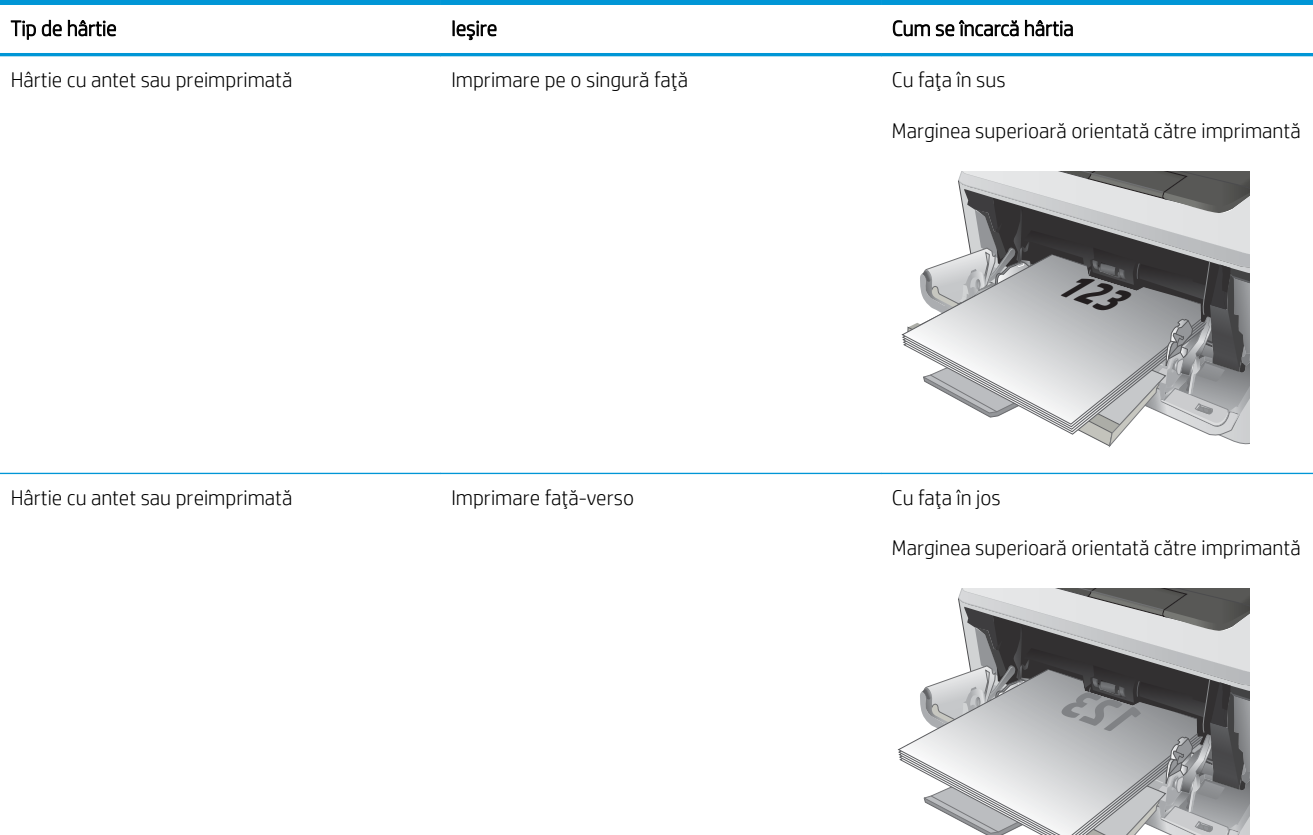

 $\overline{\mathscr{L}}$ 

# <span id="page-26-0"></span>Încărcarea tăvii 2

## Introducere

Informațiile următoare descriu cum să încărcați hârtia în tava 2. Această tavă are o capacitate de până la 250 de coli de hârtie de 75 g/m<sup>2</sup>.

 $\triangle$  ATENTIE: Nu imprimați plicuri, etichete sau hârtie cu dimensiuni neacceptate din tava 2. Imprimați aceste tipuri de hârtie numai din tava 1.

1. Trageți tava afară și ridicați-o ușor pentru a o scoate complet din imprimantă.

NOTĂ: Nu deschideți tava în timp ce este utilizată.

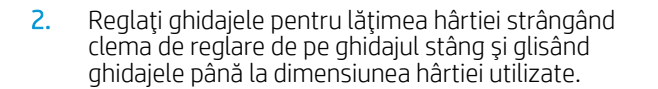

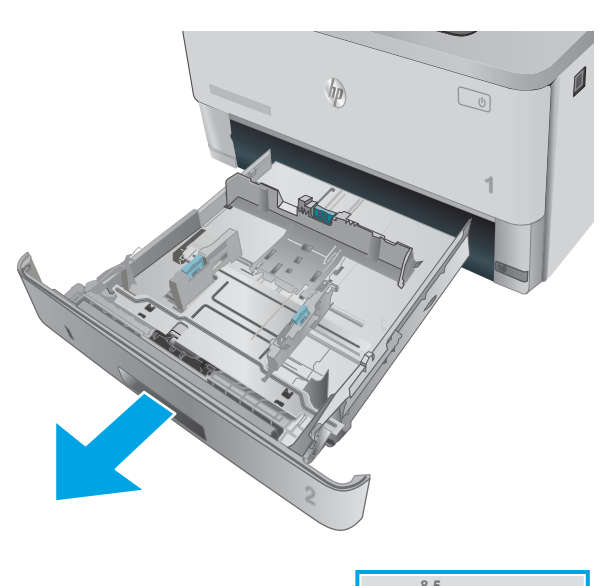

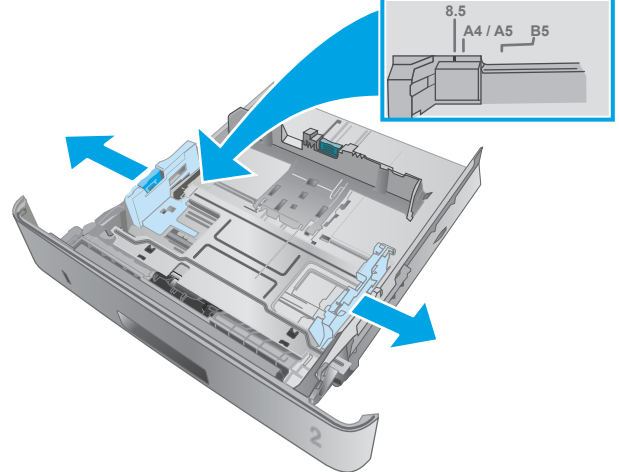

3. Reglați ghidajul pentru lungimea hârtiei strângând închizătoarea de reglare și glisând ghidajele la dimensiunea hârtiei utilizate.

4. Încărcați hârtie în tavă. Pentru informații despre orientarea hârtiei, consultați Orientarea hârtiei din tava 2, la pagina 19

**NOTĂ:** Nu ajustați ghidajele pentru hârtie strâns pe teancul de hârtie. Reglați-le la marcajele sau marcajele de aliniere de pe tavă.

NOTĂ: Pentru a preveni blocajele, reglați ghidajele pentru hârtie la dimensiunea corectă și nu supraîncărcați tava. Asigurați-vă că partea de sus a teancului se află sub indicatoarele de tavă plină, așa cum este prezentat în porțiunea mărită a ilustrației.

NOTĂ: Dacă tava nu este reglată corect, se poate afişa un mesaj de eroare în timpul imprimării sau hârtia se poate bloca.

5. Glisați tava complet înapoi în imprimantă.

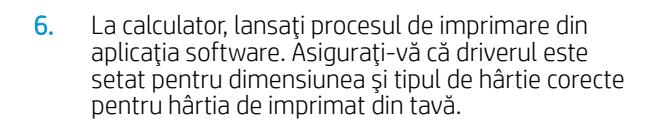

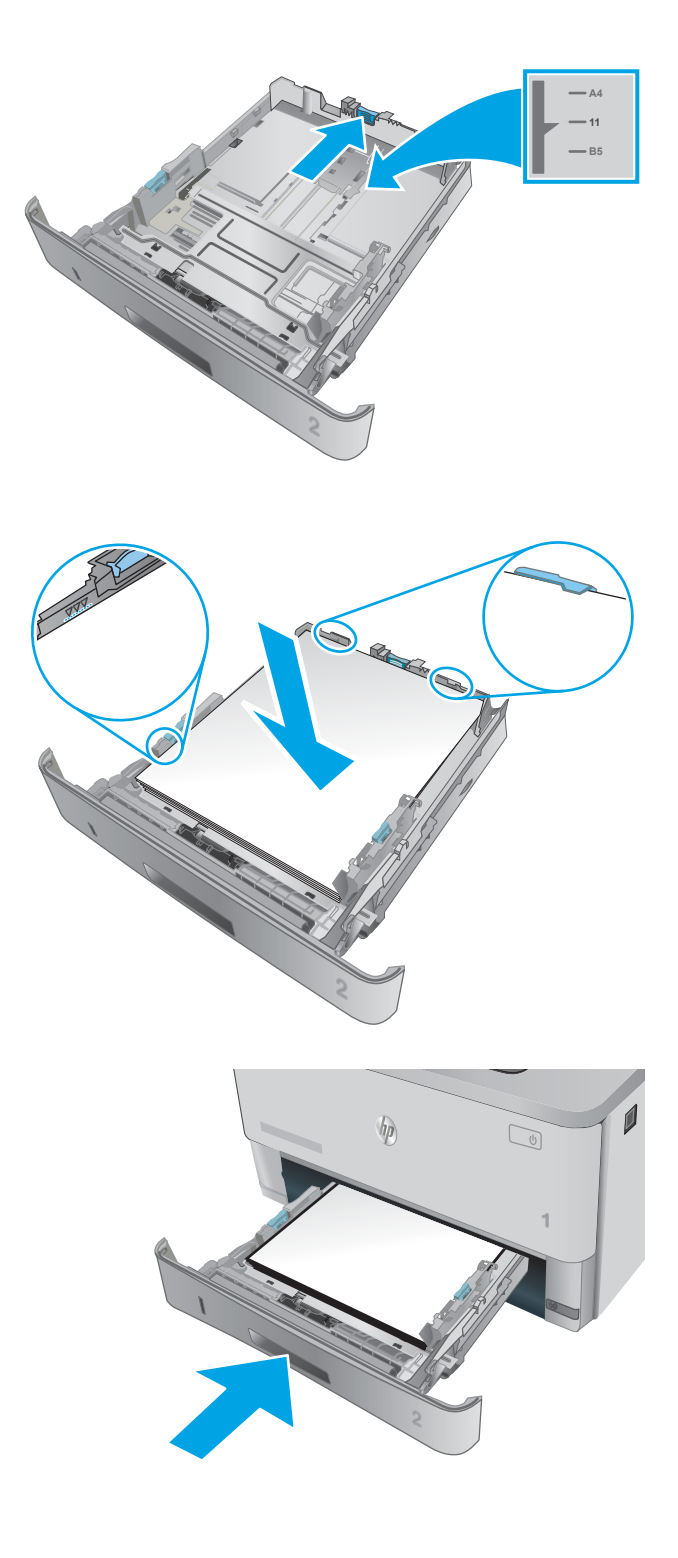

## <span id="page-28-0"></span>Orientarea hârtiei din tava 2

Dacă utilizați hârtie care necesită o anumită orientare, încărcați-o conform informațiilor din următorul tabel.

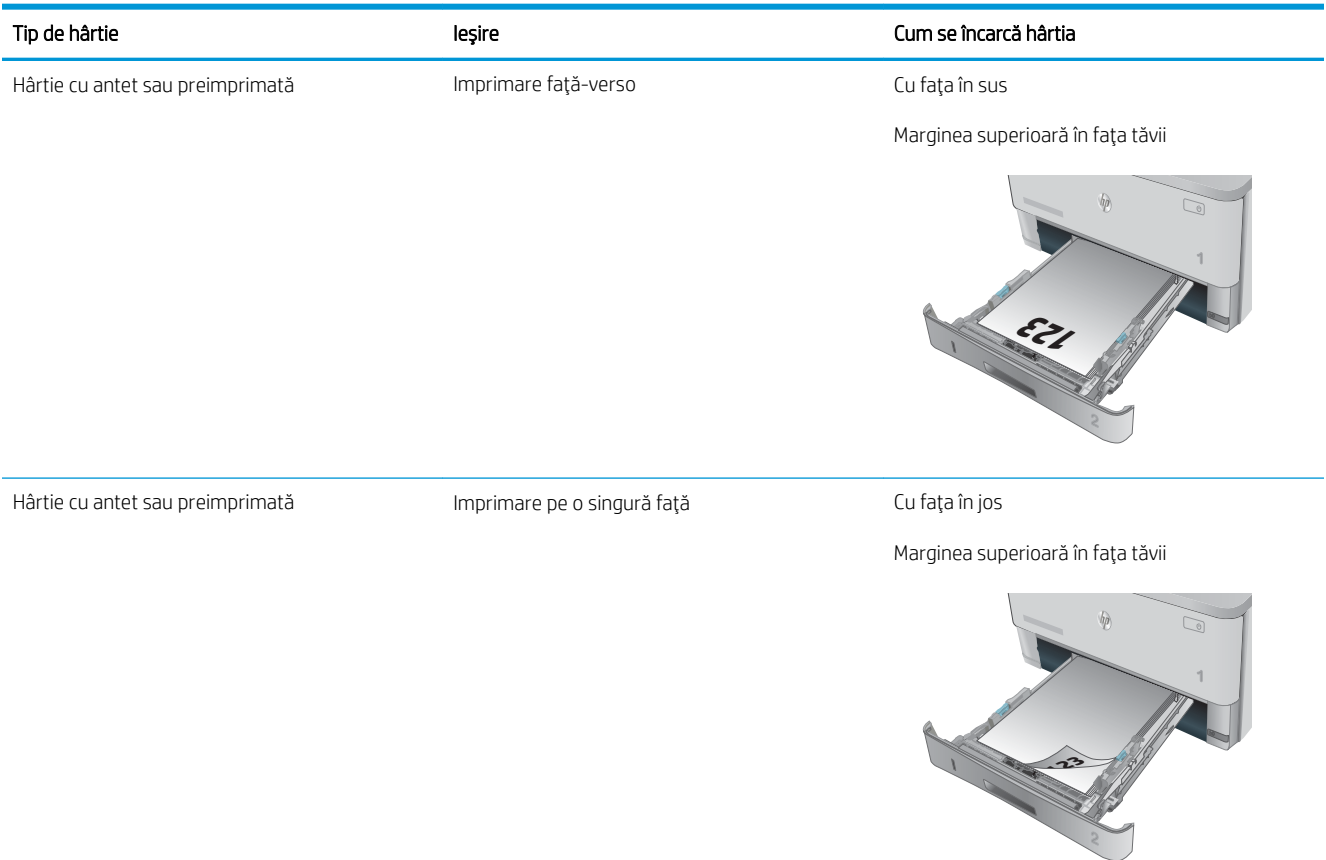

# <span id="page-29-0"></span>Încărcarea tăvii 3

## Introducere

Informațiile următoare descriu cum să încărcați hârtia în tava 3. Această tavă are o capacitate de până la 550 de coli de hârtie de 75 g/m<sup>2</sup>.

ATENȚIE: Nu imprimați plicuri, etichete sau hârtie cu dimensiuni neacceptate din tava 3. Imprimați aceste tipuri de hârtie numai din tava 1.

1. Trageți tava afară și ridicați-o ușor pentru a o scoate complet din imprimantă.

NOTĂ: Nu deschideți tava în timp ce este utilizată.

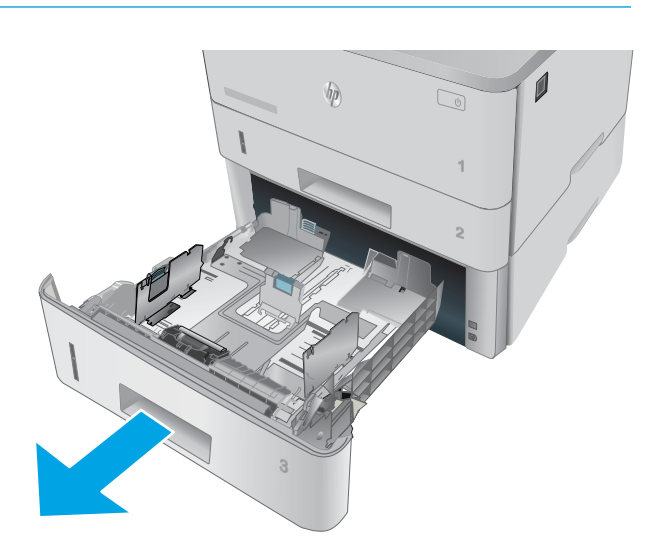

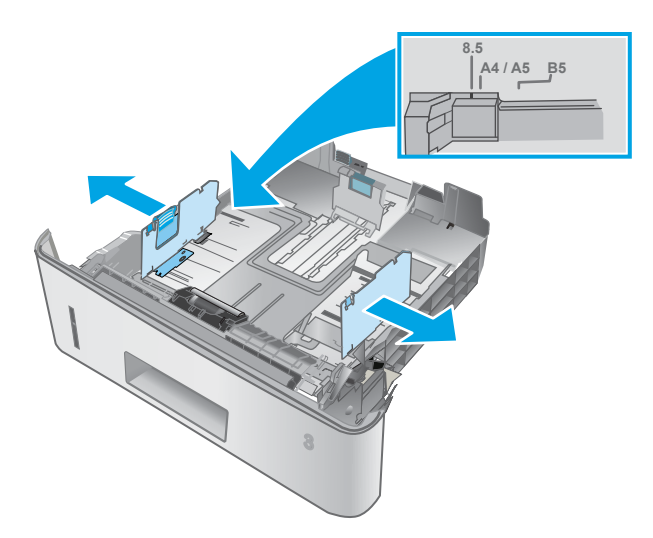

2. Reglați ghidajele pentru lățimea hârtiei strângând clema de reglare de pe ghidajul stâng și glisând ghidajele până la dimensiunea hârtiei utilizate.

3. Reglați ghidajul pentru lungimea hârtiei strângând închizătoarea de reglare și glisând ghidajele la dimensiunea hârtiei utilizate.

4. Încărcați hârtie în tavă. Pentru informații despre orientarea hârtiei, consultați Orientarea hârtiei din tava 3, la pagina 22

**NOTĂ:** Nu ajustați ghidajele pentru hârtie strâns pe teancul de hârtie. Reglați-le la marcajele sau marcajele de aliniere de pe tavă.

NOTĂ: Pentru a preveni blocajele, reglați ghidajele pentru hârtie la dimensiunea corectă și nu supraîncărcați tava. Asigurați-vă că partea de sus a teancului se află sub indicatoarele de tavă plină, așa cum este prezentat în porțiunea mărită a ilustrației.

NOTĂ: Dacă tava nu este reglată corect, se poate afişa un mesaj de eroare în timpul imprimării sau hârtia se poate bloca.

5. Glisați tava complet înapoi în imprimantă.

6. La calculator, lansați procesul de imprimare din aplicația software. Asigurați-vă că driverul este setat pentru dimensiunea și tipul de hârtie corecte pentru hârtia de imprimat din tavă.

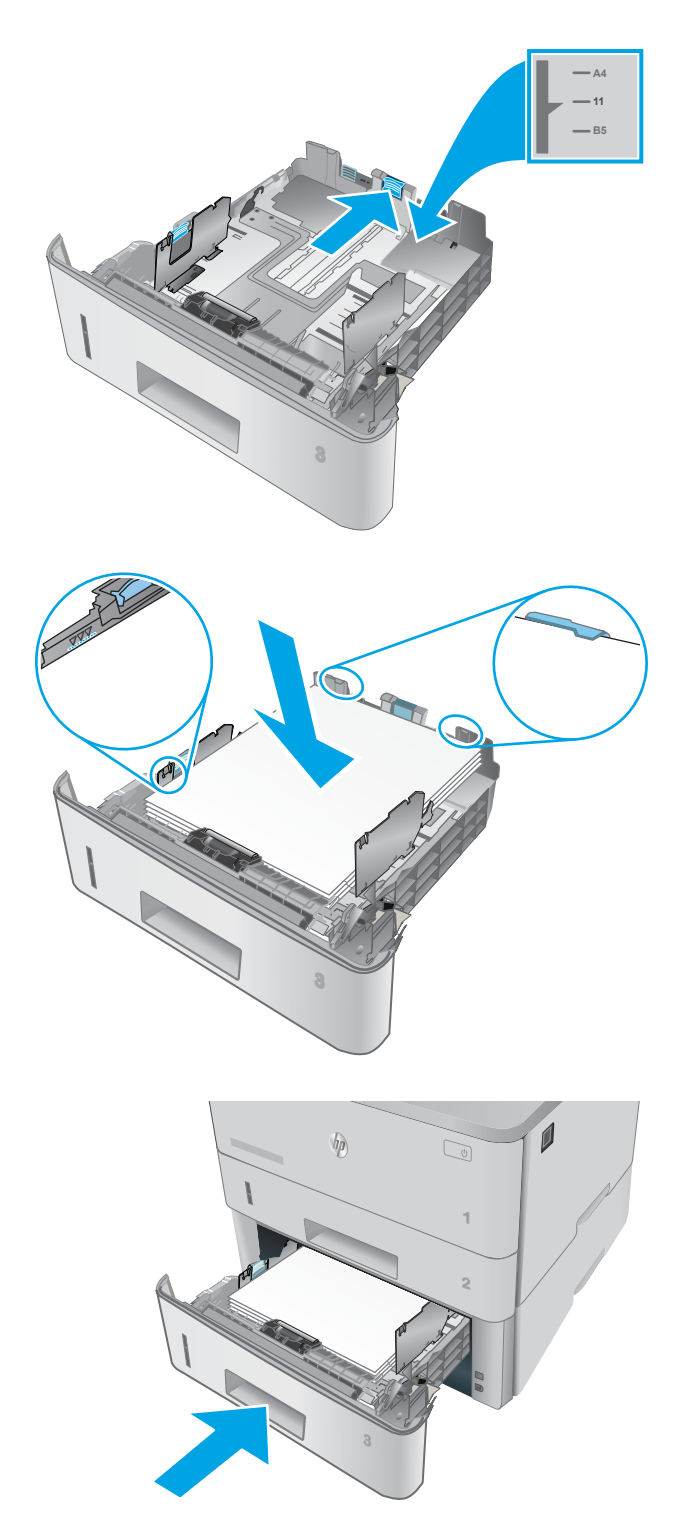

## <span id="page-31-0"></span>Orientarea hârtiei din tava 3

Dacă utilizați hârtie care necesită o anumită orientare, încărcați-o conform informațiilor din următorul tabel.

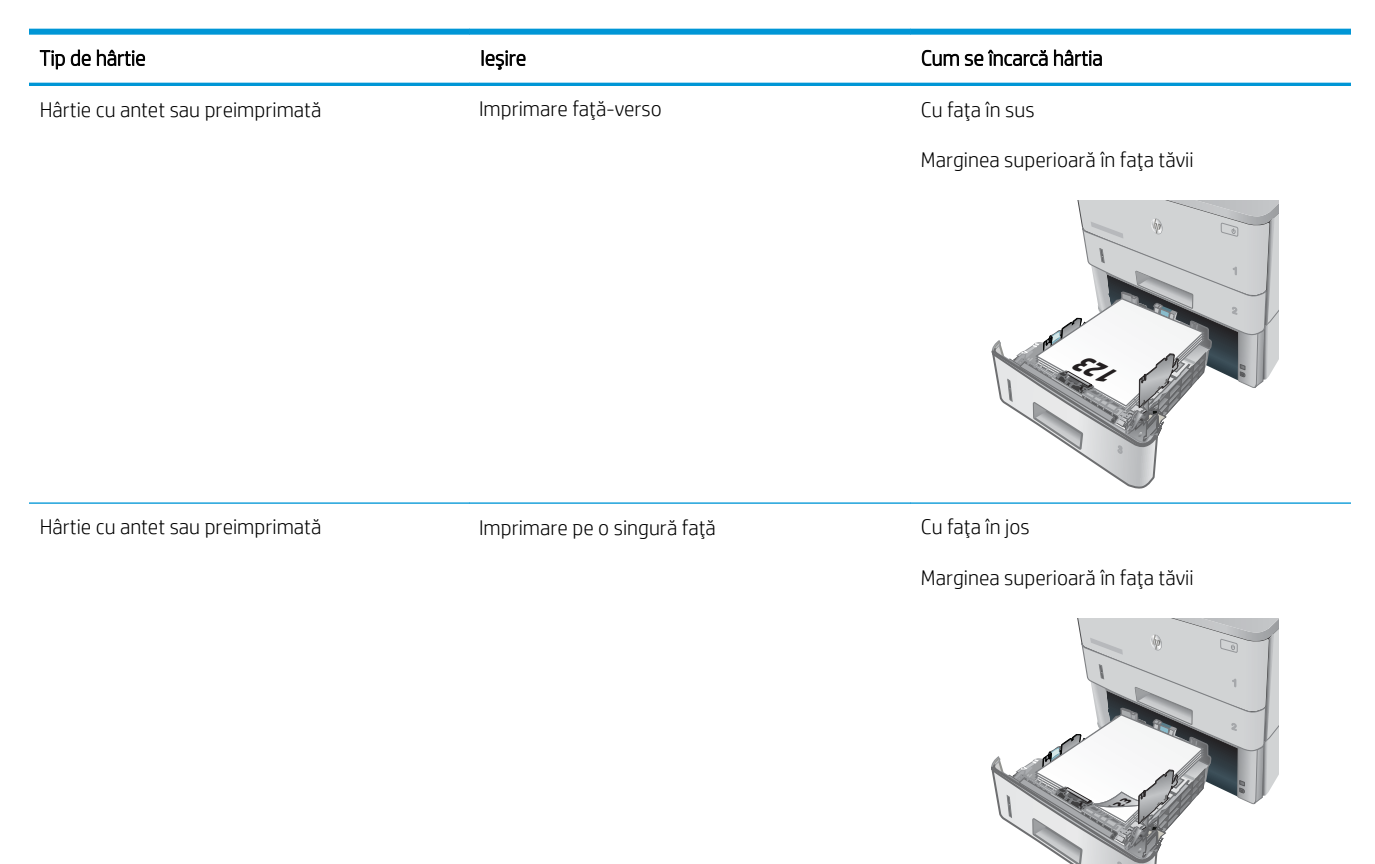

# <span id="page-32-0"></span>Încărcarea și imprimarea plicurilor

### Introducere

Informațiile următoare descriu cum să încărcați și să imprimați plicurile. Utilizați doar tava 1 pentru imprimarea pe plicuri. În tava 1 încap maxim 10 plicuri.

Pentru a imprima plicuri utilizând opțiunea de alimentare manuală, urmați acești pași pentru a selecta setările corecte din driverul de imprimare și apoi încărcați plicurile în tavă după ce ați trimis operația de imprimare către imprimantă.

### Imprimarea plicurilor

- 1. Din programul software, selectați opțiunea Imprimare.
- 2. Selectați imprimanta din lista de imprimante, apoi faceți clic pe sau atingeți butonul Proprietăți sau Preferințe pentru a deschide driverul de imprimare.
- **W** NOTĂ: Numele butonului variază în funcție de programul software.
- **WANDTA:** Pentru a accesa aceste caracteristici dintr-un ecran de Start Windows 8 sau 8.1, selectați Dispozitive, selectați Imprimare și apoi selectați imprimanta.
- 3. Faceți clic pe sau atingeți fila Hârtie/Calitate.
- 4. În lista verticală **Dimensiune hârtie**, selectați dimensiunea corectă pentru plicuri.
- 5. În lista verticală Tip hârtie, selectați Plic.
- 6. În lista verticală Sursă hârtie, selectați Alimentare manuală.
- 7. Faceți clic pe butonul OK pentru a închide caseta de dialog Proprietăți document.
- 8. În caseta de dialog Imprimare, faceți clic pe butonul OK pentru a imprima operația.

## Orientarea plicurilor

Încărcați plicurile în tava 1 cu fața în sus, cu latura îngustă, cu partea pentru timbru înainte.

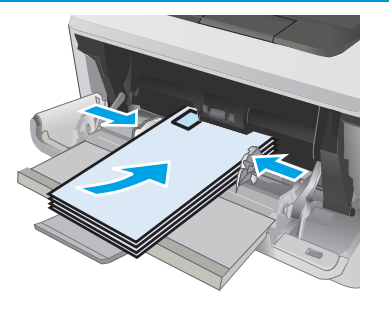

# <span id="page-34-0"></span>3 Consumabile, accesorii și componente

- · Comandarea de consumabile, accesorii și componente
- · Înlocuirea cartușului de toner

#### Pentru informații suplimentare:

Următoarele informații sunt corecte la momentul publicării. Pentru informațiile curente, consultați [www.hp.com/](http://www.hp.com/support/ljM402) [support/ljM402](http://www.hp.com/support/ljM402), [www.hp.com/support/ljM403.](http://www.hp.com/support/ljM403)

Asistența completă oferită de HP pentru imprimantă include următoarele informații:

- Instalare și configurare
- Învățare și utilizare
- Rezolvarea problemelor
- · Descărcări de software și actualizări de firmware
- Alăturarea la forumuri de asistență
- · Găsirea de informații despre garanție și reglementări

## <span id="page-35-0"></span>Comandarea de consumabile, accesorii și componente

## **Comandare**

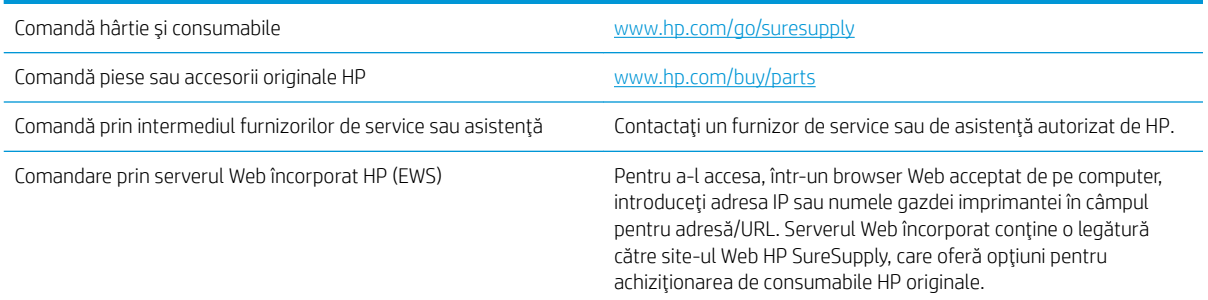

## Consumabile și accesorii

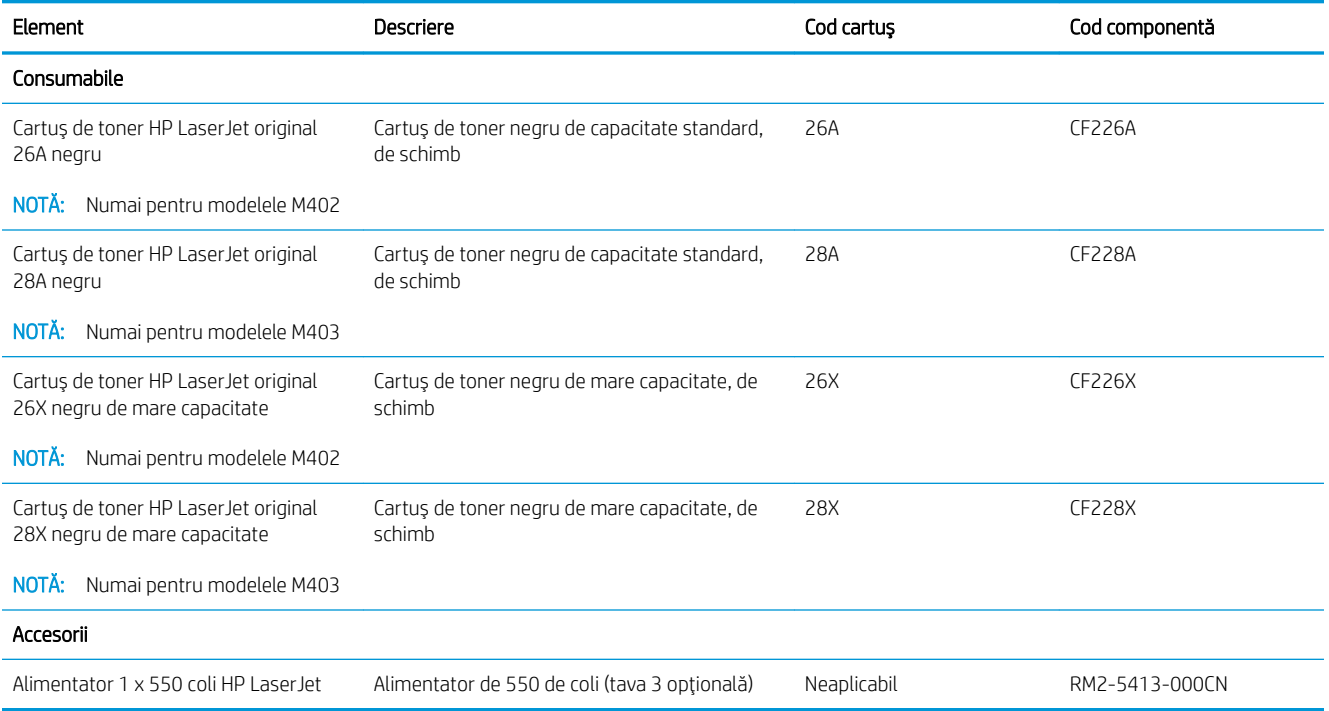

## Componente care pot fi reparate de client

Componentele care pot fi reparate de client (CSR) sunt disponibile pentru numeroase imprimante HP LaserJet, pentru a reduce timpul de reparație. Mai multe informații despre programul CSR și beneficiile acestuia pot fi găsite la adresele [www.hp.com/go/csr-support](http://www.hp.com/go/csr-support) și [www.hp.com/go/csr-faq](http://www.hp.com/go/csr-faq).

Componentele de schimb HP originale pot fi comandate la adresa [www.hp.com/buy/parts](http://www.hp.com/buy/parts) sau contactând un furnizor de service sau de asistență autorizat de HP. La comandare, va fi necesară una din următoarele informații: număr de reper, număr de serie (se află în partea din spate a imprimantei), numărul de imprimantă sau numele imprimantei.
- · Componentele ce pot fi înlocuite de client și sunt listate ca Obligatorii urmează a fi instalate de către client, dacă nu doriți să plătiți personalul de service HP pentru a efectua reparația. Pentru aceste componente, asistența la sediul clientului sau pentru returnare la depozit nu este acoperită de garanția imprimantei HP.
- · Componentele ce pot fi înlocuite de client și având menționată caracteristica Opțional pot fi instalate la cererea dvs. de către personalul de service HP, fără nicio taxă suplimentară pe durata perioadei de garanție a imprimantei.

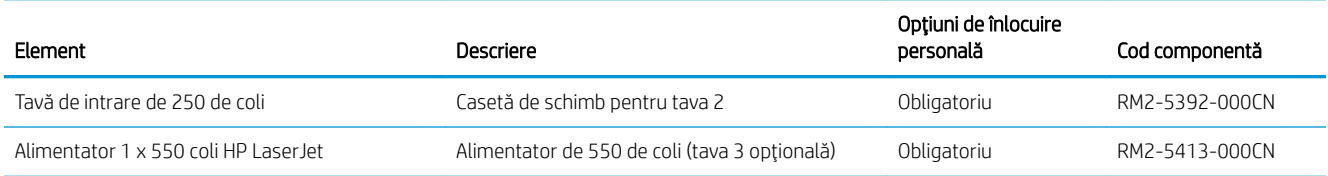

# Înlocuirea cartuşului de toner

- **Introducere**
- Informații despre cartușul de toner
- Scoateti și înlocuiti cartușul de toner

## Introducere

Următoarele informații conțin detalii referitoare la cartușul de toner pentru imprimantă și includ, de asemenea, instrucțiuni pentru înlocuirea acestuia.

## Informații despre cartușul de toner

Această imprimantă anunță când nivelul cartușului de toner este scăzut și foarte scăzut. Durata de viață rămasă efectivă a cartușului de toner poate varia. Este bine să aveți un cartuș de schimb disponibil, pe care să îl puteți instala când calitatea imprimării nu mai este acceptabilă.

Continuați să imprimați utilizând cartușul existent până când redistribuirea tonerului nu mai oferă o calitate de imprimare acceptabilă. Pentru a redistribui tonerul, scoateți cartușul de toner din imprimantă și scuturați ușor cartușul înainte și înapoi pe orizontală. Pentru o reprezentare grafică, consultați instrucțiunile de înlocuire a cartușului. Introduceți cartușul de toner la loc în imprimantă, apoi închideți capacul.

Pentru achiziția de cartușe sau verificarea compatibilității cartușelor pentru imprimantă, accesați HP SureSupply la [www.hp.com/go/suresupply](http://www.hp.com/go/suresupply). Derulați până la capătul de jos al paginii și verificați dacă țara/regiunea este corectă.

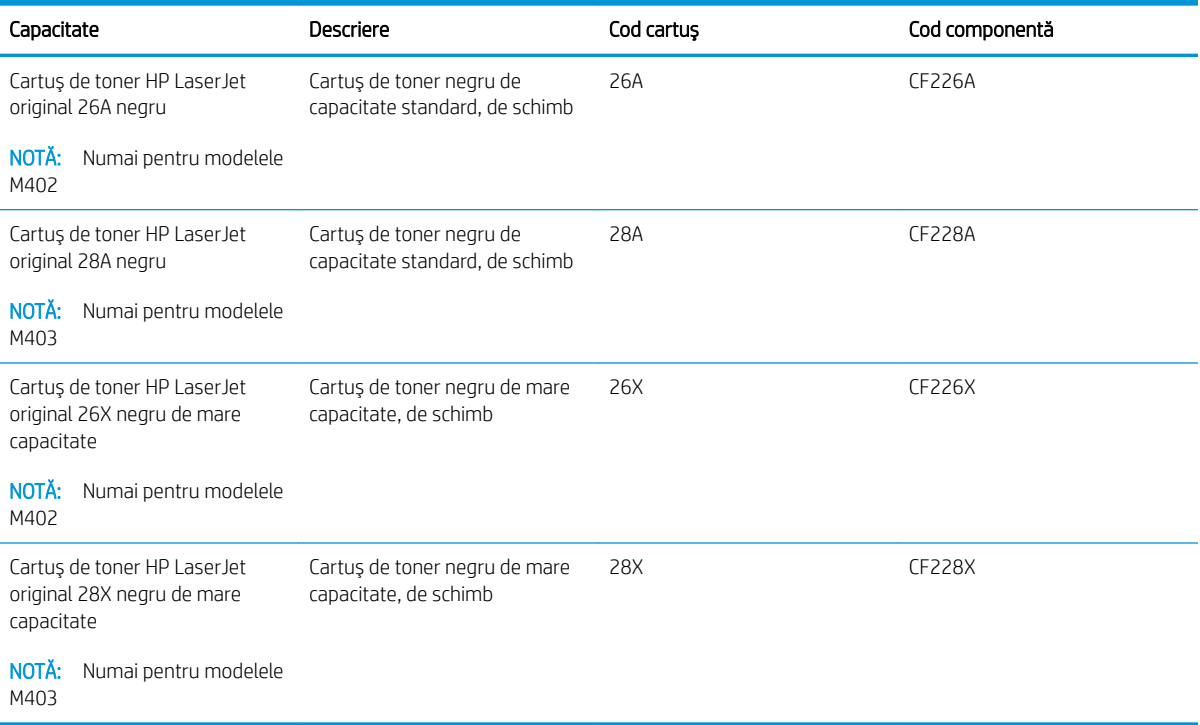

**ET NOTĂ:** Cartușele de toner de mare capacitate conțin o cantitate mai mare de toner decât cartușele standard, pentru un număr mai mare de pagini. Pentru informații suplimentare, accesați [www.hp.com/go/](http://www.hp.com/go/learnaboutsupplies) learnaboutsupplies.

Nu scoateți cartușul de toner din ambalaj până când nu este momentul să fie înlocuit.

ATENȚIE: Pentru a preveni deteriorarea cartușului de toner, nu îl expuneți la lumină mai mult de câteva minute. Acoperiți cilindrul fotosensibil verde în cazul în care cartușul de toner trebuie scos din imprimantă pentru o perioadă mai mare de timp.

Ilustrația de mai jos arată componentele cartușului de toner.

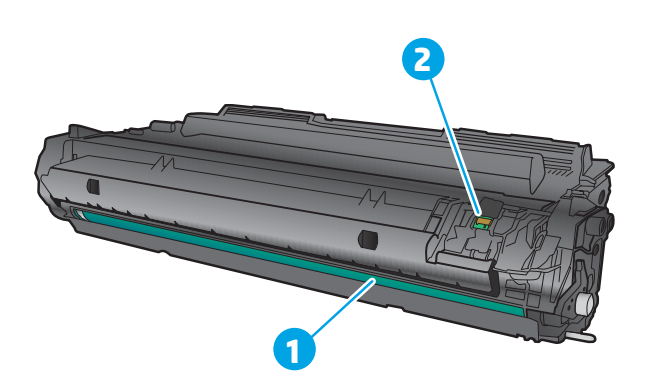

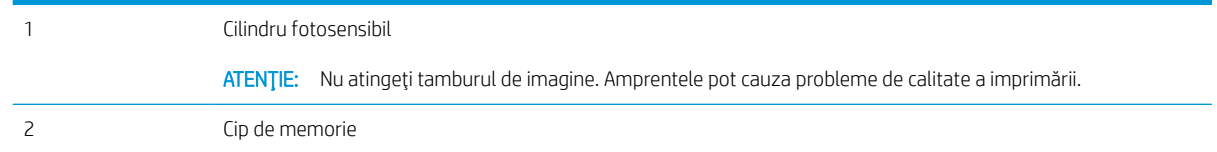

 $\triangle$ ATENTIE: Dacă tonerul ajunge pe îmbrăcăminte, curătați-l utilizând o cârpă uscată și spălați îmbrăcămintea în apă rece. Apa fierbinte impregnează tonerul în țesătură.

NOTĂ: Informații referitoare la reciclarea cartușelor de toner uzate pot fi găsite pe cutia acestora.

# <span id="page-39-0"></span>Scoateți și înlocuiți cartușul de toner

1. Apăsați butonul de eliberare a ușii frontale.

2. Deschideți ușa frontală.

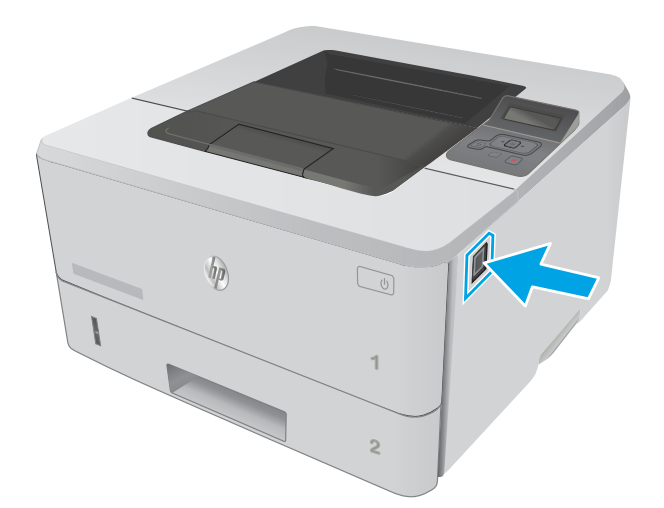

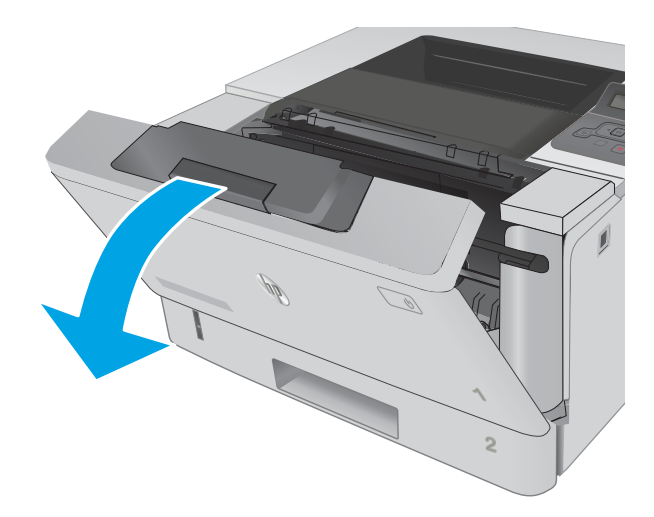

3. Scoateți cartușul de toner uzat din imprimantă.

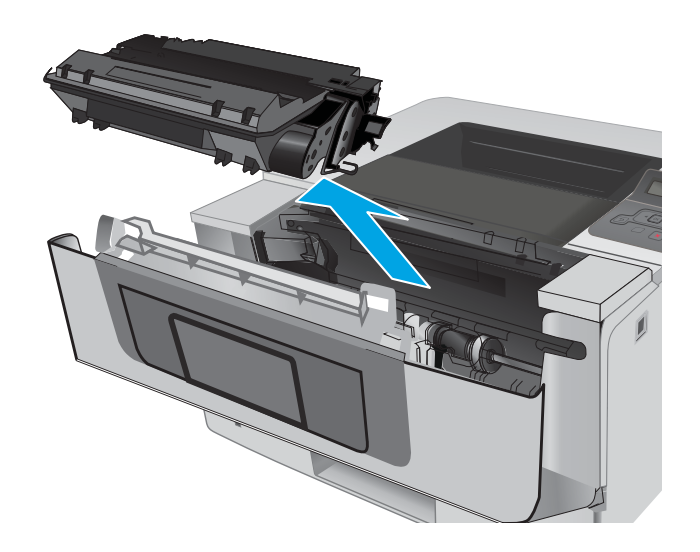

4. Scoateți ambalajul cu noul cartuș de toner din cutie şi apoi trageți de urechea de eliberare de pe ambalaj.

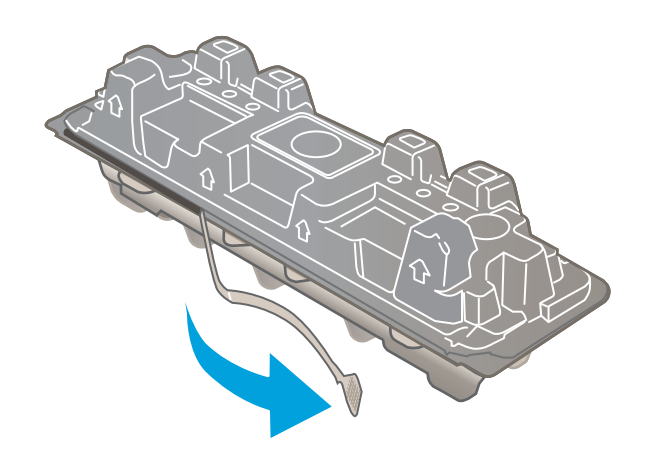

5. Scoateți cartușul de toner din ambalajul deschis. Puneţi cartuşul de toner uzat în ambalaj, pentru reciclare.

6. Prindeți cartușul de toner de ambele capete și scuturați-l de 5-6 ori.

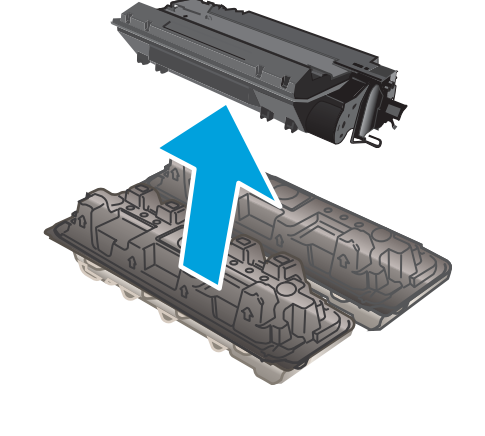

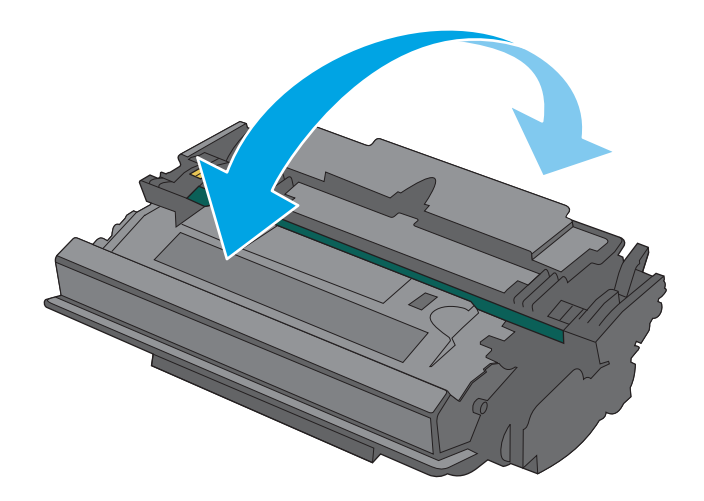

7. Aliniați cartușul de toner cu marcajele din interiorul imprimantei și instalați cartușul de toner până când este bine fixat.

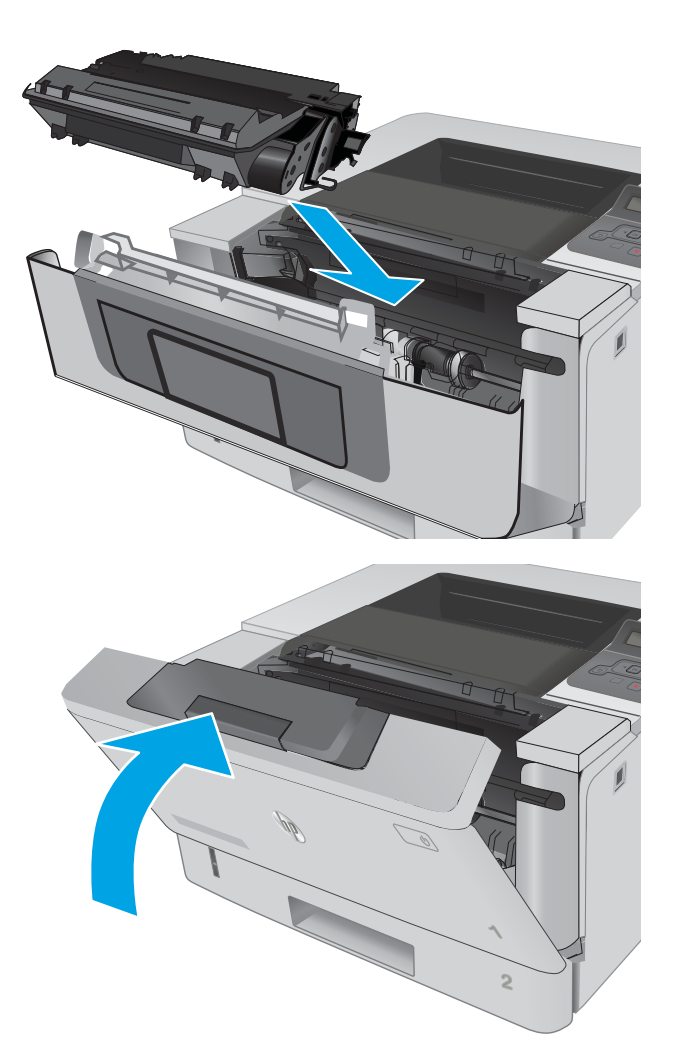

8. Închideți ușa frontală.

# 4 Imprimarea

- Activități de imprimare (Windows)
- · Activitățile de imprimare (OS X)
- · Stocarea operațiilor de imprimare pe produs pentru imprimare ulterioară sau în mod confidențial
- · Imprimarea de pe dispozitive mobile

#### Pentru informații suplimentare:

Următoarele informații sunt corecte la momentul publicării. Pentru informațiile curente, consultați [www.hp.com/](http://www.hp.com/support/ljM402) [support/ljM402](http://www.hp.com/support/ljM402), [www.hp.com/support/ljM403.](http://www.hp.com/support/ljM403)

Asistența completă oferită de HP pentru imprimantă include următoarele informații:

- · Instalare și configurare
- Învățare și utilizare
- Rezolvarea problemelor
- · Descărcări de software și actualizări de firmware
- Alăturarea la forumuri de asistență
- · Găsirea de informații despre garanție și reglementări

# <span id="page-43-0"></span>Activități de imprimare (Windows)

# Modul de imprimare (Windows)

Procedura următoare descrie procesul de imprimare de bază pentru Windows.

- 1. Din programul software, selectaţi opţiunea Imprimare.
- 2. Selectați imprimanta din lista de imprimante. Pentru a schimba setările, faceți clic pe sau atingeți butonul Proprietăți sau Preferințe pentru a deschide driverul de imprimare.
	- **W NOTĂ:** Numele butonului variază în funcție de programul software.
	- **EX NOTĂ:** Pentru a accesa aceste caracteristici dintr-un ecran de Start Windows 8 sau 8.1, selectați Dispozitive, selectați Imprimare și apoi selectați imprimanta.
	- **EX NOTĂ:** Pentru informații suplimentare, faceți clic pe butonul Ajutor (?) din driverul de imprimare.

1988: Driverul de imprimare poate să arate diferit de ceea ce este afișat aici, dar pașii sunt aceiași.

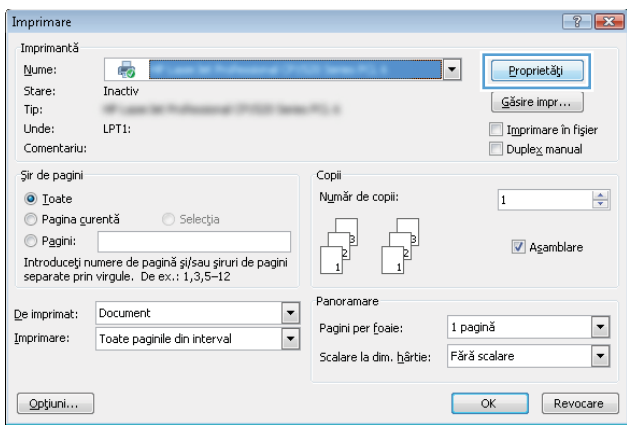

3. Faceti clic pe sau atingeti filele din driverul de imprimare pentru a configura optiunile disponibile. De exemplu, setați orientarea hârtiei în fila Finisare și configurați setările pentru sursa hârtiei, tipul de hârtie, dimensiunea de hârtie și calitate în fila Hârtie/Calitate.

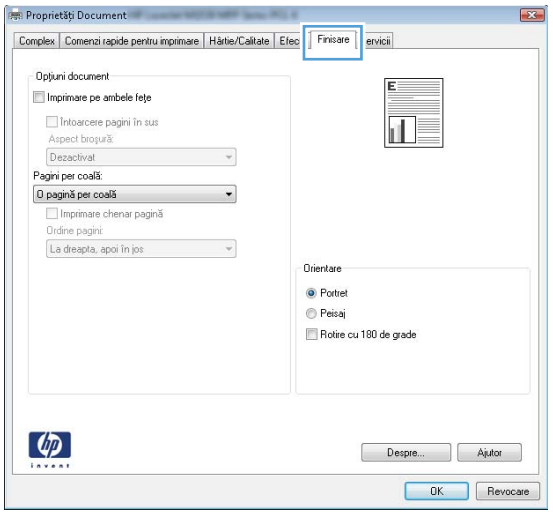

- 4. Faceți clic pe sau atingeți butonul **OK** pentru a reveni la caseta de dialog **Imprimare**. Selectați numărul de exemplare de imprimat din acest ecran.
- 5. Faceți clic pe sau atingeți butonul OK pentru a imprima operația.

# Imprimarea automată pe ambele fețe (Windows)

Utilizați această procedură pentru imprimantele care au un duplexor automat instalat. Dacă imprimanta nu are un duplexor automat instalat sau pentru a imprima pe tipuri de hârtie pe care duplexorul nu le acceptă, puteți imprima manual pe ambele fețe.

- 1. Din programul software, selectați opțiunea Imprimare.
- 2. Selectați imprimanta din lista de imprimante, apoi faceți clic pe sau atingeți butonul Proprietăți sau Preferințe pentru a deschide driverul de imprimare.
- **W** NOTĂ: Numele butonului variază în funcție de programul software.
- **EX NOTĂ:** Pentru a accesa aceste caracteristici dintr-un ecran de Start Windows 8 sau 8.1, selectați Dispozitive, selectați Imprimare și apoi selectați imprimanta.
- 3. Faceti clic pe fila Finisare.
- 4. Selectați caseta de validare Imprimare pe ambele fețe. Faceți clic pe butonul OK pentru a închide caseta de dialog Proprietăți document.
- 5. În caseta de dialog **Imprimare**, faceți clic pe butonul **OK** pentru a imprima operația.

#### Imprimarea manuală pe ambele fețe (Windows)

Utilizați această procedură pentru imprimantele care nu au un duplexor automat instalat sau pentru a imprima pe hârtie pe care duplexorul nu o acceptă.

- 1. Din programul software, selectați opțiunea Imprimare.
- 2. Selectați imprimanta din lista de imprimante, apoi faceți clic pe sau atingeți butonul Proprietăți sau Preferinte pentru a deschide driverul de imprimare.
	- NOTĂ: Numele butonului variază în funcție de programul software.
	- **W NOTĂ:** Pentru a accesa aceste caracteristici dintr-un ecran de Start Windows 8 sau 8.1, selectați Dispozitive, selectați Imprimare și apoi selectați imprimanta.
- 3. Faceți clic pe fila Finisare.
- 4. Selectați caseta de validare Imprimare pe ambele fețe (manual). Faceți clic pe butonul OK pentru a imprima prima faţă.
- 5. Scoateți topul imprimat din sertarul de ieșire și amplasați-l în tava 1.
- 6. Dacă vi se solicită, apăsați butonul corespunzător de pe panoul de control pentru a continua.

# Imprimarea mai multor pagini pe coală (Windows)

- 1. Din programul software, selectați opțiunea Imprimare.
- 2. Selectați imprimanta din lista de imprimante, apoi faceți clic pe sau atingeți butonul Proprietăți sau Preferințe pentru a deschide driverul de imprimare.
- **W** NOTĂ: Numele butonului variază în funcție de programul software.
- **WANDTA:** Pentru a accesa aceste caracteristici dintr-un ecran de Start Windows 8 sau 8.1, selectați Dispozitive, selectați Imprimare și apoi selectați imprimanta.
- 3. Faceți clic pe fila Finisare.
- 4. Selectați numărul de pagini pe coală din lista verticală Pagini per coală.
- 5. Selectați opțiunile corecte pentru Imprimare chenar pagină, Ordine pagini și Orientare. Faceți clic pe butonul OK pentru a închide caseta de dialog Proprietăți document.
- 6. În caseta de dialog Imprimare, faceți clic pe butonul OK pentru a imprima operația.

## Selectarea tipului de hârtie (Windows)

- 1. Din programul software, selectaţi opţiunea Imprimare.
- 2. Selectați imprimanta din lista de imprimante, apoi faceți clic pe sau atingeți butonul Proprietăți sau Preferințe pentru a deschide driverul de imprimare.
- $\mathbb{R}^n$  NOTĂ: Numele butonului variază în funcție de programul software.
- 178 NOTĂ: Pentru a accesa aceste caracteristici dintr-un ecran de Start Windows 8 sau 8.1, selectați Dispozitive, selectați Imprimare și apoi selectați imprimanta.
- 3. Faceți clic pe sau atingeți fila Hârtie/Calitate.
- 4. Din lista derulantă Tip hârtie, faceți clic pe opțiunea Mai multe....
- 5. Extindeți lista de opțiuni Tipul este: .
- 6. Extindeți categoria de tipuri de hârtie care descrie cel mai bine hârtia dvs.
- 7. Selectați opțiunea pentru tipul de hârtie utilizat, apoi faceți clic pe butonul OK.
- 8. Faceti clic pe butonul OK pentru a închide caseta de dialog Proprietăți document. În caseta de dialog Imprimare, faceți clic pe butonul OK pentru a imprima operația.

Dacă tava trebuie să fie configurată, un mesaj de configurare a tăvii apare pe panoul de control al imprimantei.

- 9. Încărcați tava cu hârtia de tipul și dimensiunea specificată, apoi închideți tava.
- 10. Atingeti butonul OK pentru a accepta dimensiunea și tipul care au fost detectate sau atingeți butonul Modificare pentru a alege altă dimensiune sau alt tip de hârtie.
- 11. Selectați dimensiunea și tipul corect, apoi atingeți butonul OK.

# Activități de imprimare suplimentare

Accesați [www.hp.com/support/ljM402](http://www.hp.com/support/ljM402), [www.hp.com/support/ljM403](http://www.hp.com/support/ljM403).

Sunt disponibile instrucțiuni pentru efectuarea unor sarcini de imprimare specifice, cum ar fi următoarele:

- · Crearea și utilizarea de comenzi rapide sau presetări pentru imprimare
- · Selectarea dimensiunii hârtiei sau utilizarea unei dimensiuni de hârtie personalizate
- · Selectarea orientării paginii
- · Crearea unei broșuri
- · Scalarea unui document pentru a se încadra pe o anumită dimensiune de hârtie
- · Imprimarea primei sau ultimei pagini a documentului pe tipuri diferite de hârtie
- · Imprimarea de filigrane pe un document

# <span id="page-48-0"></span>Activitățile de imprimare (OS X)

# Modul de imprimare (OS X)

Procedura următoare descrie procesul de imprimare de bază pentru OS X.

- 1. Faceți clic pe meniul File (Fișier), apoi faceți clic pe opțiunea Print (Imprimare).
- 2. Selectați imprimanta.
- 3. Faceți clic pe Afișare detalii sau pe Exemplare și pagini, apoi selectați alte meniuri pentru a regla setările de imprimare.

**W** NOTĂ: Numele elementului variază în funcție de programul software.

4. Faceți clic pe butonul Print (Imprimare).

# Imprimarea automată pe ambele fețe (OS X)

**W** NOTĂ: Aceste informații se aplică imprimantelor care au o unitate duplex automată.

- $\mathbb{R}^n$  NOTĂ: Această caracteristică este disponibilă dacă instalați driverul de imprimare HP. Este posibil să nu fie disponibilă dacă utilizați AirPrint.
	- 1. Faceți clic pe meniul File (Fișier), apoi faceți clic pe opțiunea Print (Imprimare).
	- 2. Selectati imprimanta.
	- 3. Faceți clic pe Afișare detalii sau pe Exemplare și pagini, apoi faceți clic pe meniul Aspect.

**W** NOTĂ: Numele elementului variază în funcție de programul software.

- 4. Selectați o opțiune de legare din lista derulantă Two-Sided (Față-verso).
- 5. Faceți clic pe butonul Print (Imprimare).

# Imprimarea manuală pe ambele fețe (OS X)

**W NOTĂ:** Această caracteristică este disponibilă dacă instalați driverul de imprimare HP. Este posibil să nu fie disponibilă dacă utilizați AirPrint.

- 1. Faceți clic pe meniul File (Fișier), apoi faceți clic pe opțiunea Print (Imprimare).
- 2. Selectați imprimanta.
- 3. Faceți clic pe Afișare detalii sau pe Exemplare și pagini, apoi faceți clic pe meniul Duplex manual.

**W** NOTĂ: Numele elementului variază în funcție de programul software.

- 4. Faceți clic pe caseta Manual Duplex (Duplex manual) și selectați o opțiune de legare.
- 5. Faceți clic pe butonul Print (Imprimare).
- 6. Deplasați-vă la imprimantă și scoateți toate hârtiile goale din tava 1.
- 7. Scoateți topul imprimat din sertarul de ieșire și puneți-l cu fața imprimată în jos în tava de alimentare.
- 8. Dacă vi se solicită, apăsați butonul corespunzător de pe panoul de control pentru a continua.

# Imprimarea mai multor pagini pe coală (OS X)

- 1. Faceți clic pe meniul File (Fișier), apoi faceți clic pe opțiunea Print (Imprimare).
- 2. Selectați imprimanta.
- 3. Faceți clic pe Afișare detalii sau pe Exemplare și pagini, apoi faceți clic pe meniul Aspect.

**W** NOTĂ: Numele elementului variază în funcție de programul software.

- 4. Din lista derulantă Pages per Sheet (Pagini per coală), selectați numărul de pagini pe care doriți să le imprimați pe fiecare coală.
- 5. În zona Layout Direction (Direcție machetare), selectați ordinea și plasarea paginilor pe coală.
- 6. Din meniul Borders (Chenare), selectați tipul de chenar care va fi imprimat în jurul fiecărei pagini pe coală.
- 7. Faceți clic pe butonul Print (Imprimare).

## Selectarea tipului de hârtie (OS X)

- 1. Faceți clic pe meniul File (Fisier), apoi faceți clic pe opțiunea Print (Imprimare).
- 2. Selectați imprimanta.
- 3. Faceți clic pe Afișare detalii sau pe Exemplare și pagini, apoi faceți clic pe meniul Hârtie și calitate sau pe meniul Hârtie/Calitate.

**EZ** NOTĂ: Numele elementului variază în funcție de programul software.

- 4. Selectați din opțiunile de Hârtie și calitate sau Hârtie/Calitate.
- NOTĂ: Această listă conține setul principal de opțiuni disponibile. Unele opțiuni nu sunt disponibile pe toate imprimantele.
	- Tip suport: Selectați opțiunea pentru tipul de hârtie pentru operația de imprimare.
	- Calitate imprimare: Selectați nivelul de rezoluție pentru operația de imprimare.
	- **Imprimare până la margini**: Selectați această opțiune pentru a imprima mai aproape de marginile hârtiei.
	- Mod economic: Selectați această opțiune pentru a conserva tonerul atunci când imprimați ciorne ale documentelor.
- 5. Faceți clic pe butonul Print (Imprimare).

# Activități de imprimare suplimentare

Accesați [www.hp.com/support/ljM402](http://www.hp.com/support/ljM402), [www.hp.com/support/ljM403](http://www.hp.com/support/ljM403).

Sunt disponibile instrucțiuni pentru efectuarea unor sarcini de imprimare specifice, cum ar fi următoarele:

- · Crearea și utilizarea de comenzi rapide sau presetări pentru imprimare
- · Selectarea dimensiunii hârtiei sau utilizarea unei dimensiuni de hârtie personalizate
- · Selectarea orientării paginii
- Crearea unei broșuri
- · Scalarea unui document pentru a se încadra pe o anumită dimensiune de hârtie
- · Imprimarea primei sau ultimei pagini a documentului pe tipuri diferite de hârtie
- · Imprimarea de filigrane pe un document

# <span id="page-51-0"></span>Stocarea operațiilor de imprimare pe produs pentru imprimare ulterioară sau în mod confidențial

- Introducere
- **•** Înainte de a începe
- Configurarea imprimantei pentru stocarea operațiilor
- Crearea unei operații stocate (Windows)
- Imprimarea unei operații stocate
- Stergerea unei operații stocate

## Introducere

Această secțiune furnizează detalii privind procedurile de creare și imprimare a documentelor stocate în imprimantă. Aceste operații pot fi imprimate ulterior sau imprimate în mod confidențial.

# Înainte de a începe

Caracteristica de stocare a operațiilor are următoarele cerințe:

- · În portul USB gazdă posterior trebuie instalată o unitate flash USB 2.0 dedicată cu cel puțin 16 GB de spațiu liber. Această unitate flash USB înmagazinează operațiile stocate trimise la imprimantă. Scoaterea unității flash USB de la imprimantă dezactivează funcția de stocare a operațiilor.
- · Dacă utilizați un Driver universal de imprimare HP (UPD), trebuie să utilizați versiunea UPD 5.9.0 sau o versiune superioară.

# Configurarea imprimantei pentru stocarea operațiilor

Parcurgeți următoarele procese pentru a activa caracteristica imprimantei de stocare a operațiilor.

#### Pasul unu: Instalați unitatea flash USB

- 1. Localizați portul USB din spate.
	- **W** NOTĂ: La anumite modele, portul USB spate este acoperit. Scoateți capacul portului USB spate înainte de a continua.

<span id="page-52-0"></span>2. Introduceți o unitate flash USB în portul USB din spate.

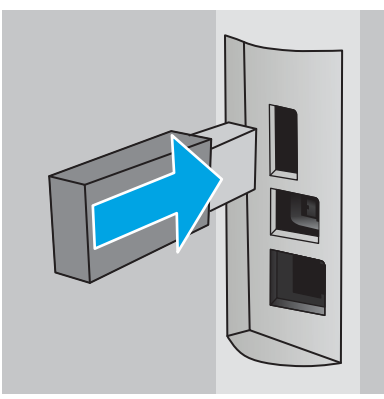

Panoul de control afișează un mesaj Unitatea USB va fi formatată.

3. Selectati OK pentru a finaliza procedura.

#### Pasul doi: Actualizarea driverului de imprimare

#### Actualizarea driverului de imprimare din Windows

- 1. Faceți clic pe butonul Start, apoi faceți clic pe Dispozitive și imprimante.
- 2. Faceți clic dreapta pe numele imprimantei HP și selectați Proprietăți imprimantă.
- 3. În caseta de dialog Proprietăți, selectați fila Setări dispozitiv.
- 4. Selectați Actualizare acum, apoi faceți clic pe OK. Driverul de imprimare este actualizat.

Driverul de imprimare actualizat va include fila Stocare operație.

# Crearea unei operații stocate (Windows)

Stocați operații pe imprimantă pentru imprimarea privată sau întârziată.

- **W NOTĂ:** Driverul de imprimare poate să arate diferit de ceea ce este afișat aici, dar pașii sunt aceiași.
	- 1. Din programul software, selectați opțiunea Imprimare.
- 2. Selectați imprimanta din lista de imprimante și apoi selectați Proprietăți sau Preferințe (numele variază în funcție de programul software).
- NOTĂ: Numele butonului variază în funcție de programul software.

NOTĂ: Pentru a accesa aceste caracteristici dintr-un ecran de Start Windows 8 sau 8.1, selectați Dispozitive, selectați Imprimare și apoi selectați imprimanta.

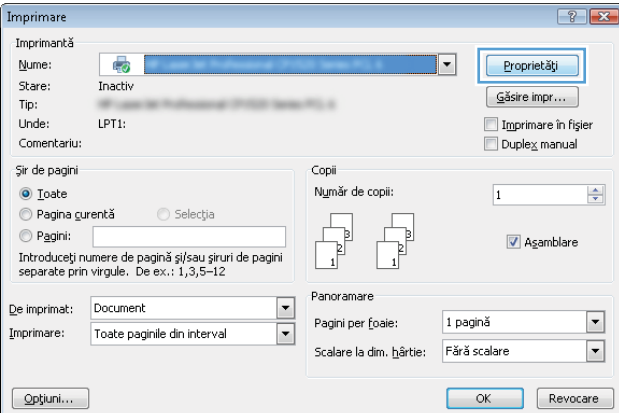

3. Faceți clic pe fila Stocare operație.

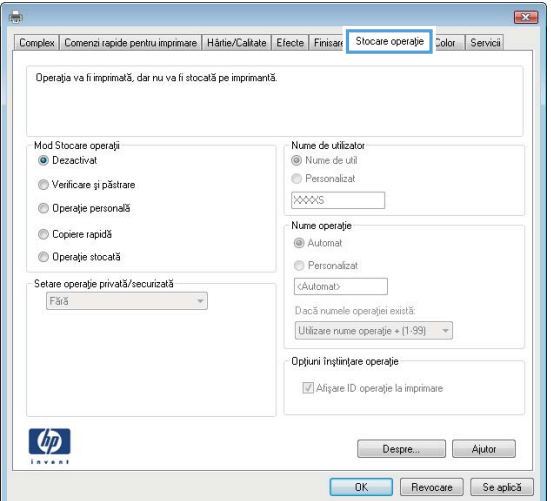

4. Selectați opțiunea Mod Stocare operații.

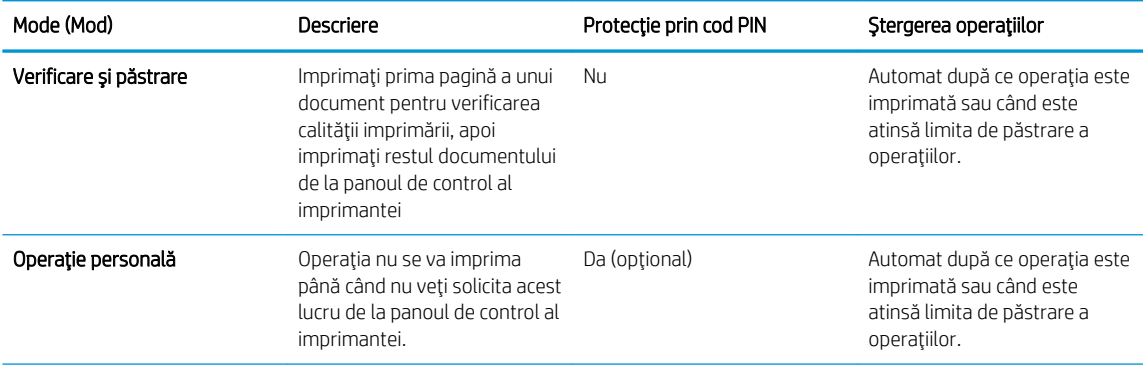

<span id="page-54-0"></span>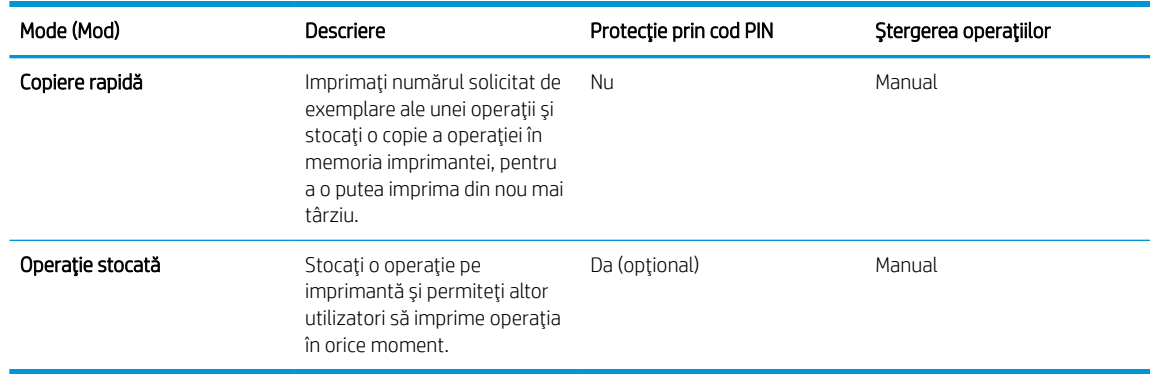

5. Pentru a folosí un nume de utilizator sau un nume de operație personalizat,faceți clic pe butonul Personalizat și apoi introduceți numele de utilizator sau numele operației.

Selectați opțiunea care se va utiliza dacă o altă operație stocată are deja acest nume:

- Utilizare nume operație + (1-99): Adăugați un număr unic la sfârșitul numelui operației.
- Înlocuire fișier existent: Suprascrieți operația stocată existentă cu cea nouă.
- 6. Faceți clic pe butonul OK pentru a închide caseta de dialog Proprietăți document. În caseta de dialog Imprimare, faceți clic pe butonul OK pentru a imprima operația.

## Imprimarea unei operații stocate

Utilizați următoarea procedură pentru a imprima o operație care este stocată în memoria imprimantei.

- 1. Pe panoul de control al imprimantei, apăsați butonul OK.
- 2. Derulați și selectați Stocare operații.
- 3. Din lista Foldere operații, selectați un nume de utilizator. Este afișată o listă a operațiilor stocate sub numele de utilizator respectiv.
- 4. Selectați numele operației. Dacă operația este privată sau criptată, introduceți PIN-ul sau parola.
- 5. Pentru a ajusta numărul de exemplare, selectați Exemplare, introduceți numărul de exemplare și apoi apăsați butonul OK.
- 6. Selectați **Imprimare** pentru a imprima operația.

#### Stergerea unei operații stocate

Când trimiteți o operație stocată în memoria imprimantei, aceasta suprascrie orice operație anterioară cu același nume de utilizator și de operație. Dacă memoria imprimantei este plină, panoul de control al imprimantei afișează un mesaj de Memorie insuficientă, iar operațiile stocate existente trebuie sterse înainte de a putea stoca operații de imprimare suplimentare.

Utilizați această procedură pentru a șterge o operație care este stocată în memoria imprimantei.

- 1. Pe panoul de control al imprimantei, apăsați butonul OK.
- 2. Derulați și selectați Stocare operații.
- 3. Din lista Foldere operatii, selectati un nume de utilizator. Este afisată o listă a operațiilor stocate sub numele de utilizator respectiv.
- 4. Selectați numele operației. Dacă operația este privată sau criptată, introduceți PIN-ul sau parola.
- 5. Selectați Ștergere, apoi apăsați butonul OK pentru a șterge operația.

# <span id="page-56-0"></span>Imprimarea de pe dispozitive mobile

# Introducere

HP oferă multiple soluții mobile și ePrint pentru a facilita imprimarea la o imprimantă HP de pe laptop, tabletă, smartphone sau alt dispozitiv mobil. Pentru a vizualiza lista completă și pentru a identifica cea mai potrivită alegere, accesați www.hp.com/go/LaserJetMobilePrinting.

- Imprimare Wi-Fi Direct și NFC (doar pentru modelele wireless)
- HP ePrint prin e-mail
- Software-ul HP ePrint
- **AirPrint**
- Imprimare de pe Android încorporată

# Imprimare Wi-Fi Direct și NFC (doar pentru modelele wireless)

Imprimarea prin Wi-Fi Direct și NFC (comunicare în câmp apropiat) permite dispozitivelor (mobile) cu funcție Wi-Fi să realizeze o conexiune de rețea wireless direct la imprimantă, fără a utiliza un router wireless.

Wi-Fi Direct și NFC permit imprimarea de pe un dispozitiv mobil wireless fără a fi necesară o conexiune la rețea sau la Internet. Capacitățile NFC permit o conexiune facilă unu-la-unu de imprimare pentru dispozitive mobile, prin simpla atingere a unui dispozitiv de celălalt.

**WOTĂ:** Nu toate sistemele de operare mobile sunt acceptate în prezent de Wi-Fi Direct și NFC.

Utilizați Wi-Fi Direct pentru a imprima wireless de pe următoarele dispozitive:

Dispozitive mobile Android, compatibile cu soluția de imprimare Android încorporată

Pentru mai multe informații despre imprimarea Wi-Fi Direct, accesați www.hp.com/go/wirelessprinting.

Capacitățile NFC și Wi-Fi Direct pot fi activate sau dezactivate de la panoul de control al imprimantei.

#### Activarea sau dezactivarea funcției Wi-Fi Direct

Mai întâi trebuie activate capacitățile Wi-Fi Direct de la panoul de control al imprimantei.

- 1. Pe panoul de control al imprimantei, apăsați butonul OK.
- 2. Deschideti următoarele meniuri:
	- Configurare rețea
	- Wi-Fi Direct
	- Activat/dezactivat
- 3. Selectarea unui articol din meniul **Activat**. Selectarea elementului Dezactivat dezactivează imprimarea Wi-Fi Direct.

<span id="page-57-0"></span>**WY** NOTĂ: În mediile în care sunt instalate mai multe modele ale aceleiași imprimantei, poate fi util să alocați fiecărei imprimante un nume unic Wi-Fi Direct pentru identificarea mai ușoară a produsului pentru imprimare Wi-Fi Direct. Numele Wi-Fi Direct este disponibil apăsând butonul OK și apoi deschizând următoarele meniuri:

- Configurare retea
- Wi-Fi Direct
- Nume Wi-Fi Direct

Urmați această procedură pentru a schimba numele Wi-Fi Direct al imprimantei utilizând serverul Web încorporat HP (EWS):

#### Pasul unu: Deschiderea serverului Web încorporat HP

- 1. Pe panoul de control al imprimantei, apăsați butonul OK. Deschideți meniul Configurare rețea, apoi selectați Afişare adresă IP pentru a afișa adresa IP sau numele gazdei.
- 2. Deschideți un browser web și, în linia de adresă, tastați adresa IP sau numele gazdei exact cum sunt afișate pe panoul de control al imprimantei. Apăsați tasta Enter de pe tastatura computerului. Se deschide EWS.

#### https://10.10.XXXXX/

Dacă browserul web afișează mesajul Este o problemă cu certificatul de securitate al acestui site web când încercați să deschideți EWS, faceți clic pe Continuare la acest site web (nerecomandat).

 $\mathbb{F}$  NOTĂ: Dacă alegeti **Continuare la acest site web (nerecomandat)**, acest lucru nu va dăuna computerului în timp ce navigați în EWS pentru imprimanta HP.

#### Pasul doj: Modificarea numeluj Wi-Fi Direct

- 1. Faceți clic pe fila Retea.
- 2. În panoul de navigare din partea stângă, faceți clic pe legătura Configurare Wi-Fi Direct.
- 3. În câmpul Nume Wi-Fi Direct, introduceți noul nume.
- 4. Faceți clic pe Aplicare.

#### HP ePrint prin e-mail

Utilizați HP ePrint pentru a imprima documente prin trimiterea acestora ca atasări de e-mail către adresa de email a imprimantei de la orice dispozitiv cu funcție de e-mail.

**W NOTĂ:** Este posibil ca imprimanta să necesite o actualizare a firmware-ului pentru a utiliza această caracteristică.

Pentru a utiliza HP ePrint, imprimanta trebuie să îndeplinească următoarele cerințe:

- Imprimanta trebuie să fie conectată la o rețea prin cablu sau wireless și să aibă acces la Internet.
- Serviciile Web HP trebuie să fie activate pentru imprimantă, iar imprimanta trebuie să fie înregistrată la HP Connected.

Urmați această procedură pentru a activa Serviciile Web HP și a vă înregistra pe HP Connected:

1. Pe panoul de control al imprimantei, apăsați butonul OK. Deschideți meniul **Configurare rețea**, apoi selectați Afișare adresă IP pentru a afișa adresa IP sau numele gazdei.

<span id="page-58-0"></span>2. Deschideți un browser web și, în linia de adresă, tastați adresa IP sau numele gazdei exact cum sunt afișate pe panoul de control al imprimantei. Apăsați tasta Enter de pe tastatura computerului. Se deschide EWS.

#### https://10.10.XXXXX/

Dacă browserul web afisează mesajul Este o problemă cu certificatul de securitate al acestui site web când încercați să deschideți EWS, faceți clic pe Continuare la acest site web (nerecomandat).

- **EV** NOTĂ: Dacă alegeți **Continuare la acest site web (nerecomandat)**, acest lucru nu va dăuna computerului în timp ce navigați în EWS pentru imprimanta HP.
- 3. Faceți clic pe fila Servicii Web HP, apoi faceți clic pe Activare. Imprimanta activează Serviciile Web, apoi imprimă o pagină de informații.

Pagina de informații conține codul de imprimantă care este necesar pentru a înregistra produsul HP la HP Connected.

4. Vizitați site-ul [www.hpconnected.com](http://www.hpconnected.com) pentru a crea un cont HP ePrint și a finaliza procesul de configurare.

## Software-ul HP ePrint

Software-ul HP ePrint facilitează imprimarea de la un computer desktop sau laptop Windows sau Mac pe orice imprimantă HP cu funcționalitate ePrint. Acest software facilitează găsirea de imprimante HP cu ePrint activat care sunt înregistrate în contul dvs. HP Connected. Imprimanta HP de destinație poate fi amplasată în birou sau în alte locații de oriunde din lume.

- Windows: După instalarea software-ului, activați opțiunea Imprimare din aplicația dvs., apoi selectați HP ePrint din lista de imprimante instalate. Faceți clic pe butonul Proprietăți pentru a configura opțiunile de imprimare.
- OS X: După instalarea software-ului, selectați File (Fișier), Print (Imprimare) și apoi selectați săgeata de lângă PDF (în colțul din stânga jos al ecranului driverului). Selectați HP ePrint.

Pentru Windows, software-ul HP ePrint acceptă imprimarea TCP/IP la imprimantele din rețeaua locală (LAN sau WAN) și la imprimante care acceptă UPD PostScript®.

Atât Windows, cât și OS X acceptă imprimarea IPP la imprimante conectate în rețeaua LAN sau WAN, care acceptă ePCL.

Atât Windows, cât și Mac acceptă imprimarea documentelor PDF către locații de imprimare publice și imprimarea cu ajutorul HP ePrint prin e-mail, în cloud.

Accesați www.hp.com/go/eprintsoftware pentru drivere și informații.

- $\mathbb{B}^*$  NOTĂ: Software-ul HP ePrint este un utilitar de flux de lucru PDF pentru Mac și, tehnic vorbind, nu este un driver de imprimare.
- **WEW NOTĂ:** Software-ul HP ePrint nu acceptă imprimarea prin USB.

#### **AirPrint**

Imprimarea directă cu ajutorul tehnologiei Air Print de la Apple este acceptată pentru versiunile iOS 4.2 sau ulterioare și de la calculatoare Mac cu sistem de operare OS X 10.7 Lion și versiuni mai recente. Utilizați AirPrint pentru a imprima direct pe imprimantă de pe un iPad, iPhone (3GS sau o versiune ulterioară) sau iPod touch (de generația a treia sau o versiune ulterioară) în cadrul următoarelor aplicații mobile:

- <span id="page-59-0"></span>Mail
- Photos
- Safari
- **iBooks**
- O serie de aplicații de la terți

Pentru a utiliza AirPrint, imprimanta trebuie să fie conectată la aceeași rețea (subrețea) wireless ca dispozitivul Apple. Pentru mai multe informații despre utilizarea serviciului AirPrint și despre imprimantele HP care sunt compatibile cu AirPrint, accesați www.hp.com/go/LaserJetMobilePrinting.

**MOTĂ:** Înainte de a utiliza AirPrint cu o conexiune USB, verificați dacă numărul versiunii. Versiunile 1.3 și cele anterioare ale AirPrint nu acceptă conexiuni USB.

# Imprimare de pe Android încorporată

Soluția încorporată de imprimare HP pentru Android și Kindle permite dispozitivelor mobile să găsească în mod automat și să imprime pe imprimante HP, care sunt fie într-o rețea sau în aria de acoperire a rețelei wireless pentru imprimarea Wi-Fi Direct.

Imprimanta trebuie să fie conectată la aceeași rețea (subrețea) ca dispozitivul Android.

Soluția de imprimare este încorporată în sistemele de operare acceptate, astfel încât nu este necesară instalarea de drivere sau descărcarea de software.

Pentru mai multe informații despre modul de utilizare a imprimării încorporate pentru Android și despre dispozitivele Android care sunt acceptate, accesați www.hp.com/go/LaserJetMobilePrinting.

# 5 Gestionarea imprimantei

- Schimbarea tipului de conexiune a imprimantei (Windows)
- Configurarea avansată cu ajutorul serverului Web încorporat HP (EWS) și al Casetei de instrumente a dispozitivului HP (Windows)
- · Configurarea avansată cu ajutorul Utilitarului HP pentru OS X
- · Configurarea setărilor de rețea IP
- · Funcțiile de securitate ale imprimantei
- · Setări de conservare a energiei
- HP Web Jetadmin
- · Actualizarea firmware-ului

#### Pentru informații suplimentare:

Următoarele informații sunt corecte la momentul publicării. Pentru informațiile curente, consultați [www.hp.com/](http://www.hp.com/support/ljM402) [support/ljM402](http://www.hp.com/support/ljM402), [www.hp.com/support/ljM403.](http://www.hp.com/support/ljM403)

Asistența completă oferită de HP pentru imprimantă include următoarele informații:

- · Instalare și configurare
- Învățare și utilizare
- Rezolvarea problemelor
- · Descărcări de software și actualizări de firmware
- · Alăturarea la forumuri de asistență
- Găsirea de informații despre garanție și reglementări

# <span id="page-61-0"></span>Schimbarea tipului de conexiune a imprimantei (Windows)

Dacă imprimanta se află deja în funcțiune și doriți să schimbați modul în care este conectat, utilizați comanda rapidă Reconfigurarea dispozitivului HP de pe desktopul computerului pentru a schimba conexiunea. De exemplu, puteți reconfigura imprimanta pentru a utiliza o altă adresă wireless, pentru a se conecta la o rețea prin cablu sau wireless sau puteți trece de la o conexiune în rețea la o conexiune USB. Puteți să modificați configurația fără a introduce CD-ul imprimantei. După ce selectați tipul conexiunii pe care doriți să o efectuați, programul trece direct la etapa procedurii de configurare a imprimantei care trebuie modificată.

# <span id="page-62-0"></span>Configurarea avansată cu ajutorul serverului Web încorporat HP (EWS) și al Casetei de instrumente a dispozitivului HP (Windows)

Utilizați serverul Web încorporat HP pentru a gestiona funcțiile de imprimare de pe computer, nu de la panoul de control al imprimantei.

- Vizualizarea de informații despre starea imprimantei
- Determinarea duratei de viață rămase pentru toate consumabilele și comandarea altora noi
- Vizualizarea și schimbarea configurațiilor tăvilor
- Vizualizarea și modificarea configurației meniului de pe panoul de control al imprimantei
- Vizualizarea și tiimprimarea paginilor interne
- Primirea de înștiințări despre evenimentele privitoare la imprimantă și la consumabile
- Vizualizarea și modificarea configurației rețelei

Serverul Web încorporat HP funcționează atunci când imprimanta este conectată la o rețea bazată pe IP. Serverul Web încorporat HP nu acceptă conexiunile imprimantei bazate pe IPX. Nu este necesar accesul la Internet pentru a deschide și a utiliza serverul Web încorporat HP.

Când imprimanta este conectată la rețea, serverul Web încorporat HP este disponibil automat.

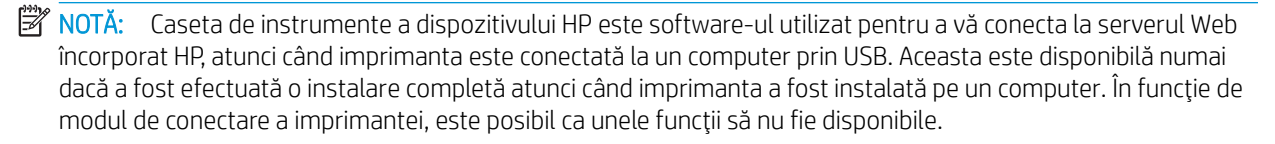

**WEME:** Serverul Web încorporat HP nu poate fi accesat dincolo de limita firewall-ului rețelei.

#### Metoda 1: Deschiderea serverului Web încorporat HP (EWS) din meniul Start

- 1. Faceți clic pe butonul Start, apoi faceți clic pe elementul Programe.
- 2. Faceți clic pe grupul de imprimante HP și apoi pe elementul Casetă de instrumente dispozitiv HP.

#### Metoda 2: Deschiderea serverului Web încorporat HP (EWS) dintr-un browser Web

- 1. Pe panoul de control al imprimantei, apăsați butonul OK. Deschideți meniul Configurare rețea, apoi selectați Afişare adresă IP pentru a afișa adresa IP sau numele gazdei.
- 2. Deschideți un browser web și, în linia de adresă, tastați adresa IP sau numele gazdei exact cum sunt afișate pe panoul de control al imprimantei. Apăsați tasta Enter de pe tastatura computerului. Se deschide EWS.

#### https://10.10.XXXXX/

NOTĂ: Dacă browserul web afișează mesajul Este o problemă cu certificatul de securitate al acestui site web când încercați să deschideți EWS, faceți clic pe Continuare la acest site web (nerecomandat).

Dacă alegeți Continuare la acest site web (nerecomandat), acest lucru nu va dăuna computerului în timp ce navigați în EWS pentru imprimanta HP.

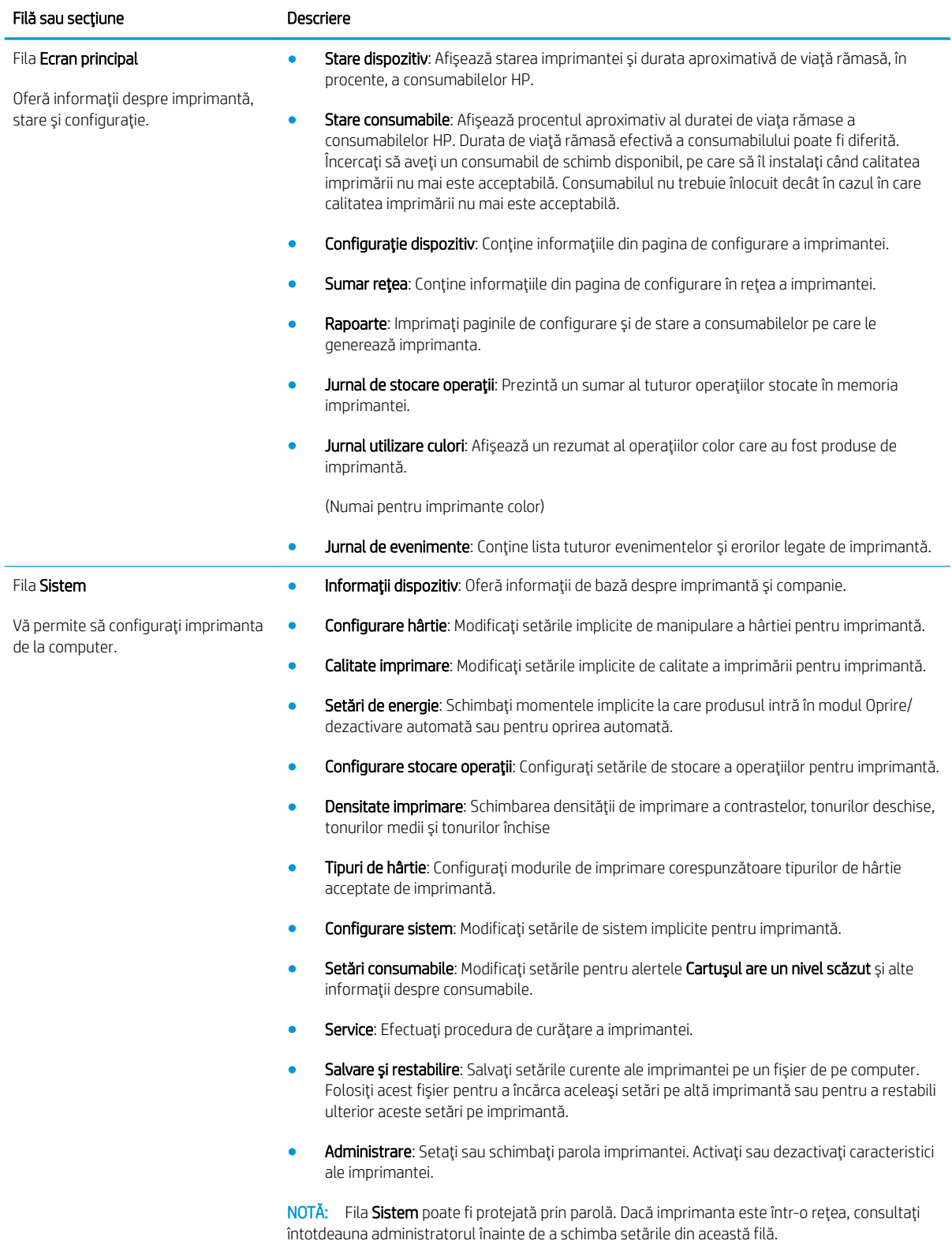

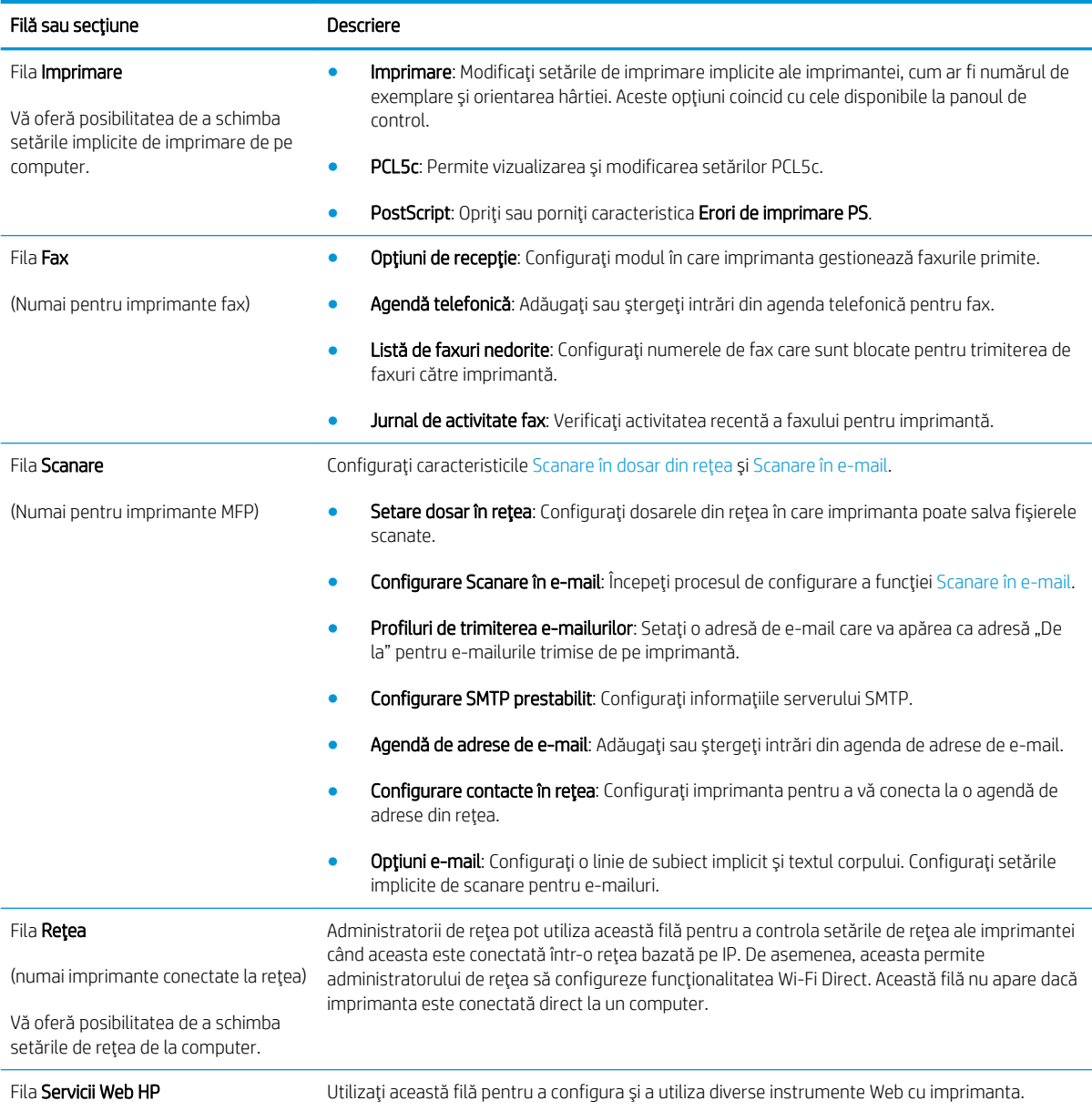

# <span id="page-65-0"></span>Configurarea avansată cu ajutorul Utilitarului HP pentru OS X

Folosiți Utilitarul HP pentru a verifica starea imprimantei sau pentru a vizualiza sau modifica setările produsului de pe computer.

Puteți să folosiți Utilitarul HP dacă imprimanta este conectată cu un cablu USB sau dacă este conectată la o rețea de tip TCP/IP.

# Deschiderea HP Utility

- 1. Pe computer, deschideți meniul System Preferences (Preferințe sistem), apoi faceți clic pe Print & Fax (Imprimare și fax), Print & Scan (Imprimare și scanare) sau Printers & Scanners (Imprimante și scanere).
- 2. Selectați imprimanta din listă.
- 3. Faceți clic pe butonul Options & Supplies (Opțiuni și consumabile).
- 4. Faceti clic pe fila Utility (Utilitar).
- 5. Faceți clic pe butonul Open Printer Utility (Deschidere utilitar imprimantă).

## Caracteristicile HP Utility

Bara de instrumente a Utilitarului HP include aceste elemente:

- Dispozitive: Faceți clic pe acest buton pentru a afișa sau a ascunde produsele Mac găsite de Utilitarul HP.
- · Toate setările: Faceți clic pe acest buton pentru a reveni la vizualizarea principală a Utilitarului HP.
- · Asistență HP: Faceți clic pe acest buton pentru a deschide un browser și a accesa site-ul Web de asistență HP.
- Consumabile: Faceti clic pe acest buton pentru a deschide site-ul Web HP SureSupply.
- **Înregistrare**: Faceți clic pe acest buton pentru a deschide site-ul Web HP de înregistrare.
- Reciclare: Faceți clic pe acest buton pentru a deschide site-ul Web al programului de reciclare HP Planet Partners.

Utilitarul HP constă dintr-o serie de pagini care pot fi deschise făcând clic în lista Toate setările. Următorul tabel descrie activitățile pe care le puteți efectua cu HP Utility.

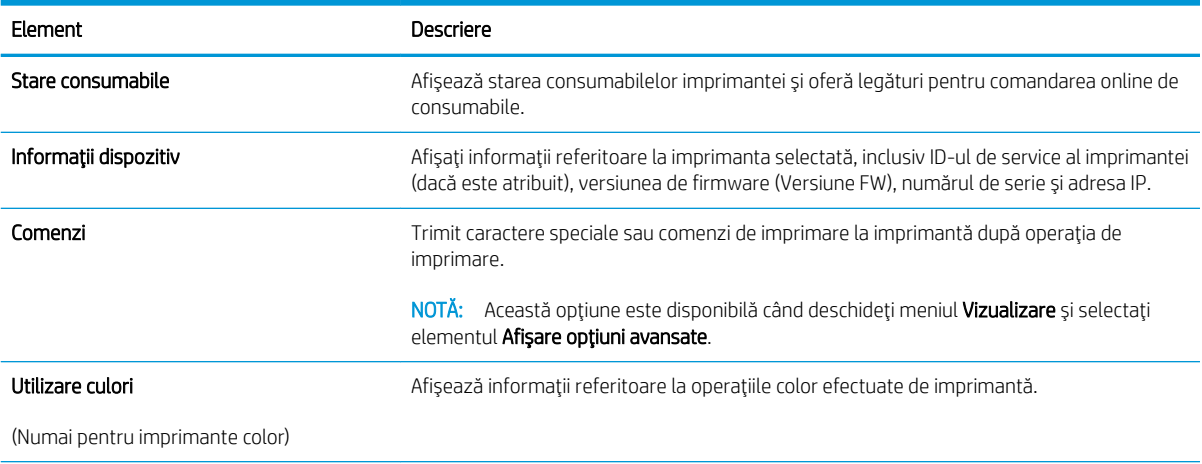

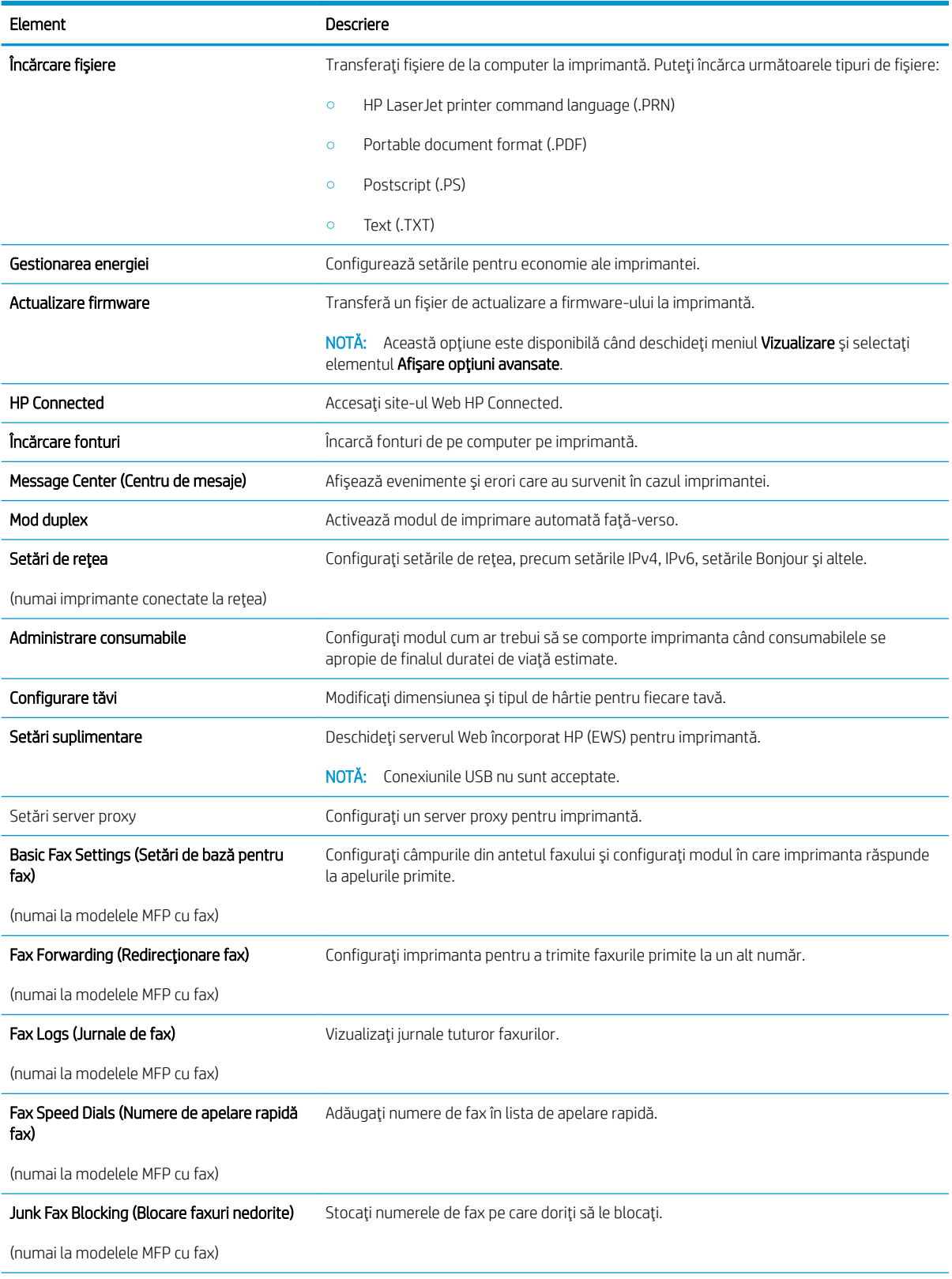

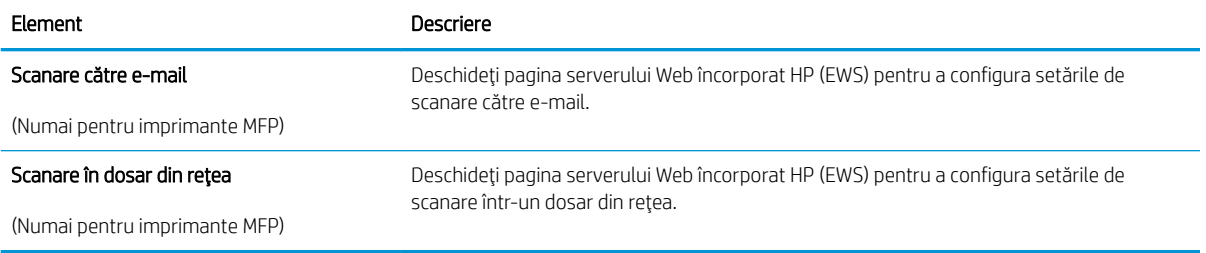

# <span id="page-68-0"></span>Configurarea setărilor de rețea IP

- Introducere
- Denegare a partajării imprimantei
- Vizualizarea sau modificarea setărilor de rețea
- Redenumirea imprimantei în retea
- Configurarea manuală a parametrilor IPv4 TCP/IP de la panoul de control
- Setările duplex și ale vitezei legăturii

## Introducere

Utilizați secțiunile următoare pentru a configura setările de rețea ale imprimantei.

# Denegare a partajării imprimantei

HP nu acceptă rețelele peer-to-peer, deoarece această caracteristică este o funcție a sistemelor de operare Microsoft și nu a driverelor de imprimantă HP. Vizitați Microsoft la adresa www.microsoft.com.

## Vizualizarea sau modificarea setărilor de rețea

Utilizați serverul Web încorporat HP pentru a vizualiza sau modifica setările configurației IP.

- 1. Deschideți serverul web încorporat HP (EWS):
	- a. Pe panoul de control al imprimantei, apăsați butonul OK. Deschideți meniul Configurare rețea, apoi selectați Afișare adresă IP pentru a afișa adresa IP sau numele gazdei.
	- b. Deschideți un browser web și, în linia de adresă, tastați adresa IP sau numele gazdei exact cum sunt afișate pe panoul de control al imprimantei. Apăsați tasta Enter de pe tastatura computerului. Se deschide EWS.

https://10.10.XXXXX/

 $\mathbb{B}^{\!\!\times}$  NOTĂ: Dacă browserul web afișează mesajul Este o problemă cu certificatul de securitate al acestui site web când încercați să deschideți EWS, faceți clic pe Continuare la acest site web (nerecomandat).

Dacă alegeți Continuare la acest site web (nerecomandat), acest lucru nu va dăuna computerului în timp ce navigați în EWS pentru imprimanta HP.

2. Faceți clic pe fila Rețea pentru a obține informații despre rețea. Modificați setările după cum este necesar.

## Redenumirea imprimantei în rețea

Pentru a redenumi imprimanta într-o rețea, astfel încât aceasta să poată fi identificată în mod unic, utilizați serverul Web încorporat HP.

- 1. Deschideți serverul web încorporat HP (EWS):
	- a. Pe panoul de control al imprimantei, apăsați butonul OK. Deschideți meniul Configurare rețea, apoi selectați Afișare adresă IP pentru a afișa adresa IP sau numele gazdei.

<span id="page-69-0"></span>b. Deschideți un browser web și, în linia de adresă, tastați adresa IP sau numele gazdei exact cum sunt afișate pe panoul de control al imprimantei. Apăsați tasta Enter de pe tastatura computerului. Se deschide EWS.

https://10.10.XXXXX/

 $\mathbb{F}$  NOTÅ: Dacă browserul web afișează mesajul Este o problemă cu certificatul de securitate al acestui site web când încercați să deschideți EWS, faceți clic pe Continuare la acest site web (nerecomandat).

Dacă alegeți Continuare la acest site web (nerecomandat), acest lucru nu va dăuna computerului în timp ce navigați în EWS pentru imprimanta HP.

- 2. Deschideți fila Sistem.
- 3. Pe pagina Informații dispozitiv, numele implicit al imprimantei se află în câmpul Descriere dispozitiv. Puteți schimba acest nume pentru a identifica în mod unic această imprimantă.

**EZ NOTĂ:** Completarea celorlalte câmpuri de pe această pagină este opțională.

4. Faceți clic pe butonul Aplicare pentru a salva modificările.

# Configurarea manuală a parametrilor IPv4 TCP/IP de la panoul de control

Utilizați meniurile panoului de control pentru a seta manual o adresă IPv4, o mască de subrețea și un gateway implicit.

- 1. Pe panoul de control al imprimantei, apăsați butonul OK.
- 2. Deschideți următoarele meniuri:
	- Configurare rețea
	- · Metodă de configurare IPv4
	- **Manual**
- 3. Utilizati tastele cu săgeti și butonul OK pentru a introduce adresa IP, masca de subretea și gateway-ul implicit, apoj atingeti butonul OK pentru a salva modificările.

# Setările duplex și ale vitezei legăturii

**WOTĂ:** Aceste informații sunt valabile doar pentru rețelele Ethernet. Nu sunt valabile pentru rețelele wireless.

Viteza legăturii și modul de comunicare ale serverului de imprimare trebuie să coincidă cu cele ale hubului de rețea. În majoritatea situațiilor, imprimanta trebuie lăsat în modul automat. Modificările incorecte ale setărilor duplex și ale vitezei legăturii pot împiedica imprimanta să comunice cu alte echipamente din rețea. Pentru a efectua modificări, utilizați panoul de control al imprimantei.

**ET NOTĂ:** Setarea imprimantei trebuie să corespundă setării dispozitivului de rețea (un hub de rețea, comutator, gateway, router sau computer).

NOTĂ: Efectuarea modificărilor acestor setări determină oprirea, apoi pornirea imprimantei. Efectuați modificări numai când imprimanta este în stare de inactivitate.

- 1. Pe panoul de control al imprimantei, apăsați butonul OK.
- 2. Deschideți următoarele meniuri:
- Configurare rețea
- · Viteză legătură
- 3. Selectați una dintre opțiunile următoare:
	- · Automat: Serverul de imprimare se configurează automat pentru cea mai mare viteză a legăturii și pentru modul de comunicare permis în rețea.
	- · 10T complet: 10 megaocteți pe secundă (Mbps), operare semi-duplex
	- 10T semi: 10 Mbps, operare semi-duplex
	- 100TX complet: 100 Mbps, operare full-duplex
	- 100TX semi: 100 Mbps, operare semi-duplex
	- 1000T complet: 1000 Mbps, operare full-duplex
- 4. Apăsați butonul OK. Imprimanta se oprește, apoi pornește.

# <span id="page-71-0"></span>Funcțiile de securitate ale imprimantei

# Introducere

Imprimanta include mai multe funcții de securitate pentru restricționarea utilizatorilor care au acces la setările de configurare, pentru asigurarea datelor și pentru prevenirea accesului la componentele hardware de valoare.

- Atribuirea sau schimbarea parolei produsului utilizând serverul Web încorporat HP
- Blocarea formatorului

# Atribuirea sau schimbarea parolei produsului utilizând serverul Web încorporat HP

Asociați o parolă de administrator pentru accesul la imprimantă și la serverul Web încorporat HP, pentru ca utilizatorii neautorizați să nu poată modifica setările imprimantei.

- 1. Deschideți serverul web încorporat HP (EWS):
	- a. Pe panoul de control al imprimantei, apăsați butonul OK. Deschideți meniul Configurare rețea, apoi selectați Afișare adresă IP pentru a afișa adresa IP sau numele gazdei.
	- b. Deschideți un browser web și, în linia de adresă, tastați adresa IP sau numele gazdei exact cum sunt afișate pe panoul de control al imprimantei. Apăsați tasta Enter de pe tastatura computerului. Se deschide EWS.

#### https://10.10.XXXXX/

 $\mathbb{F}$  NOTÅ: Dacă browserul web afisează mesajul Este o problemă cu certificatul de securitate al acestui site web când încercați să deschideți EWS, faceți clic pe Continuare la acest site web (nerecomandat).

Dacă alegeți Continuare la acest site web (nerecomandat), acest lucru nu va dăuna computerului în timp ce navigați în EWS pentru imprimanta HP.

- 2. În fila Sistem, faceți clic pe legătura Administrare din panoul de navigare din partea stângă.
- 3. În zona etichetată Securitate produs, introduceți parola în câmpul Parolă.
- 4. Reintroduceți parola în câmpul Confirmare parolă.
- 5. Faceti clic pe butonul Aplicare.
- **W** NOTĂ: Rețineți parola și păstrați-o într-un loc sigur.

## Blocarea formatorului

Formatorul are un slot pe care îl puteți utiliza pentru a atașa un cablu de securitate. Blocarea formatorului împiedică demontarea unor componente de valoare de pe acesta.
# Setări de conservare a energiei

- Introducere
- Imprimarea cu optiunea EconoMode
- Configurarea setării Oprire/dezactivare automată după
- Setați durata de întârziere înaințe de Oprirea automată după și configurați imprimanta în așa fel încât să utilizeze o putere de 1 watt sau mai puțin
- · Configurarea setării de întârziere a opririi

#### Introducere

Imprimanta include mai multe functii economice pentru conservarea energiei și consumabilelor.

#### Imprimarea cu optiunea EconoMode

Acest produs are o optiune EconoMode pentru imprimarea de ciorne ale documentelor. Folosirea optiunii EconoMode poate reduce consumul de toner. Totuși, utilizarea setării EconoMode poate, de asemenea, reduce calitatea imprimării.

HP nu recomandă utilizarea permanentă a regimului EconoMode. Dacă EconoMode este utilizat continuu, este posibil ca tonerul să reziste mai mult decât componentele mecanice ale cartușului de toner. În cazul în care calitatea imprimării începe să se degradeze și nu mai este acceptabilă, luați în considerare înlocuirea cartușului de toner.

NOTĂ: Dacă această opțiune nu este disponibilă în driverul de imprimare, puteți să o setați utilizând serverul Web încorporat HP.

- 1. Din programul software, selectați opțiunea Imprimare.
- 2. Selectați imprimanta și faceți clic pe butonul Proprietăți sau Preferințe.
- 3. Faceți clic pe fila Hârtie/Calitate.
- 4. Faceți clic pe caseta de validare EconoMode.

#### Configurarea setării Oprire/dezactivare automată după

Utilizați meniurile panoului de control pentru a seta durata timpului de inactivitate înainte ca imprimanta să intre în modul Oprire.

Efectuați următoarea procedură pentru a modifica setarea Oprire/dezactivare automată după:

- 1. Pe panoul de control al imprimantei, apăsați butonul OK.
- 2. Deschideți următoarele meniuri:
	- Configurare sistem
	- · Setări de energie
	- · Repaus/oprire automată după
- 3. Utilizați butoanele cu săgeți pentru a selecta timpul de întârziere înainte de intrarea în modul de oprire/ dezactivare automată, apoi apăsați butonul OK.

#### <span id="page-73-0"></span>Setați durata de întârziere înainte de Oprirea automată după și configurați imprimanta în așa fel încât să utilizeze o putere de 1 watt sau mai puțin

Utilizați meniurile panoului de control pentru a seta intervalul de timp după care imprimanta se oprește.

**W NOTĂ:** După ce imprimanta se oprește, consumul de energie este de 1 watt sau mai puțin.

Efectuați următoarea procedură pentru a modifica setarea intervalului de întârziere a opririi:

- 1. Pe panoul de control al imprimantei, apăsați butonul OK.
- 2. Deschideți următoarele meniuri:
	- Configurare sistem
	- · Setări de energie
	- Întârziere oprire
- 3. Selectați durata de întârziere înainte de Oprire după.

 $\mathbb{R}^n$  NOTĂ: Valoarea implicită este de 4 ore.

#### Configurarea setării de întârziere a opririi

Utilizați meniurile panoului de control pentru a selecta dacă doriți sau nu ca imprimanta să se oprească cu întârziere după ce este apăsat butonul de alimentare.

Efectuați următoarea procedură pentru a modifica setarea de întârziere a opririi:

- 1. Pe panoul de control al imprimantei, atingeți butonul  $OK$ .
- 2. Deschideți următoarele meniuri:
	- Configurare sistem
	- Setări de energie
	- $\bullet$  Întârzierea opririi
- 3. Selectați una dintre opțiunile de întârziere:
	- · Nicio întârziere: Imprimanta se oprește după o anumită perioadă de inactivitate determinată de setarea Oprire după.
	- Când sunt active porturile: Când este selectată această opțiune, imprimanta nu se oprește decât dacă toate porturile sunt inactive. O legătură activă la rețea sau o conexiune pentru fax va împiedica imprimanta să se oprească.

## HP Web Jetadmin

HP Web Jetadmin este un instrument de înaltă tehnologie, premiat, pentru gestionarea eficientă a unei mari varietăți de produse HP conectate la rețea, inclusiv imprimante, imprimante multifuncționale și dispozitive de trimitere digitală. Această soluție unică vă permite să instalați, să monitorizați, să întrețineți, să depanați și să securizați de la distanță mediul dvs. de imprimare și de prelucrare a imaginilor, contribuind considerabil la creșterea productivității în afaceri prin economisirea timpului, controlul costurilor și protejarea investiției dvs.

Upgrade-urile HP Web Jetadmin sunt disponibile periodic pentru a oferi asistență pentru anumite caracteristici ale produsului. Accesați www.hp.com/go/webjetadmin pentru mai multe informații.

# Actualizarea firmware-ului

HP oferă actualizări periodice ale imprimantei, noi aplicații de servicii Web și noi caracteristici pentru aplicațiile de servicii Web existente. Urmați acești pași pentru a actualiza firmware-ul produsului pentru o singură imprimantă. La actualizarea firmware-ului, aplicațiile de servicii Web se vor actualiza automat.

Există două metode acceptate pentru efectuarea actualizării de firmware pentru această imprimantă. Utilizați una dintre metodele următoare pentru actualizarea firmware-ului imprimantei.

#### Metoda 1: Actualizarea firmware-ului utilizând panoul de control

Utilizați acești pași pentru a încărca firmware-ul de la panoul de control (numai pentru produsele conectate la rețea) și/sau pentru a configura imprimanta să încarce în mod automat actualizări viitoare de firmware. Pentru imprimantele conectate prin USB, treceți la a doua metodă.

- 1. Asigurați-vă că imprimanta este conectată la o rețea prin cablu (Ethernet) sau wireless cu o conexiune activă la Internet.
- **W NOTĂ:** Imprimanta trebuie să fie conectată la Internet pentru actualizarea firmware-ului printr-o conexiune de rețea.
- 2. De la panoul de control al imprimantei, apăsați butonul OK pentru a deschide meniul Configurare.
- 3. Derulați la și deschideți meniul Service, apoi deschideți meniul Actualizare LaserJet.

**EZ** NOTĂ: Dacă opțiunea Actualizare LaserJet nu este listată, utilizați metoda 2.

- 4. Selectați Căutare actualizări pentru a căuta actualizări.
- **ET NOTĂ:** Imprimanta caută în mod automat o actualizare, iar dacă este detectată o versiune mai nouă, procesul de actualizare începe automat.
- 5. Configurați imprimanta să actualizeze automat firmware-ul atunci când devin disponibile actualizări.

De la panoul de control al imprimantei, apăsați butonul OK pentru a deschide meniul Configurare.

Derulați la și deschideți meniul Service, deschideți meniul Actualizare LaserJet și apoi selectați meniul Gestionare actualizări.

Configurați opțiunea Se permit actualizări la DA și apoi configurați opțiunea Verificare automată la ACTIVAT.

#### Metoda 2: Actualizarea firmware-ului utilizând utilitarul Actualizare firmware

Parcurgeți acești pași pentru a descărca manual și a instala utilitarul Actualizare firmware de pe HP.com.

- $\mathbb{B}^n$  NOTĂ: Această metodă este singura opțiune de actualizare a firmware-ului disponibilă pentru imprimantele conectate la computer printr-un cablu USB. Funcționează, de asemenea, pentru imprimante conectate la o rețea.
- **EX NOTĂ:** Trebuie să aveți un driver de imprimare instalat pentru a utiliza această metodă.
	- 1. Mergeți la [www.hp.com/go/support](http://www.hp.com/go/support), faceți clic pe legătura Drivere și software, introduceți numele imprimantei în câmpul de căutare, apăsați butonul ENTER și apoi selectați imprimanta din lista cu rezultatele căutării.
	- 2. Selectați sistemul de operare.
	- 3. În secțiunea Firmware, localizați Utilitarul Actualizare firmware.
- 4. Faceți clic pe Descărcare, faceți clic pe Executare și apoi faceți din nou clic pe Executare.
- 5. După ce se lansează utilitarul, selectați imprimanta din lista verticală și apoi faceți clic pe Trimitere firmware.
- **MOTĂ:** Pentru a imprima o pagină de configurare pentru verificarea versiunii de firmware instalate înainte sau după procesul de actualizare, faceți clic pe Config. imprimare.
- 6. Urmați instrucțiunile de pe ecran pentru a finaliza instalarea și apoi faceți clic pe butonul leșire pentru a închide utilitarul.

# 6 Rezolvarea problemelor

- · Asistență pentru clienți
- · Restabilirea setărilor implicite din fabrică
- · Panoul de control al imprimantei afișează mesajul "Cartușul are un nivel scăzut" sau "Cartușul are un nivel [foarte scăzut"](#page-81-0)
- · Imprimanta nu preia hârtia sau alimentează greșit
- · Eliminarea blocajelor de hârtie
- · Îmbunătățirea calității imprimării
- · Rezolvarea problemelor de rețea prin cablu
- Rezolvarea problemelor de rețea wireless (doar pentru modelele wireless)

#### Pentru informații suplimentare:

Următoarele informații sunt corecte la momentul publicării. Pentru informațiile curente, consultați [www.hp.com/](http://www.hp.com/support/ljM402) [support/ljM402](http://www.hp.com/support/ljM402), [www.hp.com/support/ljM403.](http://www.hp.com/support/ljM403)

Asistența completă oferită de HP pentru imprimantă include următoarele informații:

- · Instalare și configurare
- Învățare și utilizare
- Rezolvarea problemelor
- · Descărcări de software și actualizări de firmware
- Alăturarea la forumuri de asistență
- Găsirea de informații despre garanție și reglementări

# <span id="page-79-0"></span>Asistență pentru clienți

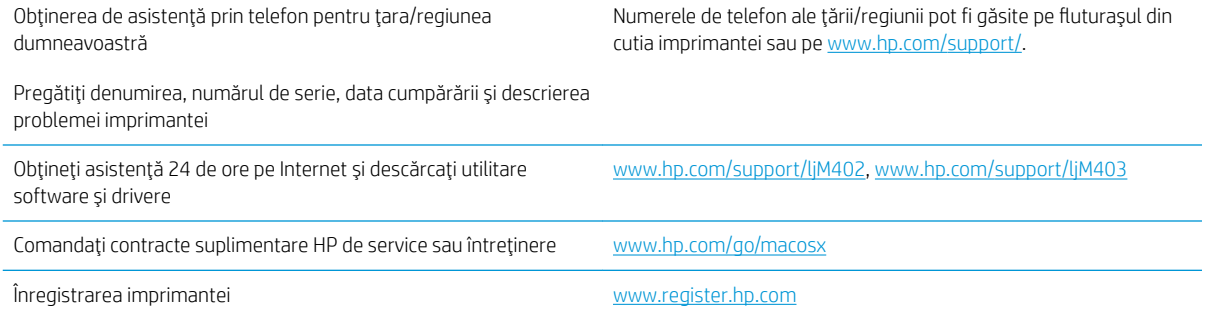

# <span id="page-80-0"></span>Restabilirea setărilor implicite din fabrică

Restabilirea setărilor implicite din fabrică readuce toate setările imprimantei și ale rețelei la valorile implicite din fabrică. Nu va reseta numărul de pagini sau dimensiunea tăvii. Pentru a reveni la setările implicite, urmați acești pași.

ATENȚIE: Restabilirea setărilor implicite stabilite din fabrică readuce majoritatea setărilor la valorile implicite din fabrică și, de asemenea, șterge paginile stocate în memorie.

- 1. Pe panoul de control al imprimantei, apăsați butonul OK.
- 2. Selectați Serviciu.
- 3. Selectați opțiunea Restabilire setări implicite, apoi apăsați butonul OK.

Imprimanta reporneşte automat.

## <span id="page-81-0"></span>Panoul de control al imprimantei afişează mesajul "Cartuşul are un nivel scăzut" sau "Cartușul are un nivel foarte scăzut"

Cartusul are un nivel scăzut: Imprimanta anunță când nivelul unui cartus de toner este scăzut. Durata efectivă de viață rămasă a cartușului de toner poate varia. Încercați să aveți un consumabil de schimb disponibil, pe care să îl puteți instala când calitatea imprimării nu mai este acceptabilă. Cartușul de toner nu trebuie înlocuit în acest moment.

Continuați să imprimați utilizând cartușul existent până când redistribuirea tonerului nu mai oferă o calitate de imprimare acceptabilă. Pentru a redistribui tonerul, scoateți cartușul de toner din imprimantă și scuturați ușor cartușul înainte și înapoi pe orizontală. Pentru o reprezentare grafică, consultați instrucțiunile de înlocuire a cartușului. Introduceți cartușul de toner la loc în imprimantă, apoi închideți capacul.

Cartusul are un nivel foarte scăzut: Imprimanta anunță când nivelul cartușului de toner este foarte scăzut. Durata efectivă de viață rămasă a cartușului de toner poate varia. Încercați să aveți un consumabil de schimb disponibil, pe care să îl puteți instala când calitatea imprimării nu mai este acceptabilă. Cartușul de toner nu trebuie înlocuit în acest moment, decât în cazul în care calitatea de imprimare nu mai este acceptabilă.

După ce un cartus de toner HP a atins nivelul Foarte scăzut, ia sfârșit și garanția HP de protecție premium pentru cartusul de toner respectiv.

#### Schimbarea setărilor de "Nivel foarte scăzut"

Puteți schimba modul în care imprimanta reacționează când consumabilele ating nivelul Foarte scăzut. Nu trebuie să restabiliți aceste setări la instalarea unui nou cartuș de toner.

- 1. Pe panoul de control al imprimantei, apăsați butonul OK.
- 2. Deschideți următoarele meniuri:
	- Configurare sistem
	- $\bullet$  Setări consumabile
	- Cartuş negru sau Cartuşe color
	- Setare Foarte scăzut
- 3. Selectați una dintre opțiunile următoare:
	- · Selectați opțiunea Continuare pentru a seta imprimanta să vă avertizeze când nivelul cartușului de toner este foarte scăzut, dar să continue imprimarea.
	- Selectați opțiunea Oprire pentru ca imprimanta să se oprească din imprimat până când înlocuiți cartuşul de toner.
	- Selectați opțiunea Solicitare pentru ca imprimanta să se oprească din imprimat și să vă solicite să înlocuiți cartuşul de toner. Puteți să confirmați solicitarea și să continuați imprimarea. O opțiune configurabilă de către client la această imprimantă este "Solicitare de reamintire după 100 de pagini, 200 de pagini, 300 de pagini, 400 de pagini sau niciodată". Această opțiune este oferită pentru confortul clientului și nu este o indicație a faptului că aceste pagini vor avea o calitate acceptabilă a imprimării.

#### Comandarea de consumabile

Comandă hârtie și consumabile external external [www.hp.com/go/suresupply](http://www.hp.com/go/suresupply)

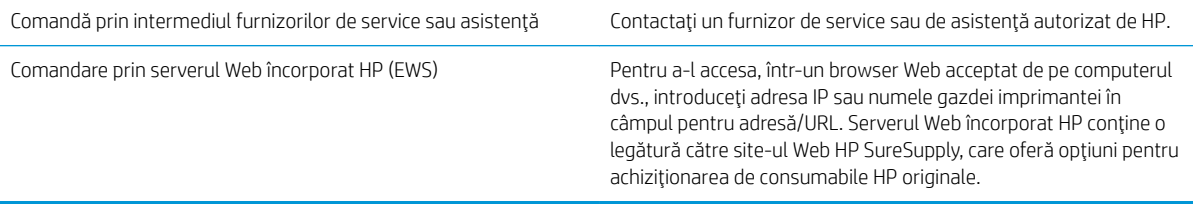

# <span id="page-83-0"></span>Imprimanta nu preia hârtia sau alimentează greșit

#### Introducere

Următoarele soluții pot ajuta la rezolvarea problemelor în cazul în care imprimanta nu preia hârtie din tavă sau dacă preia mai multe coli de hârtie în același timp. Oricare dintre următoarele situații poate duce la blocaje de hârtie.

- · Imprimanta nu preia hârtie
- · Imprimanta preia mai multe coli de hârtie

#### Imprimanta nu preia hârtie

Dacă imprimanta nu preia hârtie din tavă, încercați aceste soluții.

- 1. Deschideți imprimanta și scoateți colile de hârtie blocate. Asigurați-vă să nu rămână resturi rupte de hârtie în interiorul imprimantei.
- 2. Încărcați tava cu dimensiunea corectă de hârtie pentru operație.
- 3. Asigurați-vă că dimensiunea și tipul hârtiei sunt setate corect pe panoul de control al imprimantei.
- 4. Asigurați-vă că ghidajele pentru hârtie sunt ajustate corect pentru dimensiunea hârtiei. Reglați ghidajele la marcajul de aliniere corespunzător din tavă. Săgeata de pe ghidajul tăvii trebuie să fie aliniată exact cu marcajul de pe tavă.
	- $\ddot{=}$  NOTĂ: Nu ajustați ghidajele pentru hârtie strâns pe teancul de hârtie. Reglați-le la marcajele sau marcajele de aliniere de pe tavă.

Imaginile următoarele prezintă exemple de marcaje pentru dimensiunile hârtiei din tăvi pentru diverse imprimante. Majoritatea imprimantelor HP au marcajele similare cu acestea.

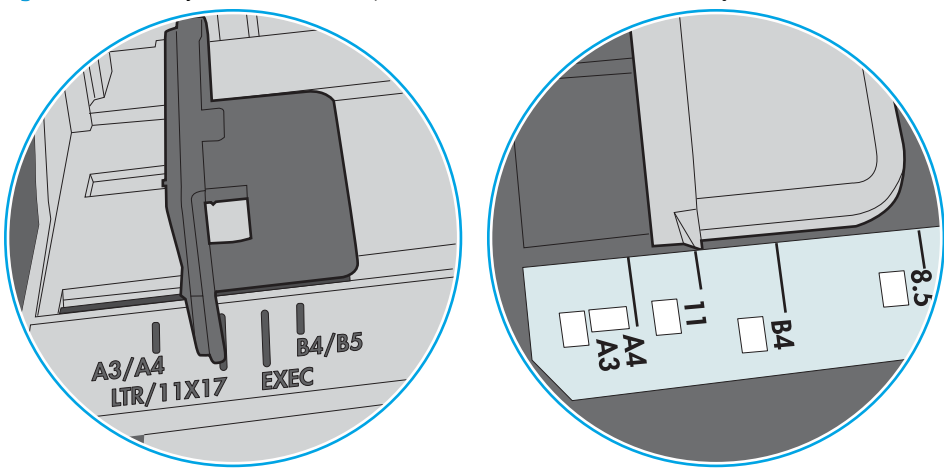

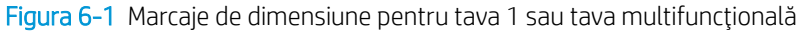

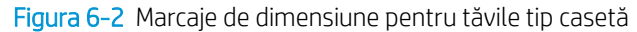

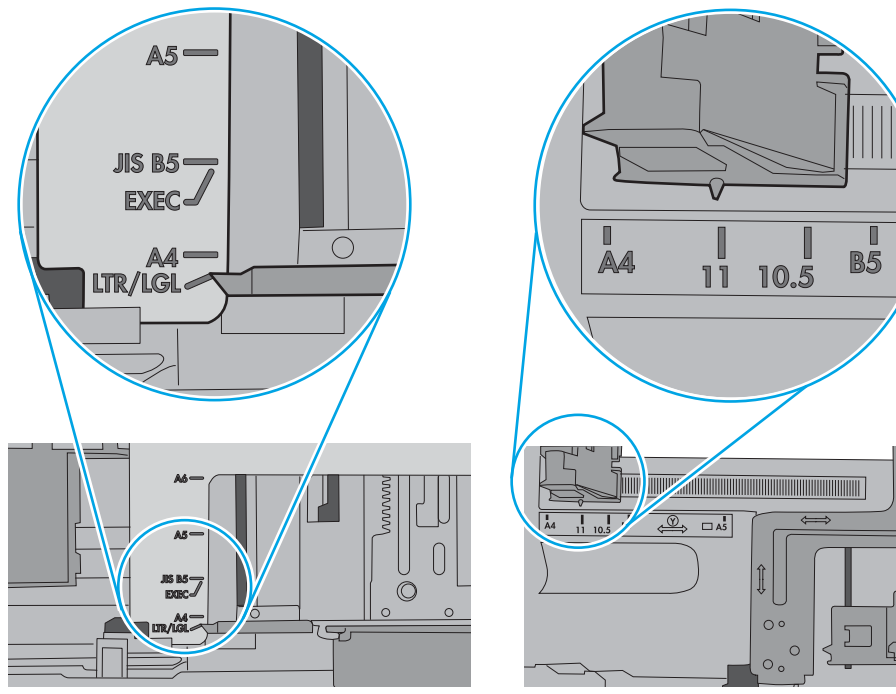

<span id="page-85-0"></span>5. Asigurați-vă că umiditatea din cameră se încadrează în specificațiile pentru această imprimantă și că hârtia este depozitată în ambalaje nedesfăcute. Majoritatea topurilor de hârtie sunt livrate într-un ambalaj rezistent la umezeală, pentru a păstra hârtie uscată.

În mediile cu umiditate ridicată, colile de hârtie din partea de sus a teancului din tavă pot să absoarbă umezeală și pot avea un aspect ondulat sau neuniform. Dacă se întâmplă așa, scoateți primele 5 sau 10 de coli de hârtie din teanc.

În medii cu umiditate redusă, electricitatea statică în exces poate determina lipirea colilor de hârtie. Dacă se întâmplă așa, scoateți hârtia din tavă și îndoiți teancul în forma literei U, ținând-l de ambele capete. Apoi, rotiți capetele în jos pentru inversarea formei de U. În continuare, țineți fiecare margine a teancului de hârtie și repetați procesul. Acest proces eliberează colile individuale fără a induce electricitate statică. Îndreptați teancul de hârtie pe o masă înainte de a îl poziționa la loc în tavă.

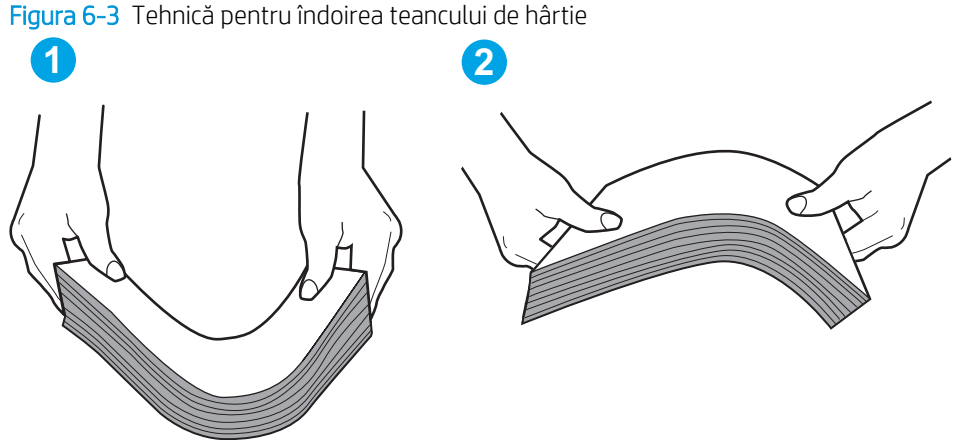

- 6. Verificați panoul de control al imprimantei pentru a vedea dacă produsul așteaptă să confirmați o solicitare de alimentare manuală cu hârtie. Încărcați hârtie și continuați.
- 7. Este posibil ca rolele de deasupra tăvii să fie contaminate. Curățați rolele cu o cârpă fără scame, înmuiată în apă caldă. Utilizați apă distilată, dacă este disponibilă.
	- $\Delta$ ATENTIE: Nu pulverizati apă direct pe imprimantă. În schimb, pulverizati apă pe cârpă sau înmuiati usor cârpa în apă și stoarceți-o bine înaințe de a curăța rolele.

Următoarea imagine prezintă exemple de pozitie a rolelor pentru diverse imprimante.

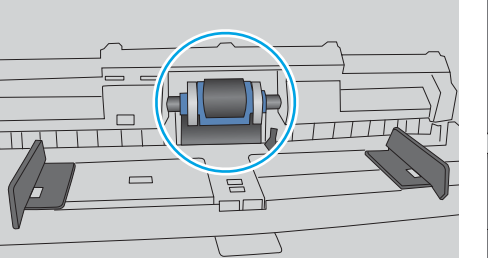

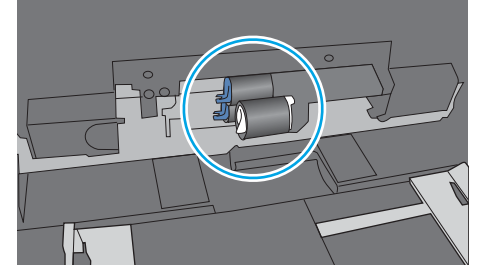

Figura 6-4 Pozițiile rolelor pentru tava 1 sau tava multifuncțională

#### Imprimanta preia mai multe coli de hârtie

Dacă imprimanta preia mai multe coli de hârtie din tavă, încercați aceste soluții.

1. Scoateti topul de hârtie din tavă și îndoiti-l, rotiti-l la 180 de grade și întoarceti-l pe partea cealaltă. Nu răsfoiti hârtia. Puneți topul de hârtie din nou în tavă.

NOTĂ: Răsfoirea hârtiei induce electricitate statică. În loc să răsfoiți teancul de hârtie, îndoiți-l în timp ce îl tineți de ambele capete, în forma literei U. Apoi, rotiți capetele în jos pentru inversarea formei de U. În continuare, țineți fiecare margine a teancului de hârtie și repetați procesul. Acest proces eliberează colile individuale fără a induce electricitate statică. Îndreptați teancul de hârtie pe o masă înainte de a îl poziționa la loc în tavă.

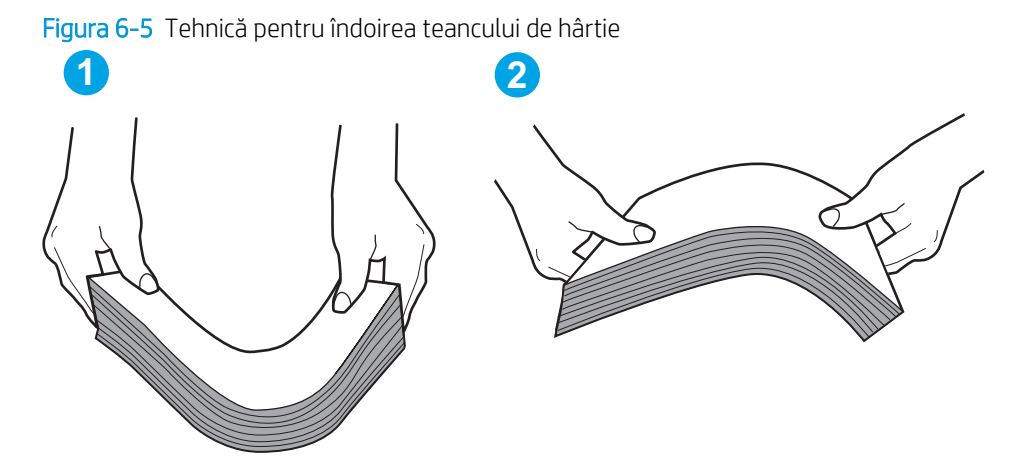

- 2. Utilizați numai hârtie care respectă specificațiile HP pentru această imprimantă.
- 3. Asigurati-vă că umiditatea din cameră se încadrează în specificațiile pentru această imprimantă și că hârtia este depozitată în ambalaje nedesfăcute. Majoritatea topurilor de hârtie sunt livrate într-un ambalaj rezistent la umezeală, pentru a păstra hârtie uscată.

În mediile cu umiditate ridicată, colile de hârtie din partea de sus a teancului din tavă pot să absoarbă umezeală și pot avea un aspect ondulat sau neuniform. Dacă se întâmplă așa, scoateti primele 5 sau 10 de coli de hârtie din teanc.

În medii cu umiditate redusă, electricitatea statică în exces poate determina lipirea colilor de hârtie. Dacă se întâmplă așa, scoateți hârtia din tavă și îndoiți teancul în modul descris mai sus.

4. Utilizati hârtie care nu este sifonată, îndoită sau deteriorată. Dacă este necesar, utilizati hârtie din alt pachet.

5. Asigurați-vă că tava nu este umplută excesiv, verificând marcajele pentru înălțimea topului din interiorul tăvii. Dacă este, scoateți întregul top de hârtie din tavă, îndreptați-l, apoi puneți la loc în tavă o parte din hârtie.

Imaginile următoarele prezintă exemple de marcaje pentru înălțimea hârtiei în tăvi pentru diverse imprimante. Majoritatea imprimantelor HP au marcajele similare cu acestea. De asemenea, asigurați-vă că toate colile de hârtie se află sub urechile de lângă marcajele pentru înălțimea teancului. Aceste urechi ajută la menținerea hârtiei în poziția corectă la intrarea în imprimantă.

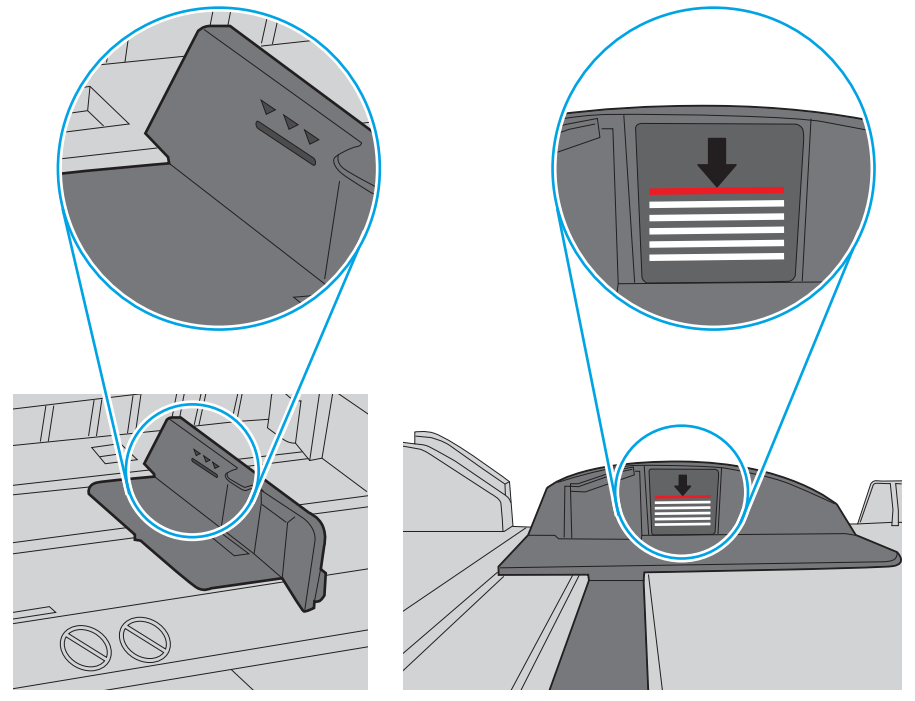

Figura 6-6 Marcajele pentru înălțimea teancului

Figura 6-7 Ureche pentru teancul de hârtie

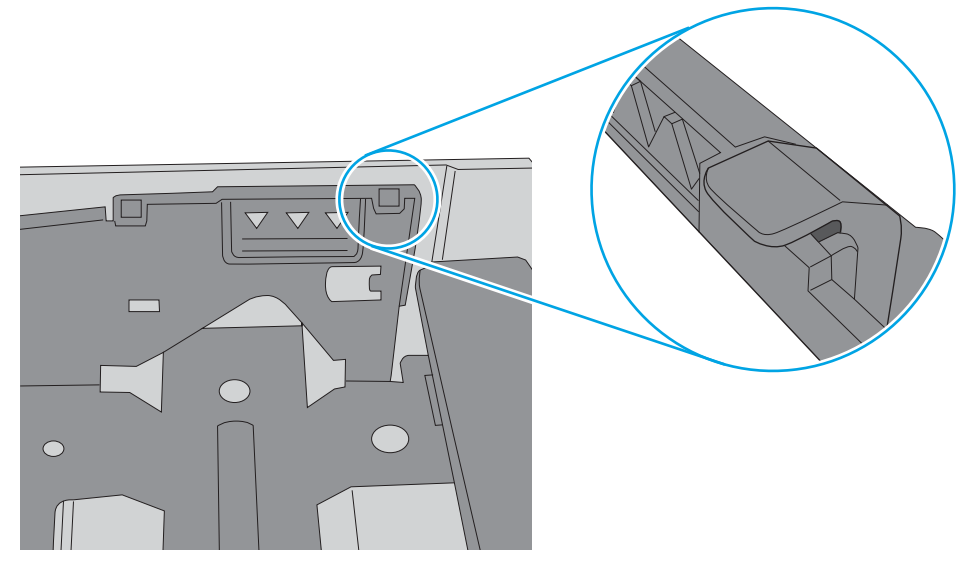

- 6. Asigurați-vă că ghidajele pentru hârtie sunt ajustate corect pentru dimensiunea hârtiei. Reglați ghidajele la marcajul de aliniere corespunzător din tavă. Săgeata de pe ghidajul tăvii trebuie să fie aliniată exact cu marcajul de pe tavă.
	- $\ddot{=}$  NOTĂ: Nu ajustați ghidajele pentru hârtie strâns pe teancul de hârtie. Reglați-le la marcajele sau marcajele de aliniere de pe tavă.

Imaginile următoarele prezintă exemple de marcaje pentru dimensiunile hârtiei din tăvi pentru diverse imprimante. Majoritatea imprimantelor HP au marcajele similare cu acestea.

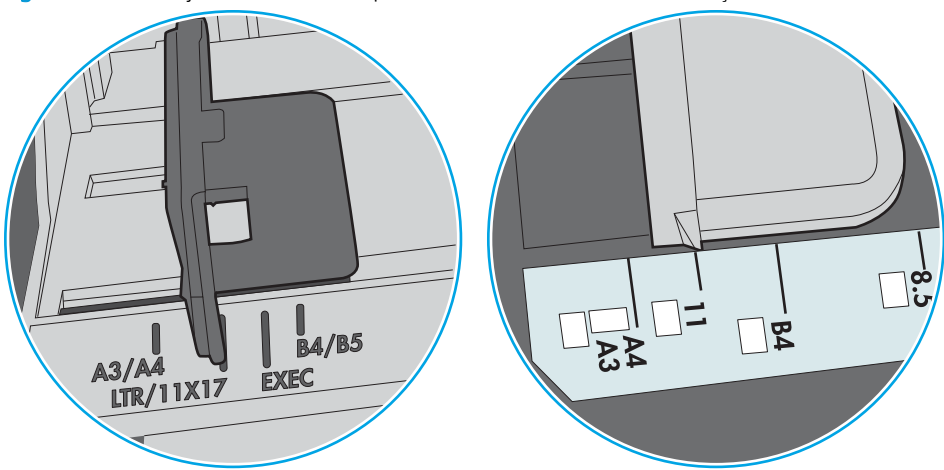

Figura 6-8 Marcaje de dimensiune pentru tava 1 sau tava multifuncțională

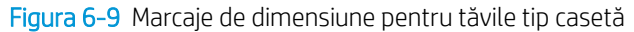

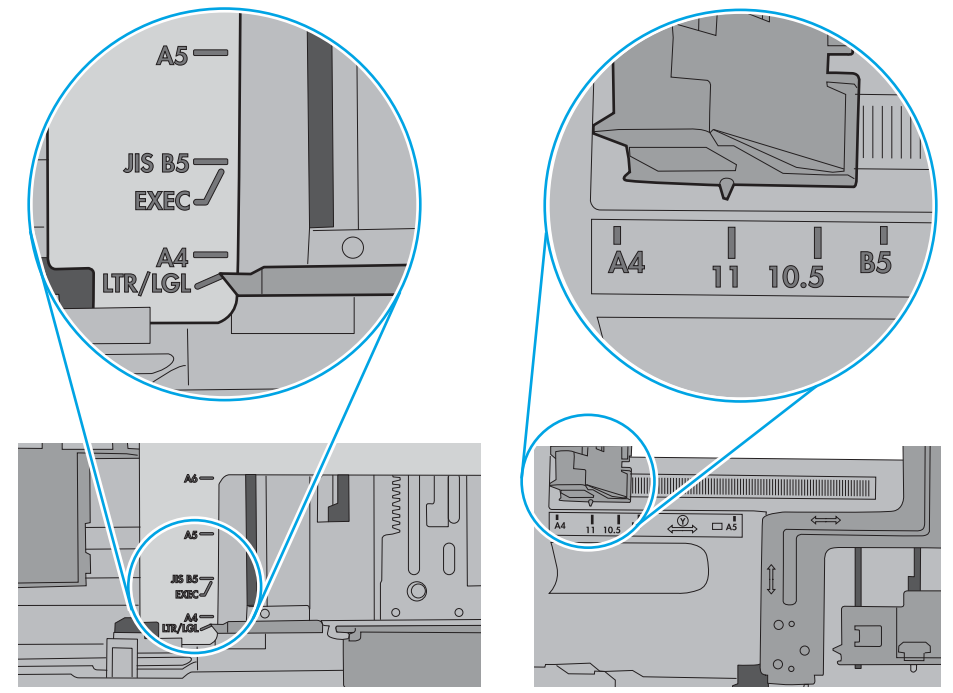

7. Asigurați-vă că mediul de imprimare respectă specificațiile recomandate.

# <span id="page-89-0"></span>Eliminarea blocajelor de hârtie

## **Introducere**

Următoarele informații includ instrucțiuni pentru îndepărtarea blocajelor de hârtie din imprimantă.

- Experimentați blocaje de hârtie frecvente sau repetate?
- Locurile unde pot apărea blocaje
- Eliminarea blocajelor de hârtie din tava 1
- Eliminarea blocajelor de hârtie din tava 2
- Eliminarea blocajelor de hârtie din tava 3
- · Eliminarea blocajelor de hârtie din cuptor
- Eliminarea blocajelor de hârtie din sertarul de ieşire
- Eliminarea blocajelor din duplexor

#### Experimentați blocaje de hârtie frecvente sau repetate?

Urmați acești pași pentru a rezolva problemele cu blocajele frecvente de hârtie. Dacă primul pas nu rezolvă problema, continuați cu următorul pas până când ați rezolvat problema.

- 1. Dacă hârtia s-a blocat în imprimantă, eliminați blocajul și apoi imprimați o pagină de configurare pentru a testa imprimanta.
- 2. Asigurați-vă că tava este configurată pentru dimensiunea și tipul de hârtie corecte pe panoul de control al imprimantei. Reglați setările pentru hârtie dacă este necesar.
	- a. Pe panoul de control al imprimantei, apăsați butonul OK.
	- b. Deschideți următoarele meniuri:
		- Configurare sistem
		- Configurare hârtie
	- c. Selectați tava din listă.
	- d. Selectați opțiunea Tip hârtie, apoi selectați tipul de hârtie care se află în tavă.
	- e. Selectați opțiunea Dimensiune hârtie, apoi selectați dimensiunea de hârtie care se află în tavă.
- 3. Opriți imprimanta, așteptați 30 de secunde, apoi reporniți-o.
- 4. Imprimați o pagină de curățare pentru a îndepărta excesul de toner din interiorul imprimantei.
	- a. Pe panoul de control al imprimantei, apăsați butonul OK.
	- **b.** Deschideți următoarele meniuri:
- <span id="page-90-0"></span>Service
- Pagină de curățare
- c. Încărcați hârtie simplă de dimensiune Letter sau A4 când vi se cere acest lucru, apoi apăsați butonul OK.

Pe panoul de control al imprimantei se va afișa un mesaj Curățare. Așteptați finalizarea procesului. Aruncați pagina imprimată.

- 5. Imprimați o pagină de configurare pentru a testa imprimanta.
	- a. Pe panoul de control al imprimantei, apăsați butonul OK.
	- b. Deschideți meniul Rapoarte.
	- c. Selectați Raport de configurare.

Dacă niciunul dintre acești pași nu rezolvă problema, este posibil să fie necesară repararea imprimantei. Contactați asistența pentru clienți HP.

#### Locurile unde pot apărea blocaje

Blocajele pot să apară ín următoarele locuri:

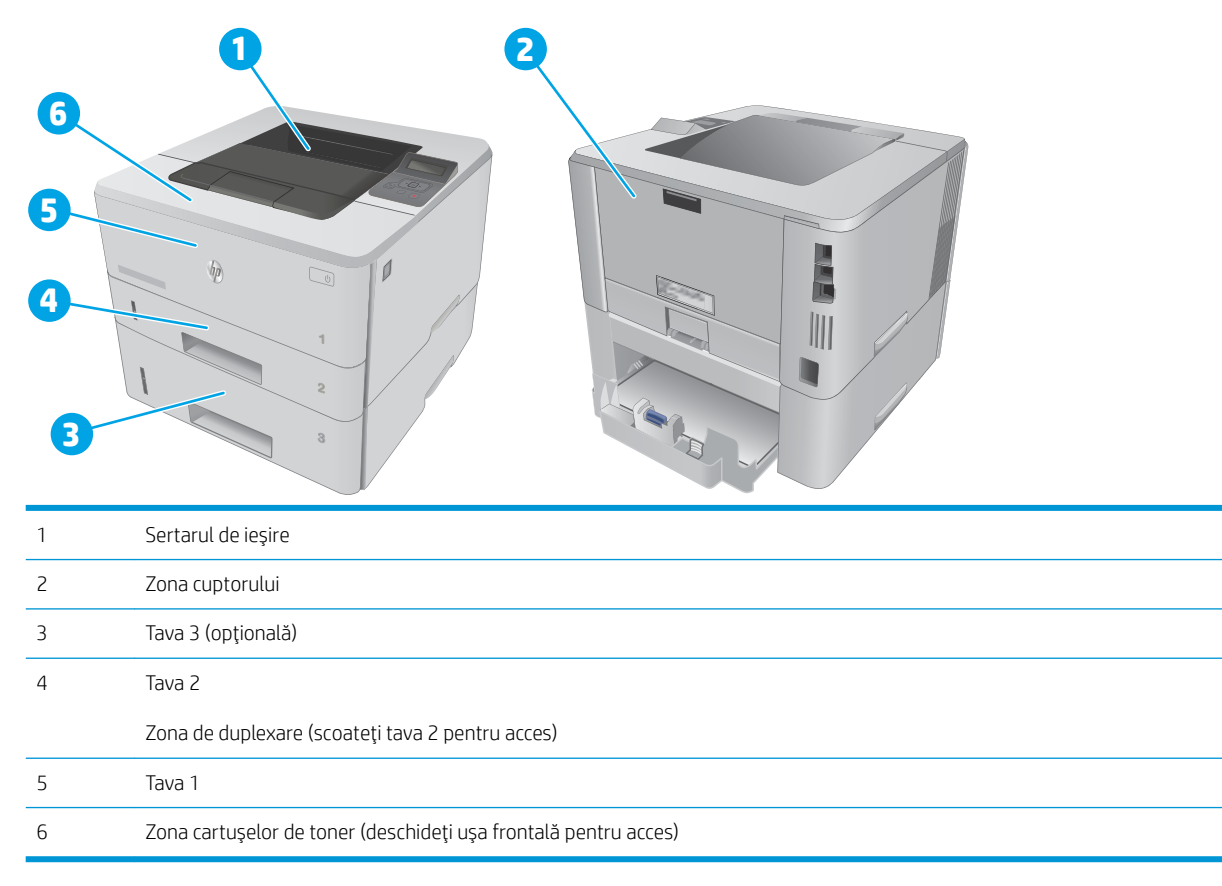

După un blocaj este posibil ca tonerul dispersat să rămână în interiorul imprimantei. Această problemă se corectează de la sine, după ce se imprimă câteva pagini.

## <span id="page-91-0"></span>Eliminarea blocajelor de hârtie din tava 1

Utilizați următoarea procedură pentru a elimina blocajele de hârtie din tava 1.

1. Trageți încet hârtia blocată din imprimantă.

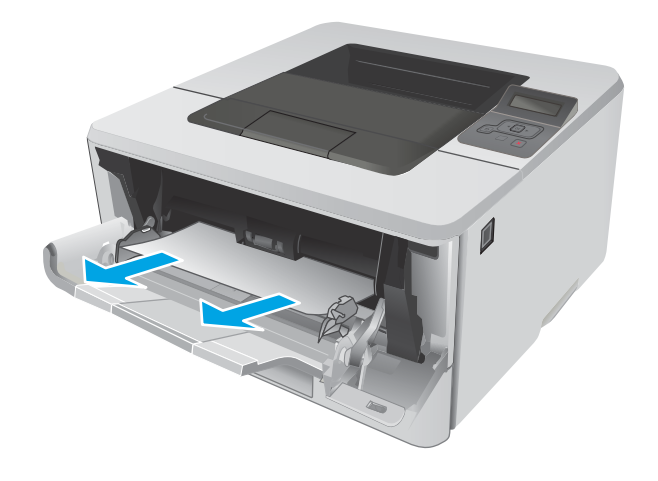

### Eliminarea blocajelor de hârtie din tava 2

Utilizați următoarea procedură pentru a verifica dacă există blocaje în toate locațiile posibile din tava 2.

1. Scoateți tava din imprimantă.

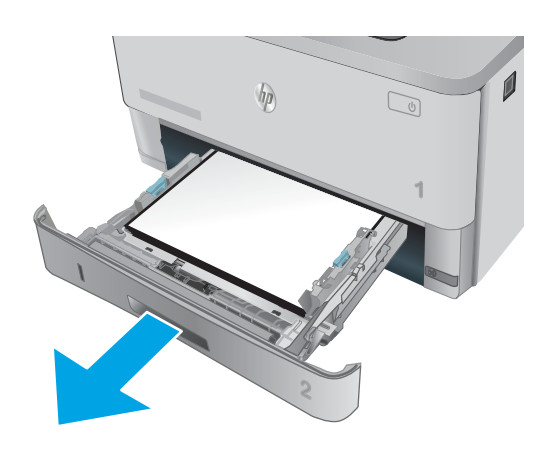

2. Scoateți hârtia din tavă și aruncați hârtia deteriorată.

3. Verificați ca ghidajul spate pentru hârtie să fie ajustat la marcajul de aliniere pentru dimensiunea de hârtie corectă. Dacă este necesar, prindeți elementele de eliberare și deplasați ghidajul de hârtie spate la poziția corectă. Acesta trebuie să se fixeze în poziție.

4. Încărcați hârtie în tavă. Asigurați-vă că topul este întins uniform la toate cele patru colturi și că partea superioară a topului este sub indicatoarele de înălțime maximă.

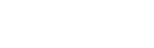

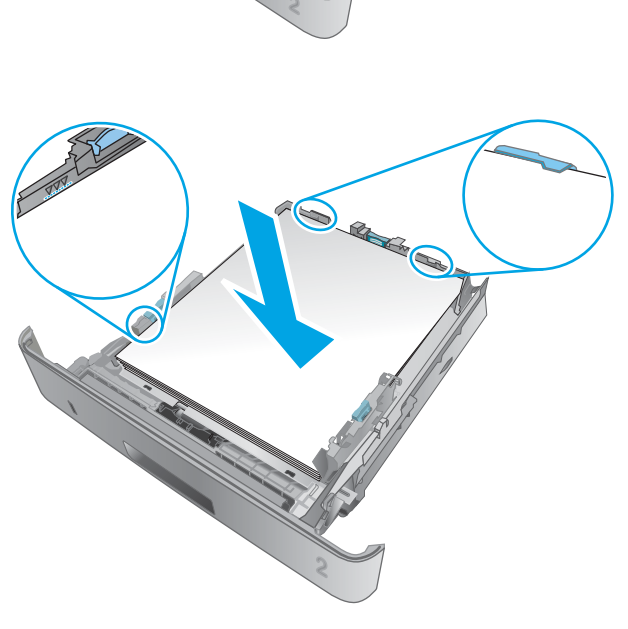

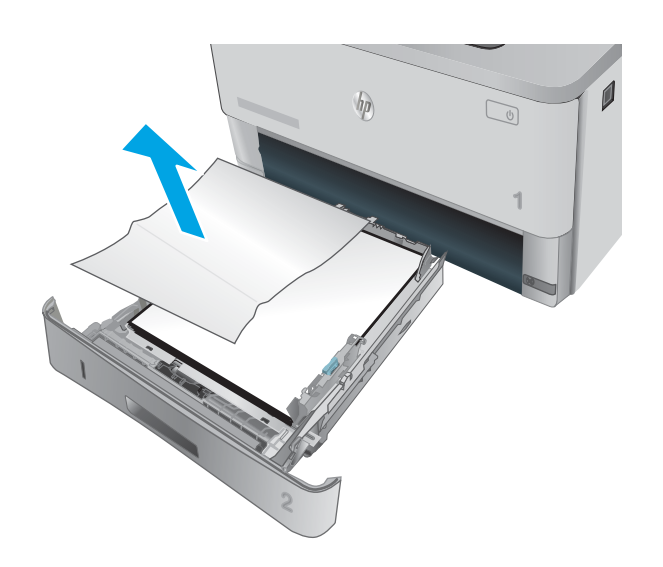

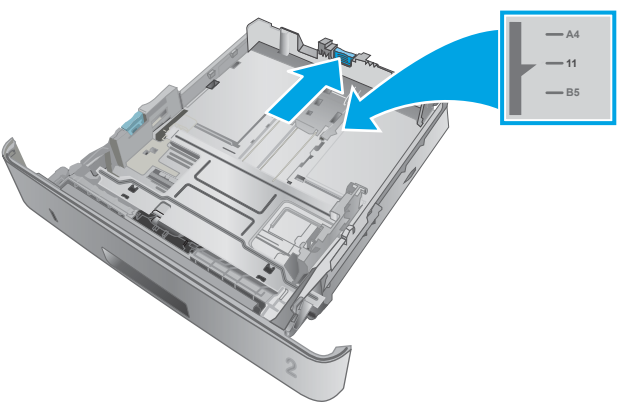

5. Introduceți la loc și închideți tava.

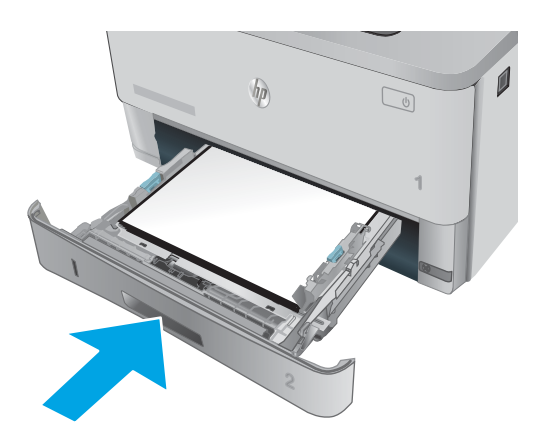

6. Apăsați butonul de eliberare a ușii frontale.

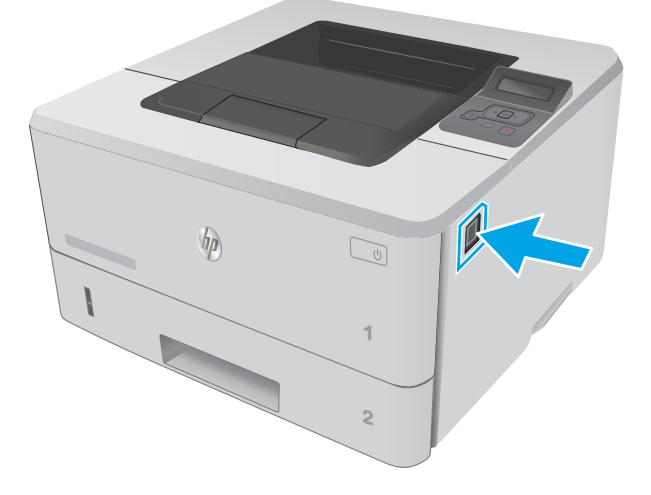

7. Deschideți ușa frontală.

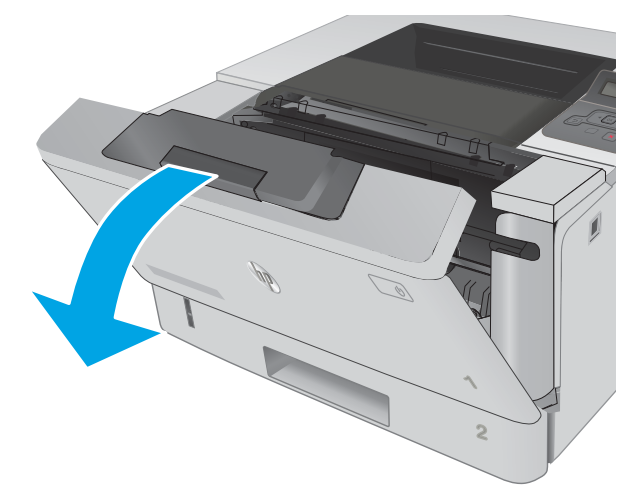

8. Scoateți cartușul de toner.

9. Ridicați capacul de acces la blocaje.

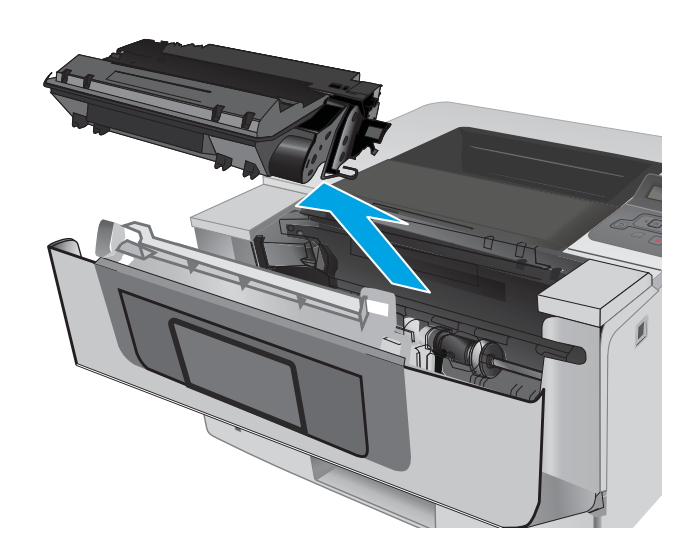

10. Scoateți hârtia blocată.

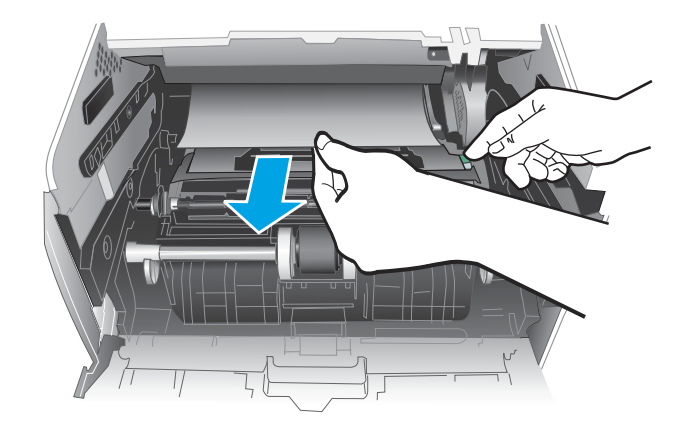

<span id="page-95-0"></span>11. Instalați cartușul de toner.

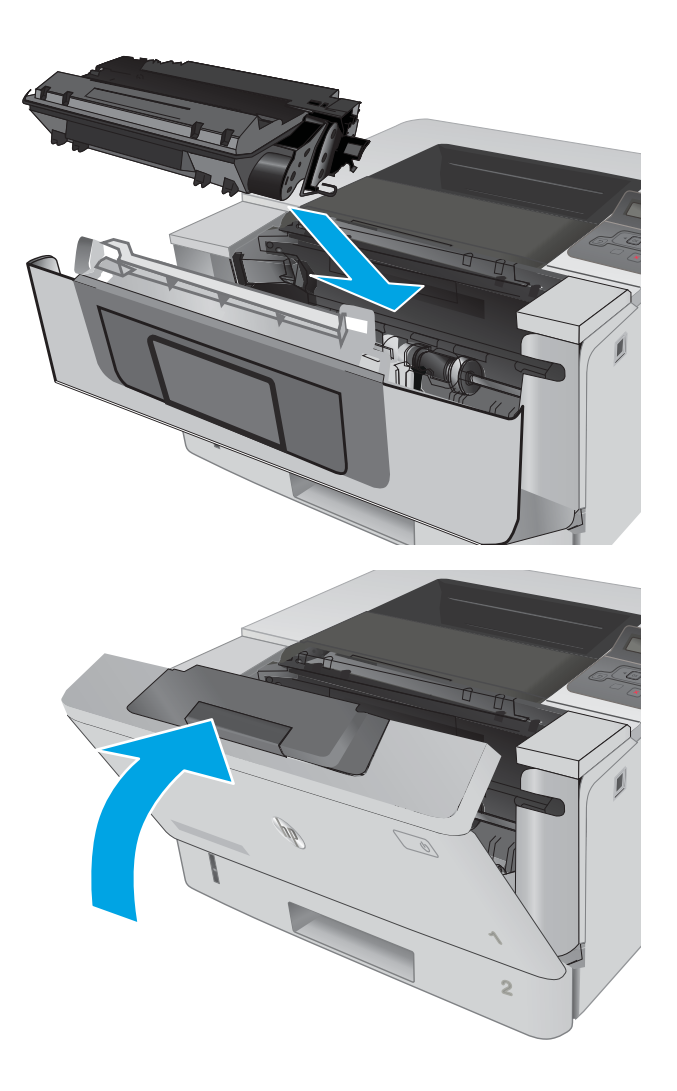

12. Închideți ușa frontală.

## Eliminarea blocajelor de hârtie din tava 3

Utilizați următoarea procedură pentru a verifica dacă există blocaje în toate locațiile posibile din tava 3.

1. Scoateți tava din imprimantă.

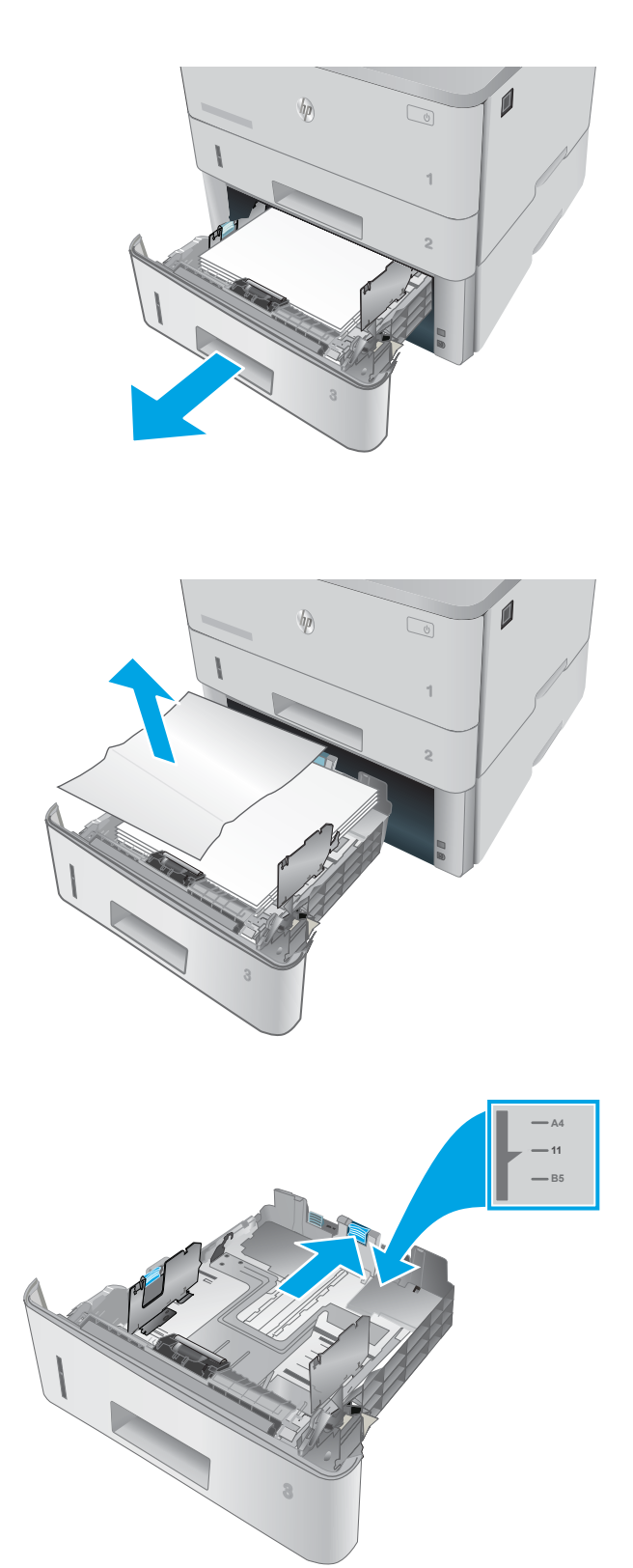

2. Scoateți hârtia din tavă și aruncați hârtia deteriorată.

**3.** Verificați ca ghidajul spate pentru hârtie să fie ajustat la marcajul de aliniere pentru dimensiunea de hârtie corectă. Dacă este necesar, prindeți elementele de eliberare și deplasați ghidajul de hârtie spate la poziția corectă. Acesta trebuie să se fixeze în poziție.

4. Incărcați hârtie în tavă. Asigurați-vă că topul este întins uniform la toate cele patru colţuri şi că partea superioară a topului este sub indicatoarele de înălțime maximă.

5. Introduceți la loc și închideți tava.

6. Apăsați butonul de eliberare a ușii frontale.

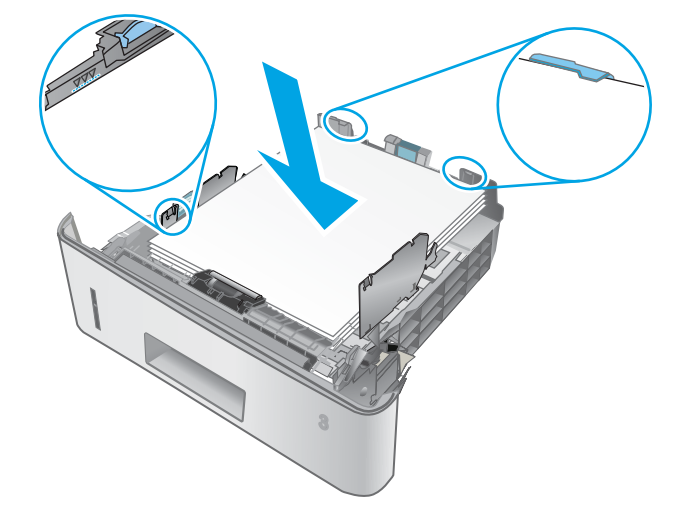

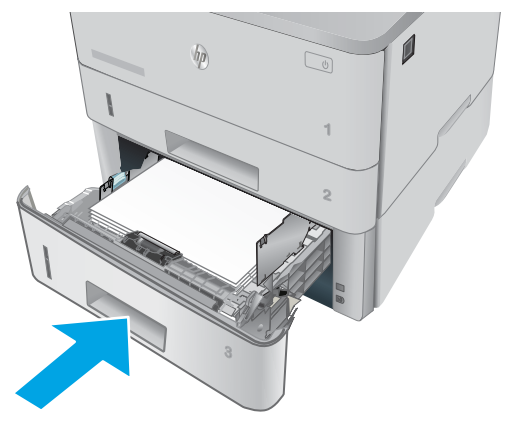

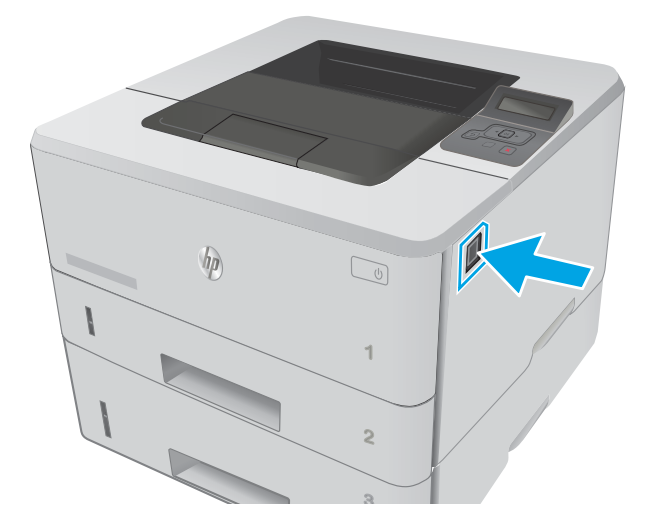

7. Deschideți ușa frontală.

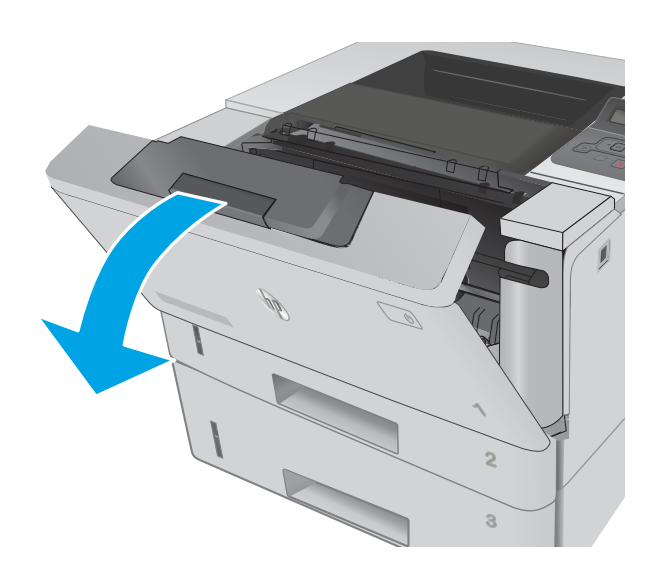

8. Scoateți cartușul de toner.

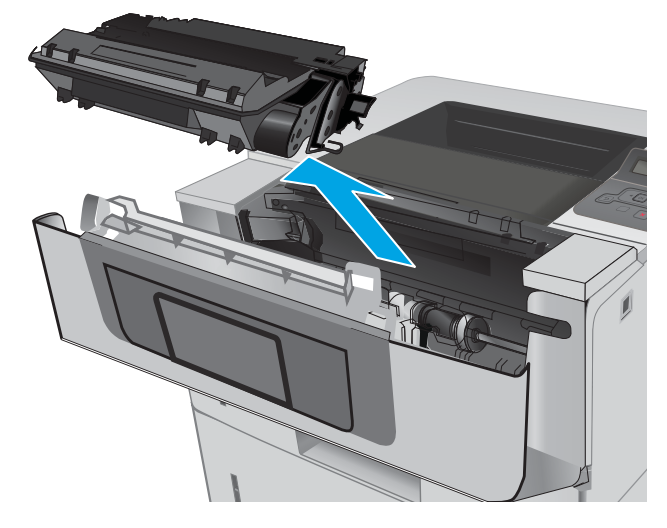

9. Ridicați capacul de acces la blocaje.

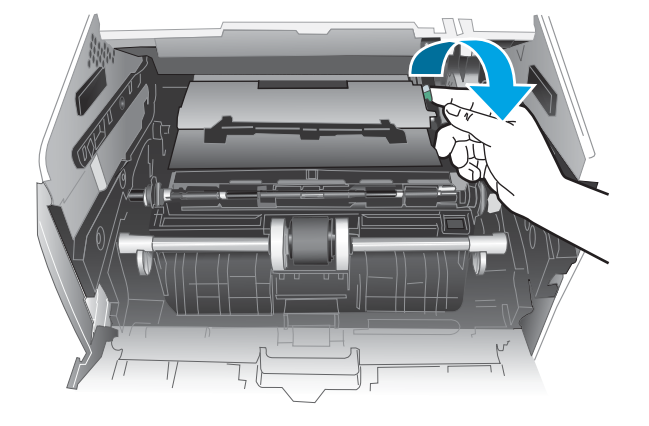

10. Scoateți hârtia blocată.

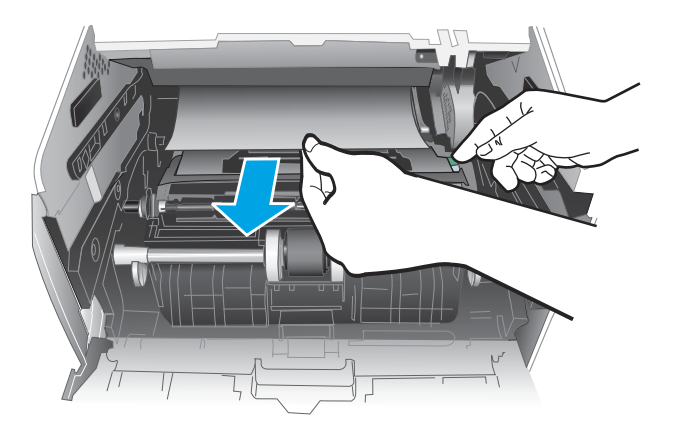

HEWLETT-PACKARD **1**

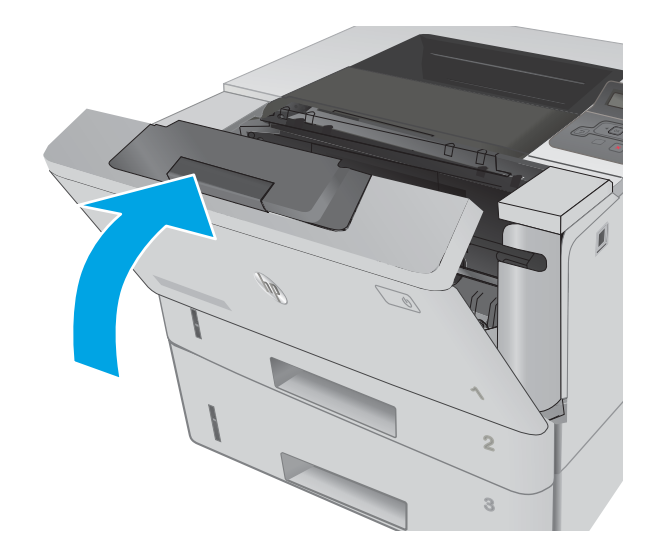

11. Instalați cartușul de toner.

12. Închideți ușa frontală.

## <span id="page-100-0"></span>Eliminarea blocajelor de hârtie din cuptor

Utilizați următoarea procedură pentru a verifica dacă există hârtie blocată în toate locațiile posibile din zona cuptorului.

1. Apăsați butonul de eliberare a ușii frontale.

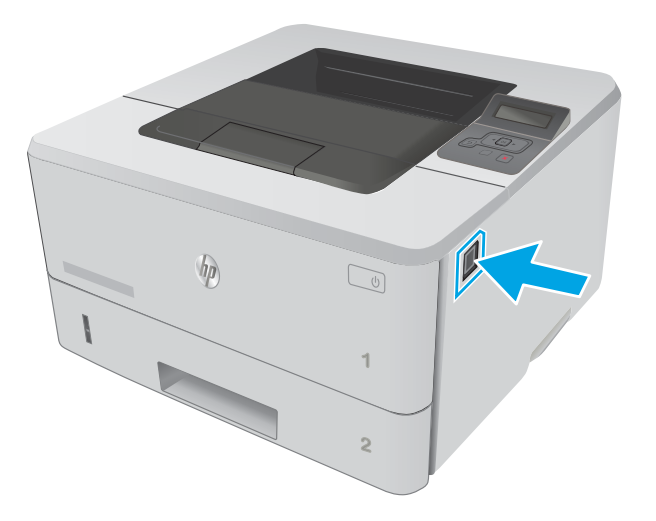

2. Deschideți ușa frontală.

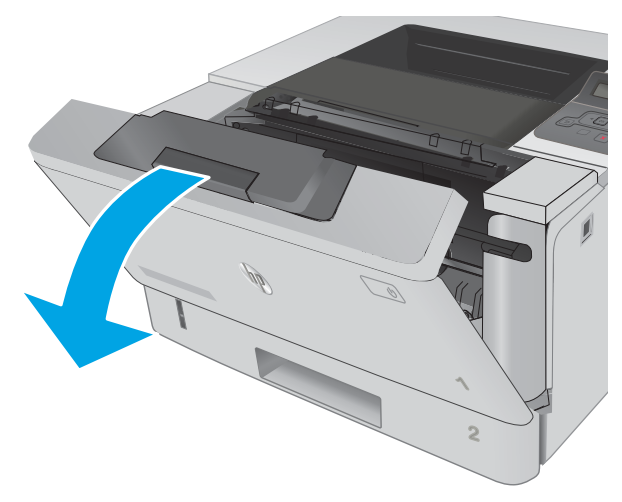

3. Scoateți cartușul de toner.

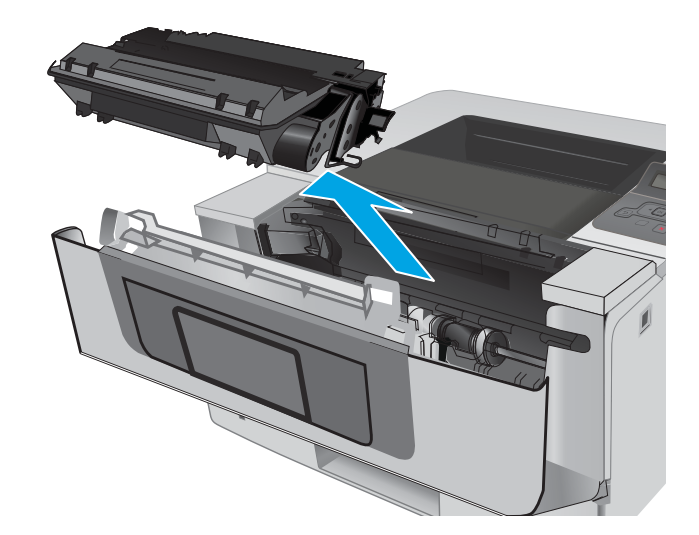

4. Ridicați capacul de acces la blocaje.

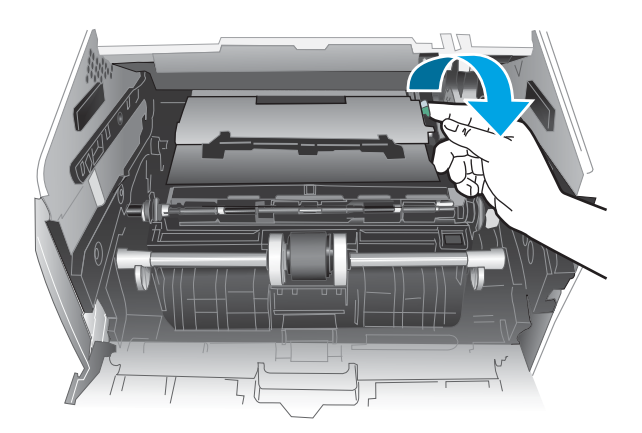

5. Scoateți hârtia blocată.

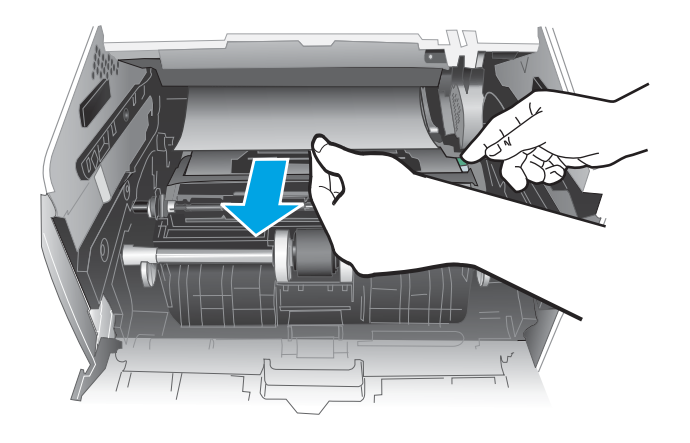

<span id="page-102-0"></span>6. Instalați cartușul de toner.

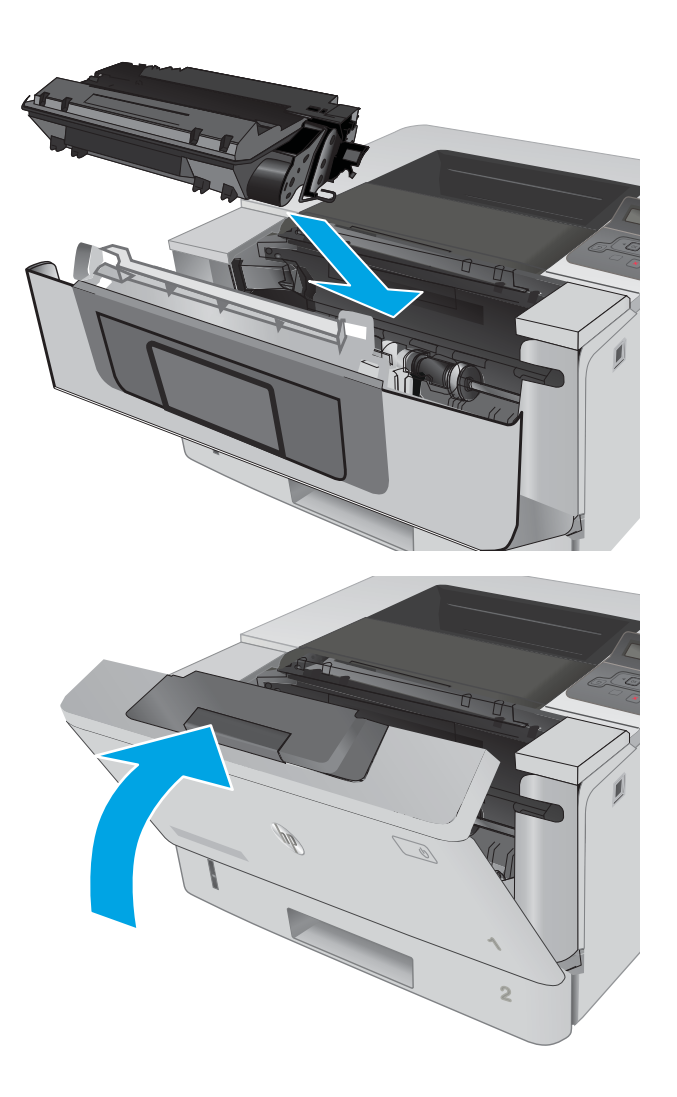

7. Închideți ușa frontală.

## Eliminarea blocajelor de hârtie din sertarul de ieșire

Utilizați următoarea procedură pentru a verifica dacă există hârtie blocată în toate locațiile posibile din zona sertarului de ieşire.

1. Dacă hârtia se poate vedea în sertarul de ieșire, prindeţi marginea din faţă şi scoateţi-o.

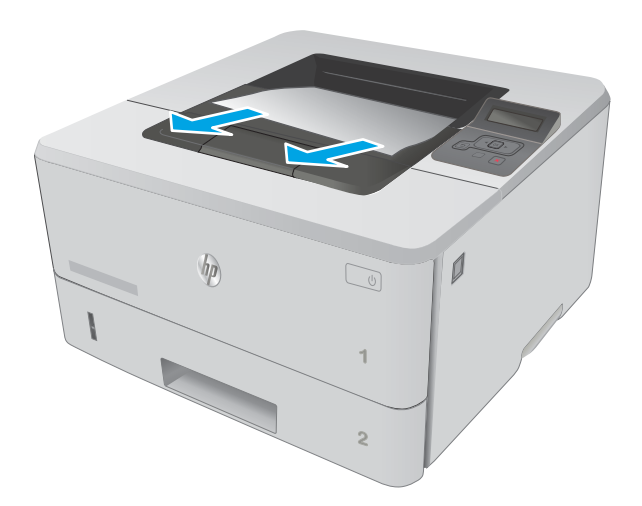

2. Deschideți ușa din spate.

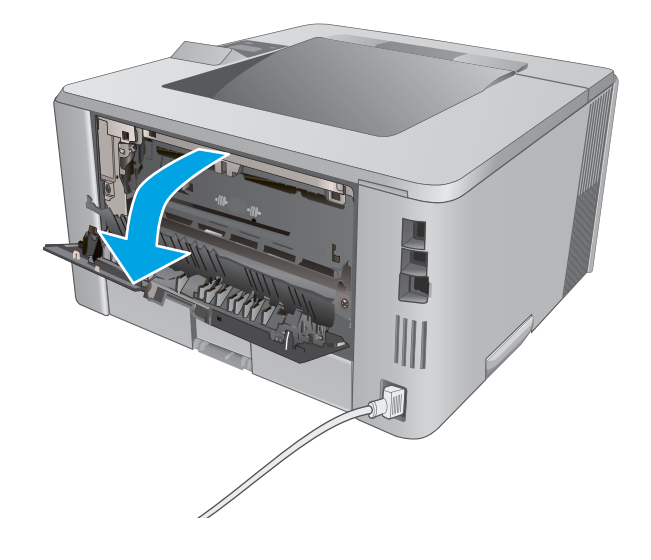

<span id="page-104-0"></span>3. Îndepărtați hârtia blocată din zona ușii din spate.

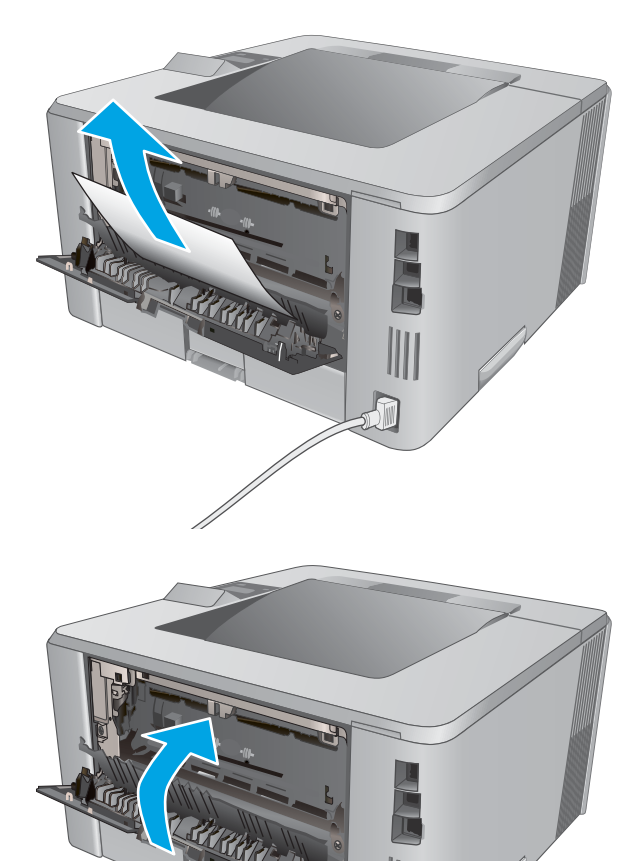

渝

4. Închideți ușa din spate.

## Eliminarea blocajelor din duplexor

Utilizați următoarea procedură pentru a verifica dacă există hârtie blocată în toate locațiile posibile din duplexorul automat.

1. Scoateți complet tava 2 din imprimantă.

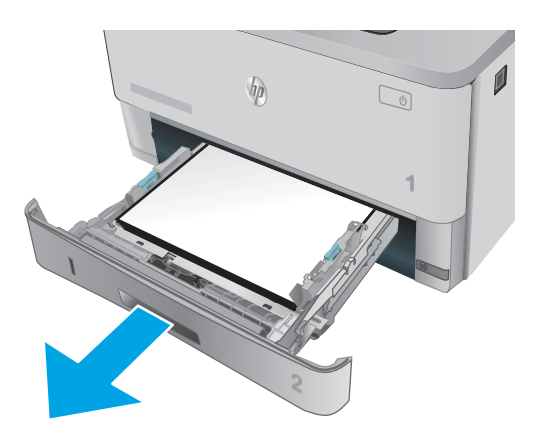

2. Apăsați butonul verde pentru a elibera placa de acces a duplexorului.

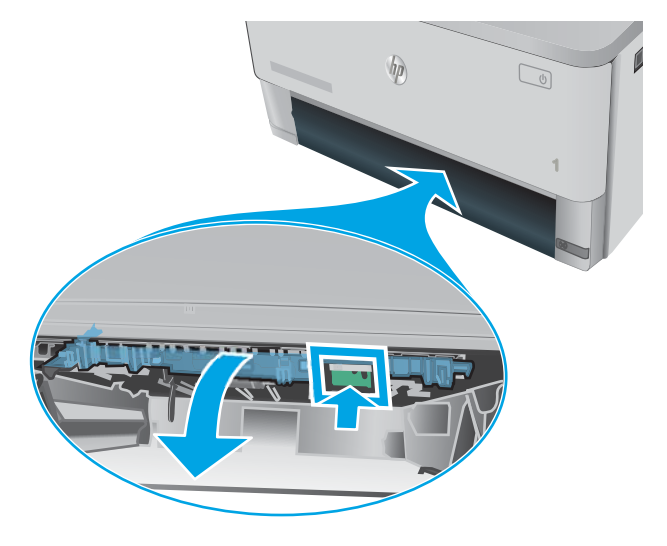

3. Scoateți hârtia blocată.

4. Închideți placa de acces a duplexorului.

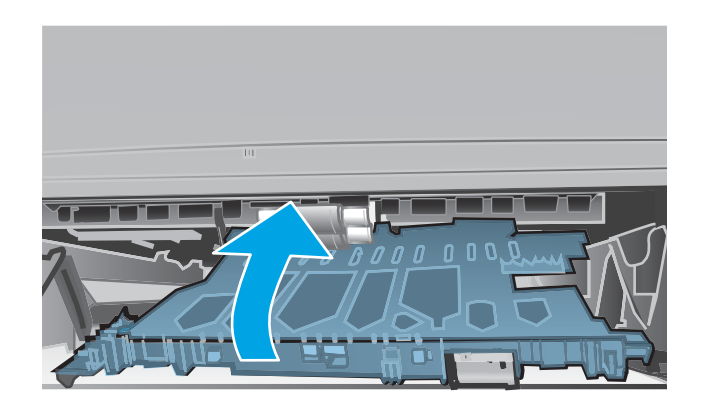

5. Introduceți la loc tava 2.

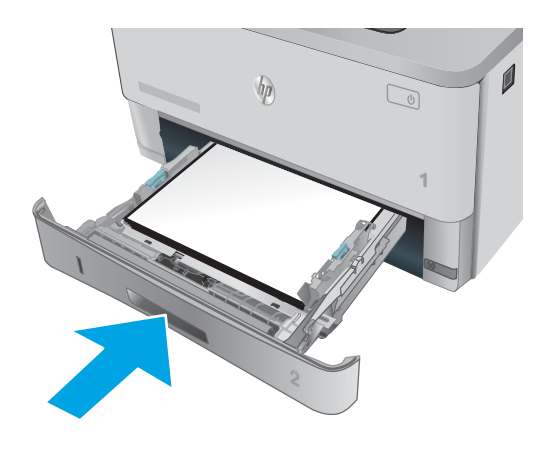

# <span id="page-107-0"></span>Îmbunătățirea calității imprimării

## **Introducere**

- Imprimarea din alt program software
- Verificarea setării pentru tipul de hârtie pentru operația de imprimare
- · Verificarea stării cartușului de toner
- Curățarea imprimantei
- · Inspectarea vizuală a cartușului de toner
- Verificarea hârtiei și a mediului de imprimare
- Verificarea setărilor EconoMode
- Încercarea altui driver de imprimare

Dacă imprimanta are probleme de calitate a imprimării, pentru a soluționa problema, încercați următoarele soluții în ordinea prezentată.

#### Imprimarea din alt program software

Încercați să imprimați dintr-un alt program software. Dacă pagina se imprimă corect, problema este legată de programul software din care ați imprimat.

#### Verificarea setării pentru tipul de hârtie pentru operația de imprimare

Verificați setarea pentru tipul de hârtie când imprimați dintr-un program software și paginile imprimate prezintă pete, imprimare neclară sau întunecată, hârtie ondulată, puncte împrăștiate de toner, toner nefixat sau zone mici de pe care lipsește tonerul.

#### Verificarea setării tipului de hârtie (Windows)

- 1. Din programul software, selectați opțiunea Imprimare.
- 2. Selectați imprimanta, apoi faceți clic pe butonul Proprietăți sau Preferințe.
- 3. Faceți clic pe fila Hârtie/Calitate.
- 4. Din lista derulantă Tip hârtie, faceți clic pe opțiunea Mai multe....
- 5. Extindeți lista de opțiuni Tipul este: opțiuni.
- 6. Extindeți categoria de tipuri de hârtie care descrie cel mai bine hârtia dvs.
- 7. Selectați opțiunea pentru tipul de hârtie utilizat și faceți clic pe butonul OK.
- 8. Faceti clic pe butonul OK pentru a închide caseta de dialog Proprietăți document. În caseta de dialog Imprimare, faceți clic pe butonul OK pentru a imprima operația.

#### Verificarea setării tipului de hârtie (OS X)

- 1. Faceți clic pe meniul File (Fișier), apoi faceți clic pe opțiunea Print (Imprimare).
- 2. În meniul Imprimantă, selectați imprimanta.
- <span id="page-108-0"></span>3. În mod prestabilit, driverul de imprimare afișează meniul Exemplare și pagini. Deschideți lista derulantă a meniurilor, apoi faceți clic pe meniul Finisare.
- 4. Selectați un tip din lista derulantă Tip suport.
- 5. Faceți clic pe butonul Imprimare.

## Verificarea stării cartușului de toner

Verificați pagina de stare a consumabilelor pentru următoarele informații:

- Procentajul estimat al duratei de viață rămase a cartușului
- · Numărul aproximativ de pagini rămase
- Numerele de reper pentru cartuşele de toner HP
- · Numărul paginilor imprimate

Utilizați procedura următoare pentru a imprima pagina de stare a consumabilelor:

- 1. Pe panoul de control al produsului, apăsați butonul OK.
- 2. Derulați la meniul Rapoarte, apoi apăsați butonul OK.
- 3. Derulați la opțiunea Stare consumabile, apoi apăsați butonul OK pentru a imprima un raport care prezintă starea tuturor consumabilelor.
- 4. Verificați durata de viața rămasă (în procente) pentru cartușul de toner și, dacă este cazul, starea altor componente de întreținere înlocuibile.

Când se utilizează un cartuș de toner care a ajuns la sfârșitul duratei de viață estimate, pot surveni probleme de calitate a imprimării. Pagina de stare a consumabilelor indică momentul când nivelul unui consumabil este foarte scăzut. După ce un consumabil HP a atins pragul de nivel foarte scăzut, garanția HP Premium Protection pentru respectivul consumabil nu mai este valabilă.

Cartușul de toner nu trebuie înlocuit în acest moment, decât în cazul în care calitatea de imprimare nu mai este acceptabilă. Încercați să aveți un consumabil de schimb disponibil, pe care să îl puteți instala când calitatea imprimării nu mai este acceptabilă.

Când decideți să înlocuiți un cartuş de toner sau alte componente de întreținere, consultați pagina de stare a consumabilelor, care listează numerele de reper ale produselor originale HP.

5. Verificați dacă utilizați un cartuș original HP.

Pe un cartuş de toner original HP sunt inscripționate cuvintele "HP", sau sigla HP. Pentru mai multe informații despre identificarea cartușelor HP, accesați www.hp.com/go/learnaboutsupplies.

HP nu recomandă utilizarea de consumabile non-HP, fie acestea noi sau recondiționate. Deoarece acestea nu sunt produse HP, compania HP nu poate controla procesul de producție și nici calitatea acestora. Dacă utilizați un cartuş de toner reumplut sau recondiționat și nu sunteți mulțumit de calitatea imprimării, înlocuiți cartușul de toner cu un cartuș HP original.

## <span id="page-109-0"></span>Curățarea imprimantei

#### Imprimarea unei pagini de curățare

În timpul procesului de imprimare, este posibil ca în interiorul imprimantei să se acumuleze hârtie, particule de toner și de praf care pot cauza probleme de calitate a imprimării, precum stropi sau pete de toner, scurgeri, linii întrerupte sau urme repetitive.

Utilizați procedura următoare pentru a imprima o pagină de curățare.

- 1. Pe panoul de control al imprimantei, apăsați butonul OK.
- 2. Deschideți următoarele meniuri:
	- Service
	- Pagină de curățare
- 3. Încărcați hârtie simplă de dimensiune Letter sau A4 când vi se cere acest lucru, apoi apăsați butonul OK.

Pe panoul de control al imprimantei se va afișa un mesaj Curățare. Așteptați finalizarea procesului. Aruncați pagina imprimată.

#### Inspectarea vizuală a cartușului de toner

Urmați acești pași pentru a inspecta fiecare cartuș de toner.

- 1. Scoateți cartușul de toner din imprimantă.
- 2. Verificați cipul de memorie pentru deteriorări.
- 3. Examinați suprafața tamburului de imagine verde.
	- $\triangle$  ATENTIE: Nu atingeti tamburul de imagine. Amprentele de pe cilindrul fotosensibil pot cauza probleme de calitate a imprimării.
- 4. Dacă vedeți zgârieturi, amprente sau alte deteriorări pe cilindrul fotosensibil, înlocuiți cartușul de toner.
- 5. Reinstalați cartușul de toner și imprimați câteva pagini pentru a vedea dacă s-a rezolvat problema.

## Verificarea hârtiei și a mediului de imprimare

#### Pasul unu: Utilizarea hârtiei care respectă specificațiile HP

Unele probleme de calitate a imprimării apar în urma utilizării hârtiei care nu îndeplinește specificațiile HP.

- · Utilizați întotdeauna tipul și greutatea de hârtie acceptate de această imprimantă.
- · Utilizați hârtie care este de bună calitate și nu are tăieturi, zgârieturi, rupturi, pete, particule desprinse, praf, cute, goluri, capse și margini ondulate sau îndoite.
- Utilizați hârtie care nu a mai fost imprimată anterior.
- Utilizați hârtie fără materiale metalice și luciu.
- Utilizați hârtie destinată imprimantelor laser. Nu utilizați hârtie destinată exclusiv imprimantelor cu jet de cerneală.
- Utilizați hârtie care nu este prea aspră. Utilizarea hârtiei mai netede duce în general la o mai bună calitate a imprimării.

#### Pasul doi: Verificarea condițiilor de mediu

Mediul poate afecta în mod direct calitatea imprimării și este o cauză comună pentru problemele de calitate a imprimării și de alimentare cu hârtie. Încercați următoarele soluții:

- Mutați imprimanta departe de locuri expuse curentului, precum ferestre și uși deschise sau orificiile de ventilare ale aparatelor de aer condiționat.
- Asigurați-vă că imprimanta nu este expusă la temperaturi sau condiții de umiditate ce nu respectă specificațiile imprimantei.
- Nu așezați imprimanta într-un spațiu închis, precum un dulap.
- Așezați imprimanta pe o suprafață solidă și plană.
- Îndepărtați orice ar putea bloca orificiile de ventilație de pe imprimantă. Imprimanta necesită un flux corespunzător de aer pe toate laturile, inclusiv în partea de sus.
- Protejați imprimanta de reziduuri din aer, praf, abur sau alte elemente care pot lăsa impurități în interiorul imprimantei.

#### Pasul 3: Setarea alinierii tăvilor individuale

Urmați acești pași atunci când textul sau imaginile nu sunt centrate sau aliniate corect pe pagina imprimată când imprimați din anumite tăvi.

- 1. Pe panoul de control al imprimantei, apăsați butonul OK.
- 2. Deschideți următoarele meniuri:
	- Configurare sistem
	- Calitate imprimare
	- Reglare aliniere
- 3. Derulați și selectați tava pe care doriți să o reglați, apoi apăsați butonul OK.
- 4. Derulați și selectați una dintre următoarele opțiuni:
	- Deplasare X1
	- Deplasare X2
	- Deplasare Y
- 5. Utilizați tastele cu săgeți și butonul OK pentru a regla alinierea.
- 6. Repetați cele două etape precedente după cum este necesar, pentru a regla setările de aliniere.
- 7. Apăsați butonul Înapoi pentru a reveni la meniul Reglare aliniere.
- 8. Derulați și selectați **Imprimare pagină de test**.
- <span id="page-111-0"></span>9. Derulați și selectați tava din care doriți să imprimați.
- 10. Urmați instrucțiunile de pe paginile care se imprimă.
- 11. Derulați și selectați din nou **Imprimare pagină de test** pentru a verifica rezultatele. Efectuați reglaje suplimentare dacă este necesar.

## Verificarea setărilor EconoMode

HP nu recomandă utilizarea permanentă a regimului EconoMode. Dacă EconoMode este utilizat continuu, este posibil ca tonerul să reziste mai mult decât componentele mecanice ale cartuşului de toner. În cazul în care calitatea imprimării începe să se degradeze și nu mai este acceptabilă, luați în considerare înlocuirea cartușului de toner.

 $\ddot{P}$  NOTĂ: Această caracteristică este disponibilă cu driverul de imprimare PCL 6 pentru Windows. Dacă nu utilizați driverul respectiv, puteți activa caracteristica utilizând serverul Web încorporat HP.

Urmați acești pași dacă întreaga pagină este prea închisă sau prea deschisă.

- 1. Din programul software, selectați opțiunea Imprimare.
- 2. Selectați imprimanta, apoi faceți clic pe butonul Proprietăți sau Preferințe.
- 3. Faceți clic pe fila Hârtie/Calitate și localizați zona Calitate imprimare.
- 4. Dacă întreaga pagină este prea închisă, utilizați aceste setări:
	- · Selectați opțiunea 600 dpi.
	- Selectați caseta de validare EconoMode pentru a activa această caracteristică.

Dacă întreaga pagină este prea deschisă, utilizați aceste setări:

- Selectați opțiunea FastRes 1200.
- Debifați caseta de validare EconoMode pentru a dezactiva această caracteristică.
- 5. Faceti clic pe butonul OK pentru a închide caseta de dialog Proprietăți document. În caseta de dialog Imprimare, faceți clic pe butonul OK pentru a imprima operația.

## Încercarea altui driver de imprimare

Încercați alt driver de imprimare când imprimați dintr-un program software și paginile imprimate prezintă linii neașteptate în grafică, text lipsă, grafică lipsă, formatare incorectă sau fonturi înlocuite.

Descărcați oricare dintre următoarele drivere de pe site-ul Web HP: [www.hp.com/support/ljM402,](http://www.hp.com/support/ljM402) [www.hp.com/](http://www.hp.com/support/ljM403) [support/ljM403](http://www.hp.com/support/ljM403).

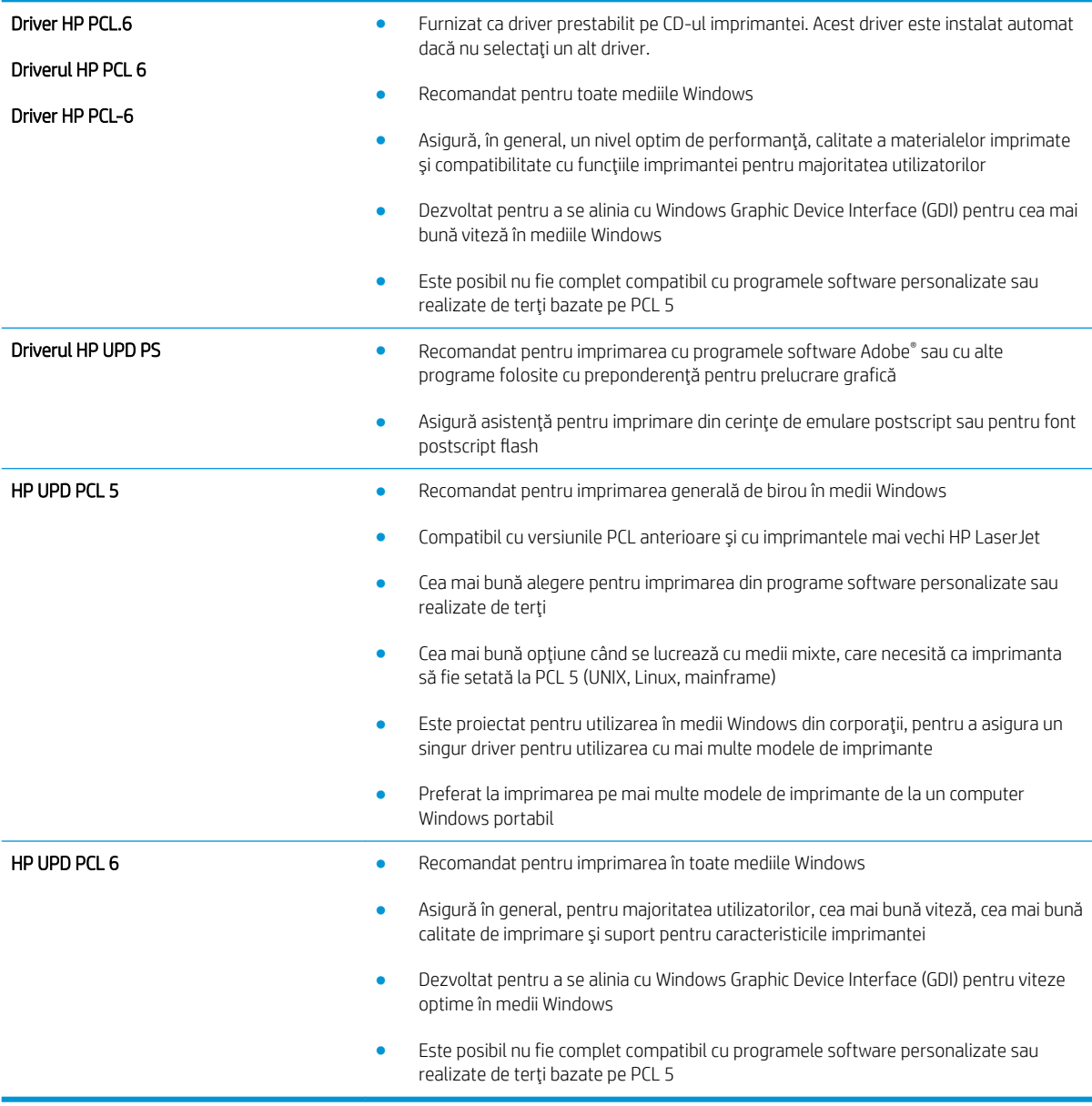

# <span id="page-113-0"></span>Rezolvarea problemelor de rețea prin cablu

## **Introducere**

Verificați următoarele elemente pentru a afla dacă imprimanta comunică cu rețeaua. Înainte de a începe, imprimați o pagină de configurare de la panoul de control al imprimantei și localizați adresa IP a imprimantei, care este listată în această pagină.

- Conexiune fizică necorespunzătoare
- Computerul utilizează o adresă IP incorectă pentru imprimantă
- Computerul nu poate să comunice cu imprimanta
- Imprimanta utilizează setări de legătură și duplex incorecte pentru rețea
- Programele software noi pot cauza probleme de compatibilitate
- Computerul sau stația de lucru poate fi configurată incorect
- Imprimanta este dezactivată sau alte setări de rețea sunt incorecte

 $\mathbb{B}$  NOTÄ: HP nu oferă suport pentru lucrul în rețea peer-to-peer, deoarece această caracteristică este o funcție a sistemelor de operare Microsoft și nu a driverelor de imprimare HP. Pentru mai multe informații, mergeți la Microsoft la adresa www.microsoft.com.

## Conexiune fizică necorespunzătoare

- 1. Verificați dacă imprimanta este atașată la portul de rețea corect, utilizând un cablu cu o lungime corespunzătoare.
- 2. Verificați fixarea corectă a mufelor cablurilor.
- 3. Verificați conexiunea la portul de rețea din partea din spate a imprimantei și asigurați-vă că ledul de activitate de culoarea chihlimbarului și ledul verde de stare a conexiunii sunt aprinse.
- 4. Dacă problema persistă, încercați un alt cablu sau un alt port de pe hub.

## Computerul utilizează o adresă IP incorectă pentru imprimantă

- 1. Deschideți proprietățile imprimantei și faceți clic pe fila Porturi. Verificați dacă adresa IP curentă pentru imprimantă este selectată. Adresa IP este listată în pagina de configurare a imprimantei.
- 2. Dacă ați instalat imprimanta folosind portul TCP/IP standard HP, selectați caseta etichetată Se imprimă întotdeauna la această imprimantă, chiar dacă adresa IP a acesteia se schimbă.
- 3. Dacă ați instalat imprimanta folosind un port TCP/IP standard Microsoft, utilizați numele gazdei în locul adresei IP.
- 4. Dacă adresa IP este corectă, ștergeți imprimanta, apoi adăugați-o din nou.

## Computerul nu poate să comunice cu imprimanta

- 1. Verificați comunicarea cu rețeaua, testând-o cu comanda ping.
	- a. Deschideți un prompt în linie de comandă pe computer.
- <span id="page-114-0"></span>Pentru Windows, faceți clic pe Start, faceți clic pe Executare, tastați cmd și apăsați Enter.
- Pentru OS X, accesați Applications (Aplicații), apoi Utilities (Utilitare) și deschideți Terminal.
- b. Tastaţi ping, urmat de adresa IP a imprimantei dvs.
- c. Dacă fereastra afișează timpul de revenire al pachetelor, rețeaua funcționează.
- 2. În cazul în care comanda ping esuează, verificați dacă huburile de rețea sunt active, apoi verificați dacă setările de rețea, imprimanta și computerul sunt toate configurate pentru aceeași rețea.

## Imprimanta utilizează setări de legătură și duplex incorecte pentru rețea

HP vă recomandă să lăsați aceste setări în modul automat (setarea prestabilită). Dacă modificați aceste setări, trebuie să le schimbați și pentru rețeaua dvs.

## Programele software noi pot cauza probleme de compatibilitate

Asigurați-vă că toate programele software noi sunt instalate corespunzător și că utilizează driverul de imprimare corect.

## Computerul sau stația de lucru poate fi configurată incorect

- 1. Verificați driverele de rețea, driverele de imprimare și setările pentru redirecționarea rețelei.
- 2. Asigurați-vă că sistemul de operare este configurat corect.

## Imprimanta este dezactivată sau alte setări de rețea sunt incorecte

- 1. Analizați pagina de configurare pentru a verifica starea protocolului de rețea. Activați-l dacă este cazul.
- 2. Reconfigurați setările de rețea dacă este necesar.

## <span id="page-115-0"></span>Rezolvarea problemelor de rețea wireless (doar pentru modelele wireless)

- **Introducere**
- Lista de verificare a conectivității wireless
- Produsul nu imprimă după finalizarea configurării wireless
- Produsul nu imprimă, iar computerul are instalat un firewall terț
- Conexiunea wireless nu funcționează după mutarea routerului sau a imprimantei wireless
- Nu se pot conecta mai multe computere la imprimanta wireless
- Imprimanta wireless pierde comunicarea atunci când este conectată la un VPN
- Rețeaua nu apare în lista de rețele wireless
- · Rețeaua wireless nu funcționează
- Efectuarea unui test de diagnosticare a rețelei wireless
- Reducerea interferențelor dintr-o rețea wireless

## Introducere

Utilizați informațiile de depanare, care contribuie la rezolvarea problemelor.

NOTĂ: Pentru a determina dacă HP NFC și imprimarea Wi-Fi Direct sunt activate la imprimanta dvs., imprimați o pagină de configurare de la panoul de control al imprimantei

## Lista de verificare a conectivității wireless

- Asigurați-vă că nu este conectat cablul de rețea.
- Verificați dacă imprimanta și routerul wireless sunt pornite și sunt alimentate. De asemenea, asigurați-vă că semnalul radio wireless din imprimantă este activat.
- Verificați dacă identificatorul setului de servicii (SSID) este corect. Imprimați o pagină de configurare pentru a determina SSID-ul. Dacă nu sunteți sigur că SSID-ul este corect, executați din nou configurarea wireless.
- · În cazul rețelelor securizate, asigurați-vă că informațiile de securitate sunt corecte. Dacă informațiile de securitate sunt corecte, executați din nou configurarea wireless.
- Dacă rețeaua wireless funcționează corespunzător, încercați să accesați alte computere din rețeaua wireless. Dacă rețeaua are acces la Internet, încercați să vă conectați la Internet printr-o conexiune wireless.
- Verificați dacă metoda de criptare (AES sau TKIP) este aceeași pentru imprimantă și pentru punctul de acces wireless (la rețelele care utilizează securitate WPA).
- Verificați dacă imprimanta se află în aria de acoperire a rețelei wireless. Pentru majoritatea rețelelor, imprimanta trebuie să se afle la 30 m de punctul de acces wireless (routerul wireless).
- Asigurați-vă că nu există obstacole care să blocheze semnalul wireless. Înlăturați toate obiectele metalice mari dintre punctul de acces și imprimantă. Asigurați-vă că imprimanta nu este despărțită de punctul de acces prin stâlpi, ziduri sau coloane de suport care conțin metal sau beton.
- <span id="page-116-0"></span>Asigurați-vă că imprimanta este situată departe de dispozitive electronice care pot interfera cu semnalul wireless. Majoritatea dispozitivelor pot interfera cu semnalul wireless, printre care motoare, telefoane fără fir, camerele sistemelor de securitate, alte retele wireless și anumite dispozitive Bluetooth.
- Asigurați-vă că driverul de imprimare este instalat pe computer.
- Asigurați-vă că ați selectat portul corect al imprimantei.
- Verificați dacă computerul și imprimanta se conectează la aceeași rețea wireless.
- Pentru OS X, verificați dacă routerul wireless acceptă Bonjour.

## Produsul nu imprimă după finalizarea configurării wireless

- 1. Asigurați-vă că imprimanta este pornită și în starea Pregătit.
- 2. Opriți toate firewallurile terțe de pe computerul dvs.
- 3. Asigurați-vă că rețeaua wireless funcționează corect.
- 4. Asigurați-vă de funcționarea corespunzătoare a computerului. Dacă este necesar, reporniți computerul.
- 5. Verificați dacă puteți să deschideți serverul Web încorporat HP al imprimantei de la un computer din rețea.

## Produsul nu imprimă, iar computerul are instalat un firewall terț

- 1. Actualizați firewallul cu cea mai recentă actualizare disponibilă de la producător.
- 2. Dacă programele solicită acces prin firewall când instalați imprimanta sau când încercați să imprimați, asigurați-vă că permiteți programelor să se execute.
- 3. Dezactivați temporar firewallul, apoi instalați imprimanta wireless pe computer. Activați firewallul când ați finalizat instalarea wireless.

## Conexiunea wireless nu funcționează după mutarea routerului sau a imprimantei wireless

- 1. Asigurați-vă că routerul sau imprimanta se conectează la aceeași rețea la care se conectează computerul.
- 2. Imprimați o pagină de configurare.
- 3. Comparați identificatorul setului de servicii (SSID) din pagina de configurare cu SSID-ul din configurația imprimantei pentru computer.
- 4. Dacă numerele nu sunt identice, dispozitivele nu sunt conectate la aceeași rețea. Reconfigurați configurarea wireless a imprimantei.

## Nu se pot conecta mai multe computere la imprimanta wireless

- 1. Asigurați-vă că celelalte computere se află în aria de acoperire wireless și că niciun obstacol nu blochează semnalul. Pentru majoritatea rețelelor, aria de acoperire wireless este de 30 m față de punctul de acces wireless.
- 2. Asigurați-vă că imprimanta este pornită și în starea Pregătit.
- 3. Asigurați-vă că nu există mai mult de 5 utilizatori simultani Wi-Fi Direct.
- 4. Opriți toate firewallurile terțe de pe computerul dvs.
- <span id="page-117-0"></span>5. Asigurați-vă că rețeaua wireless funcționează corect.
- 6. Asigurați-vă de funcționarea corespunzătoare a computerului. Dacă este necesar, reporniți computerul.

## Imprimanta wireless pierde comunicarea atunci când este conectată la un VPN

 $\bullet$  În mod normal, nu vă puteți conecta la un VPN și la alte rețele în același timp.

## Rețeaua nu apare în lista de rețele wireless

- Asigurați-vă că routerul wireless este pornit și este alimentat.
- Este posibil ca rețeaua să fie ascunsă. Totuși, vă puteți conecta la o rețea ascunsă.

## Rețeaua wireless nu funcționează

- 1. Asigurați-vă că nu este conectat cablul de rețea.
- 2. Pentru a verifica dacă rețeaua a pierdut comunicarea, încercați să conectați alte dispozitive la rețea.
- 3. Verificați comunicarea cu rețeaua, testând-o cu comanda ping.
	- a. Deschideți un prompt în linie de comandă pe computer.
		- · Pentru Windows, faceți clic pe Start, faceți clic pe Executare, tastați cmd și apăsați Enter.
		- · Pentru OS X, accesați Applications (Aplicații), apoi Utilities (Utilitare) și deschideți Terminal.
	- **b.** Introduceți ping, urmat de adresa IP a routerului.
	- c. Dacă fereastra afișează timpul de revenire al pachetelor, rețeaua funcționează.
- 4. Asigurați-vă că routerul sau imprimanta se conectează la aceeași rețea la care se conectează computerul.
	- a. Imprimați o pagină de configurare.
	- b. Comparați identificatorul setului de servicii (SSID) din raportul de configurare cu SSID-ul din configurația imprimantei pentru computer.
	- c. Dacă numerele nu sunt identice, dispozitivele nu sunt conectate la aceeași rețea. Reconfigurați configurarea wireless a imprimantei.

## Efectuarea unui test de diagnosticare a rețelei wireless

Din panoul de control al imprimantei, puteți să executați un test de diagnosticare care oferă informații despre setările rețelei wireless.

- 1. Pe panoul de control al imprimantei, apăsați butonul OK.
- 2. Deschideți următoarele meniuri:
	- Autodiagnosticare
	- **Executare test wireless**
- 3. Apăsați butonul OK pentru a porni testul. Produsul imprimă o pagină de test care prezintă rezultatele testului.

## <span id="page-118-0"></span>Reducerea interferențelor dintr-o rețea wireless

Următoarele sfaturi pot reduce interferențele dintr-o rețea wireless:

- · Păstrați dispozitivele wireless departe de obiecte metalice, precum cabinete de îndosariere și alte dispozitive electromagnetice, precum cuptoare cu microunde și telefoane fără fir. Aceste obiecte pot perturba semnalele radio.
- · Păstrați dispozitivele wireless departe de structuri de zidărie mari și de alte structuri de construcții. Aceste obiecte pot să absoarbă undele radio și să reducă puterea semnalului.
- Poziționați routerul wireless într-o locație centrală, în raza imprimantelor wireless din rețea.

# Index

#### Simboluri/Numerice

ştergere operații stocate [45](#page-54-0)

#### A

accesorii comandare [26](#page-35-0) numere de reper [26](#page-35-0) activare operații stocate [42](#page-51-0) AirPrint [49](#page-58-0) asistentă online [70](#page-79-0) asistență clienți online [70](#page-79-0) asistență online [70](#page-79-0) asistență tehnică online [70](#page-79-0)

#### B

blocaje cauze [80](#page-89-0) cuptor [91](#page-100-0) duplexor [95](#page-104-0) localizare [81](#page-90-0) sertar de ieșire [93](#page-102-0) tava 1 [82](#page-91-0) tava 2 [82](#page-91-0) tava 3 [86](#page-95-0) blocaje de hârtie tava 1 [82](#page-91-0) tava 2 [82](#page-91-0) tava 3 [86](#page-95-0) blocaje hârtie localizare [81](#page-90-0) blocare formator [62](#page-71-0) buton pornit/oprit, localizare [2](#page-11-0)

#### C

cartuş înlocuire [28](#page-37-0) cartuş de toner componente [28](#page-37-0) înlocuire [28](#page-37-0) numere de reper [26](#page-35-0) setări pentru prag scăzut [72](#page-81-0) utilizare când nivelul este scăzut [72](#page-81-0) cartuşe de capse numere de reper [26](#page-35-0) cartuşe de toner numere de reper [26](#page-35-0) Casetă de instrumente dispozitiv HP, utilizare [53](#page-62-0) cerinte de sistem server Web încorporat HP [53](#page-62-0) cerințe pentru browser server Web încorporat HP [53](#page-62-0) cerințe pentru browserul Web server Web încorporat HP [53](#page-62-0) cip de memorie (toner) localizare [28](#page-37-0) comandă consumabile și accesorii [26](#page-35-0) comutator de alimentare, localizare [2](#page-11-0) conexiune de alimentare localizare [3](#page-12-0) consum energie [11](#page-20-0) consumabile comandare [26](#page-35-0) înlocuire cartuş de toner [28](#page-37-0) numere de reper [26](#page-35-0) setări prag inferior [72](#page-81-0)

stare, vizualizare cu HP Utility pentru Mac [56](#page-65-0) utilizare când nivelul este scăzut [72](#page-81-0) cuptor eliminare blocaje [91](#page-100-0) curăţare traseu hârtie [100](#page-109-0)

#### D

depanare blocaje [80](#page-89-0) probleme alimentare hârtie [74](#page-83-0) probleme de reţea [104](#page-113-0) rețea prin cablu [104](#page-113-0) rețea wireless [106](#page-115-0) dimensiuni, imprimanta [9](#page-18-0) dispozitive Android imprimare de pe [50](#page-59-0) drivere, acceptate [6](#page-15-0) drivere de imprimare, acceptate [6](#page-15-0) duplex manual Mac [39](#page-48-0) Windows [36](#page-45-0) duplexor eliminare blocaje [95](#page-104-0) localizare [3](#page-12-0)

#### E

etichete imprimare (Windows) [37](#page-46-0) Explorer, versiuni acceptate server Web încorporat HP [53](#page-62-0)

#### F

folii transparente imprimare (Windows) [37](#page-46-0)

#### G

greutate, imprimantă [9](#page-18-0)

#### H

hârtie blocaje [80](#page-89-0) încărcarea tăvii 2 [17](#page-26-0) încărcarea tăvii 3 [20](#page-29-0) încărcare în tava 1 [14](#page-23-0) selectare [100](#page-109-0) hârtie, comandă [26](#page-35-0) hârtie specială imprimare (Windows) [37](#page-46-0) HP Customer Care [70](#page-79-0) HP ePrint [48](#page-57-0) HP EWS, utilizare [53](#page-62-0) HP Utility [56](#page-65-0) HP Utility pentru Mac Bonjour [56](#page-65-0) caracteristici [56](#page-65-0) HP Web Jetadmin [65](#page-74-0)

## I

imprimare operații stocate [45](#page-54-0) imprimare cu ajutorul funcției de comunicare în câmp apropiat [47](#page-56-0) imprimare duplex Mac [39](#page-48-0) imprimare duplex (pe ambele feţe) setări (Windows) [36](#page-45-0) Windows [36](#page-45-0) imprimare față-verso Mac [39](#page-48-0) manuală (Mac) [39](#page-48-0) manuală (Windows) [36](#page-45-0) setări (Windows) [36](#page-45-0) Windows [36](#page-45-0) imprimare în mod confidențial [42](#page-51-0) imprimare mobilă dispozitive Android [50](#page-59-0) imprimare mobilă, software acceptat [8](#page-17-0) imprimare NFC [47](#page-56-0) imprimare pe ambele fete Mac [39](#page-48-0) manuală, Windows [36](#page-45-0) setări (Windows) [36](#page-45-0) Windows [36](#page-45-0) imprimare Wi-Fi Direct [47](#page-56-0)

instalare în rețea [52](#page-61-0) interferențe în rețele wireless [109](#page-118-0) Internet Explorer, versiuni acceptate server Web încorporat HP [53](#page-62-0)

#### Î

încărcare hârtie în tava 1 [14](#page-23-0) hârtie în tava 2 [17](#page-26-0) hârtie în tava 3 [20](#page-29-0) înlocuire cartuş de toner [28](#page-37-0) întârzierea opririi setare [64](#page-73-0) întârziere oprire activare [63](#page-72-0) dezactivare [63](#page-72-0) întârziere Oprire după setare [64](#page-73-0)

#### J

Jetadmin, HP Web [65](#page-74-0)

#### K

kituri de întreținere numere de reper [26](#page-35-0)

#### L

listă de verificare conectivitate wireless [106](#page-115-0)

#### M

Macintosh HP Utility [56](#page-65-0) mai multe pagini pe coală imprimare (Mac) [40](#page-49-0) imprimare (Windows) [37](#page-46-0) memorie inclusă [5](#page-14-0)

#### N

Netscape Navigator, versiuni acceptate server Web încorporat HP [53](#page-62-0) numere de reper accesorii [26](#page-35-0) cartuş de toner [26](#page-35-0) cartuşe de capse [26](#page-35-0) cartuşe de toner [26](#page-35-0) consumabile [26](#page-35-0) piese de schimb [26](#page-35-0)

#### O

operații, stocate creare (Windows) [43](#page-52-0) imprimare [45](#page-54-0) ştergere [45](#page-54-0) operații, stocate activare [42](#page-51-0) operații stocate activare [42](#page-51-0) creare (Windows) [43](#page-52-0) imprimare [45](#page-54-0) ştergere [45](#page-54-0)

## P

pagină de stare consumabile imprimare [99](#page-108-0) pagini pe coală selectare (Mac) [40](#page-49-0) selectare (Windows) [37](#page-46-0) pagini pe minut [5](#page-14-0) panou de control localizare [2](#page-11-0) piese de schimb numere de reper [26](#page-35-0) plicuri, încărcare [23](#page-32-0) port de reţea localizare [3](#page-12-0) porturi de interfață localizare [3](#page-12-0) port USB localizare [3](#page-12-0) port USB de alimentare directă localizare [2](#page-11-0) probleme de preluare a hârtiei rezolvare [74,](#page-83-0) [76](#page-85-0)

## R

restabilirea setărilor implicite din fabrică [71](#page-80-0) reţea parolă, schimbare [62](#page-71-0) parolă, setare [62](#page-71-0) rețea wireless depanare [106](#page-115-0) reţele acceptate [5](#page-14-0) HP Web Jetadmin [65](#page-74-0) instalarea imprimantei [52](#page-61-0)

#### S

sertar, ieşire localizare [2](#page-11-0) sertar de iesire eliminarea blocajelor [93](#page-102-0) localizare [2](#page-11-0) server Web încorporat deschidere [62](#page-71-0) schimbarea parolei [62](#page-71-0) server Web încorporat (EWS) caracteristici [53](#page-62-0) server Web încorporat HP deschidere [62](#page-71-0) schimbarea parolei [62](#page-71-0) server Web încorporat HP (EWS) caracteristici [53](#page-62-0) setare EconoMode [63,](#page-72-0) [102](#page-111-0) setări setări implicite din fabrică, restabilire [71](#page-80-0) setări de rețea duplex, schimbare [60](#page-69-0) setări de viteză a legăturii de rețea, schimbare [60](#page-69-0) setări implicite, restabilire [71](#page-80-0) setări implicite din fabrică, restabilire [71](#page-80-0) setări pentru economie [63](#page-72-0) sisteme de operare, acceptate [6](#page-15-0) sisteme de operare (SO) acceptate [5](#page-14-0) site-uri Web asistență clienți [70](#page-79-0) HP Web Jetadmin, descărcare [65](#page-74-0) SO (sisteme de operare) acceptate [5](#page-14-0) software HP Utility [56](#page-65-0) software HP ePrint [49](#page-58-0) soluții de imprimare mobilă [5](#page-14-0) specificații electrice și acustice [11](#page-20-0) specificații acustice [11](#page-20-0) specificații privind alimentarea [11](#page-20-0) stare HP Utility, Mac [56](#page-65-0) stare consumabile verificare [99](#page-108-0) stocarea operațiilor cu Windows [43](#page-52-0) stocarea operațiilor de imprimare [42](#page-51-0)

#### T

tava 1 blocaje [82](#page-91-0) încărcare [14](#page-23-0) încărcarea plicurilor [23](#page-32-0) tava 2 blocaje [82](#page-91-0) încărcare [17](#page-26-0) tava 3 blocaje [86](#page-95-0) încărcare [20](#page-29-0) tăvi capacitate [5](#page-14-0) incluse [5](#page-14-0) localizare [2](#page-11-0) tip de hârtie selectare (Windows) [37](#page-46-0) tipuri de hârtie selectare (Mac) [40](#page-49-0) toner cantitate disponibilă [99](#page-108-0)

#### U

uşă spate localizare [3](#page-12-0) Utilitar HP, Mac [56](#page-65-0)